# **Guide to operation TYPE-82M12**

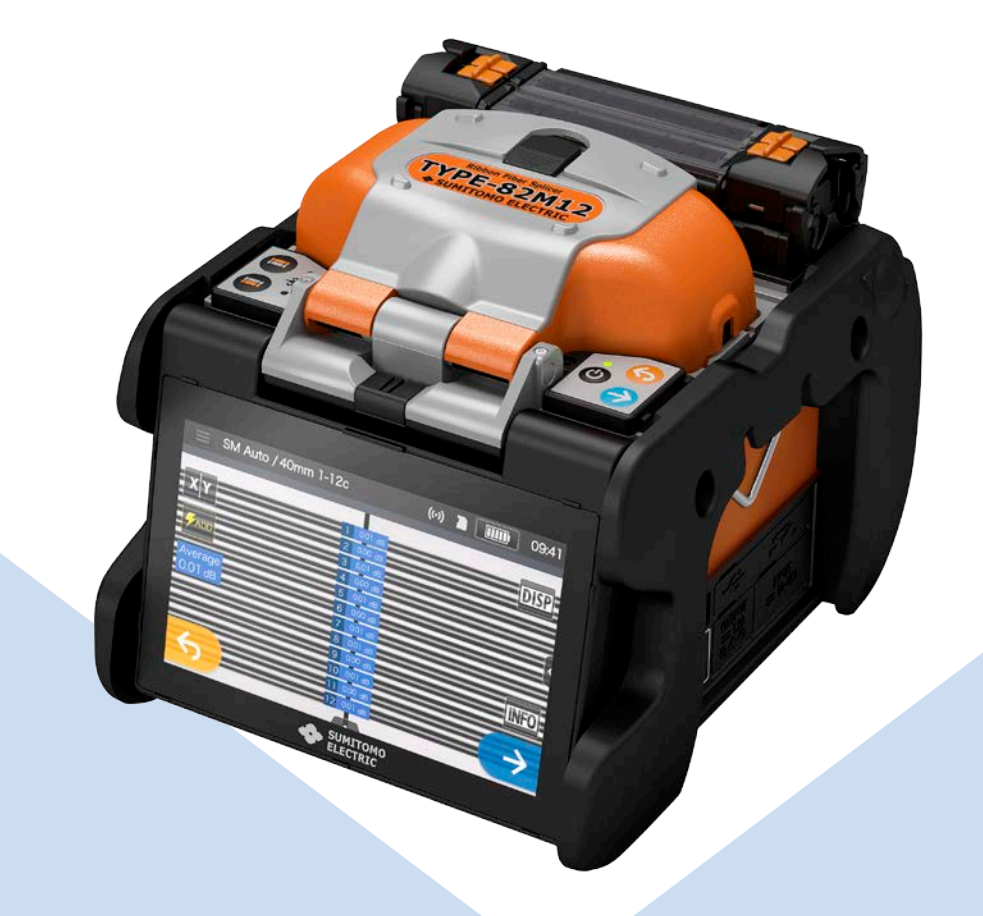

**Be sure to read all the following warnings and cautions before use.**

> **SUMITOMO ELECTRIC GROUP**

**SUMITOMO**<br>ELECTRIC

## **IMPORTANT SAFTY PRECAUTIONS**

This product has been designed and manufactured to assure personal safety. Improper use can result in fire, electric shock or injury to persons. Please read and observe all warnings instructions given in this operation manual. Use your splicer only for its intended purpose.

#### ♦ The meaning of these symbols

In the product and this operation manual, symbols are used to highlight warnings and cautions for you to read so that accidents can be prevented. The meanings of these symbols are as follows:

#### **OSymbol used in the product**

This symbol, where it appears on the unit, indicates that hazardous voltage is present inside of the splicer.

#### **The meaning of these symbols**

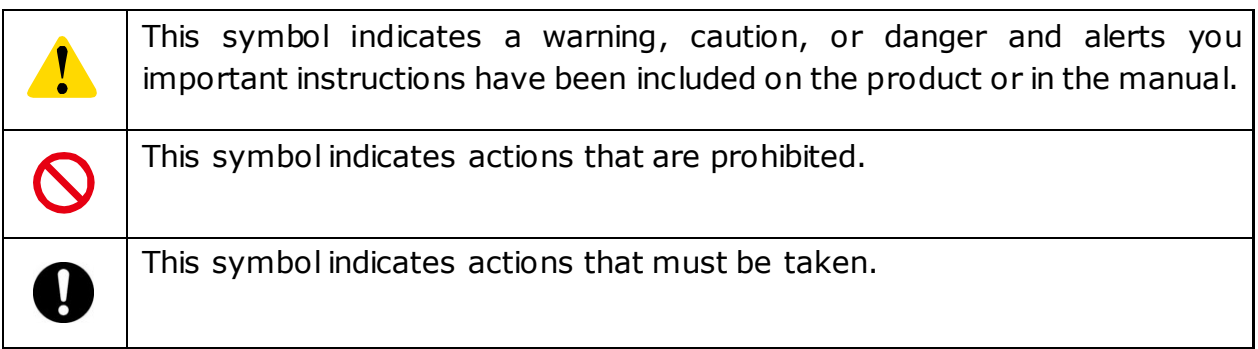

#### **The meaning of Warning and Caution**

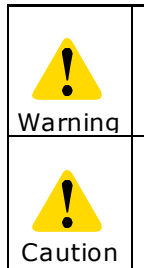

This symbol indicates explanations about extremely dangerous matters. If users ignore this symbol and handle the splicer the wrong way, serious injury such as fire or electric shock, or death could result.

This symbol indicates explanations about dangerous matters. If users ignore this symbol and handle the splicer the wrong way, bodily injury and  $Caution$  damage to the equipment could result.

Be sure to read all the following warnings and cautions before use.

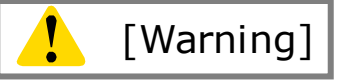

<Setting up, transportation and using splicer>

1. This fusion splicer performs an arc discharge. Do not use the splicer in a hazardous location in which inflammable gas can generate or only electrical apparatus for explosive gas atmosphere can be used.

2. Never use spray cleaners such as Freon or Flammable gas on the splicer. Decomposition of arc by heat will cause toxic gas, or abnormal arc may result in damage or fire.

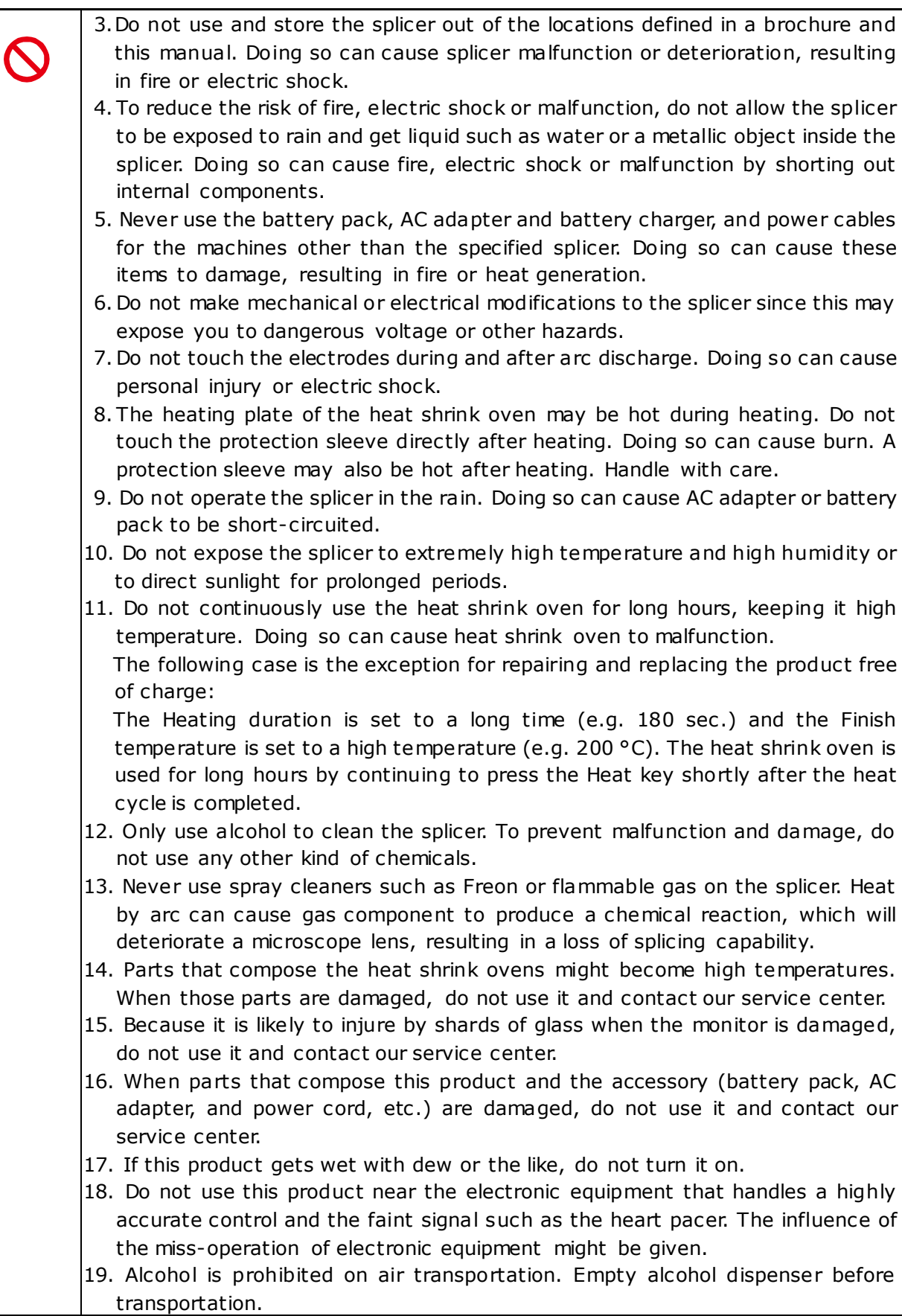

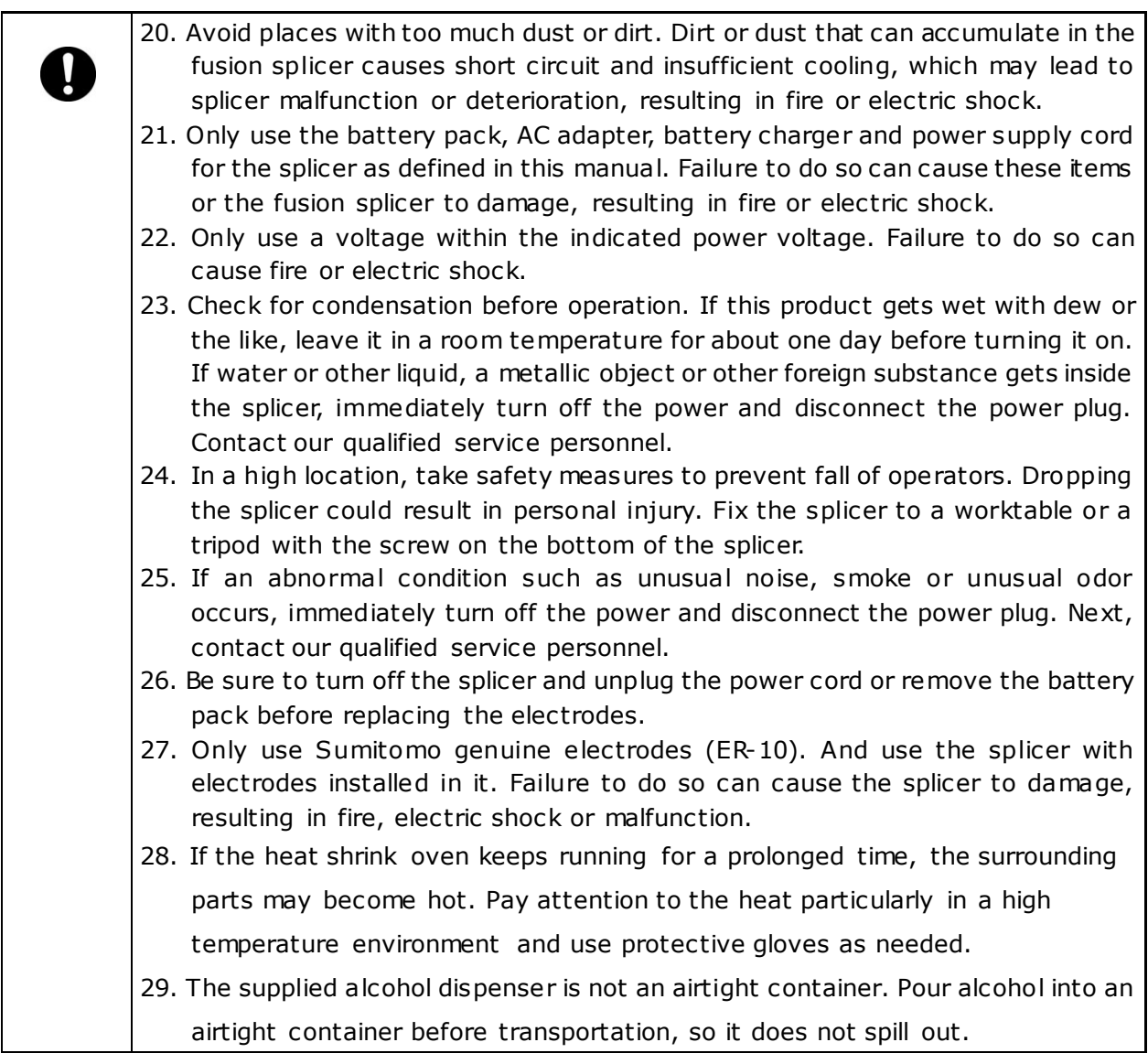

# <Handling of power cord and plug >

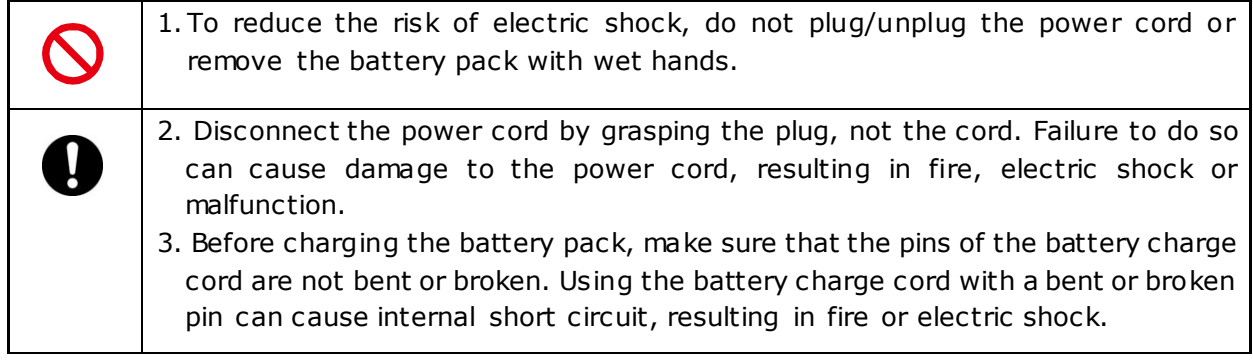

# <Handling of battery pack>

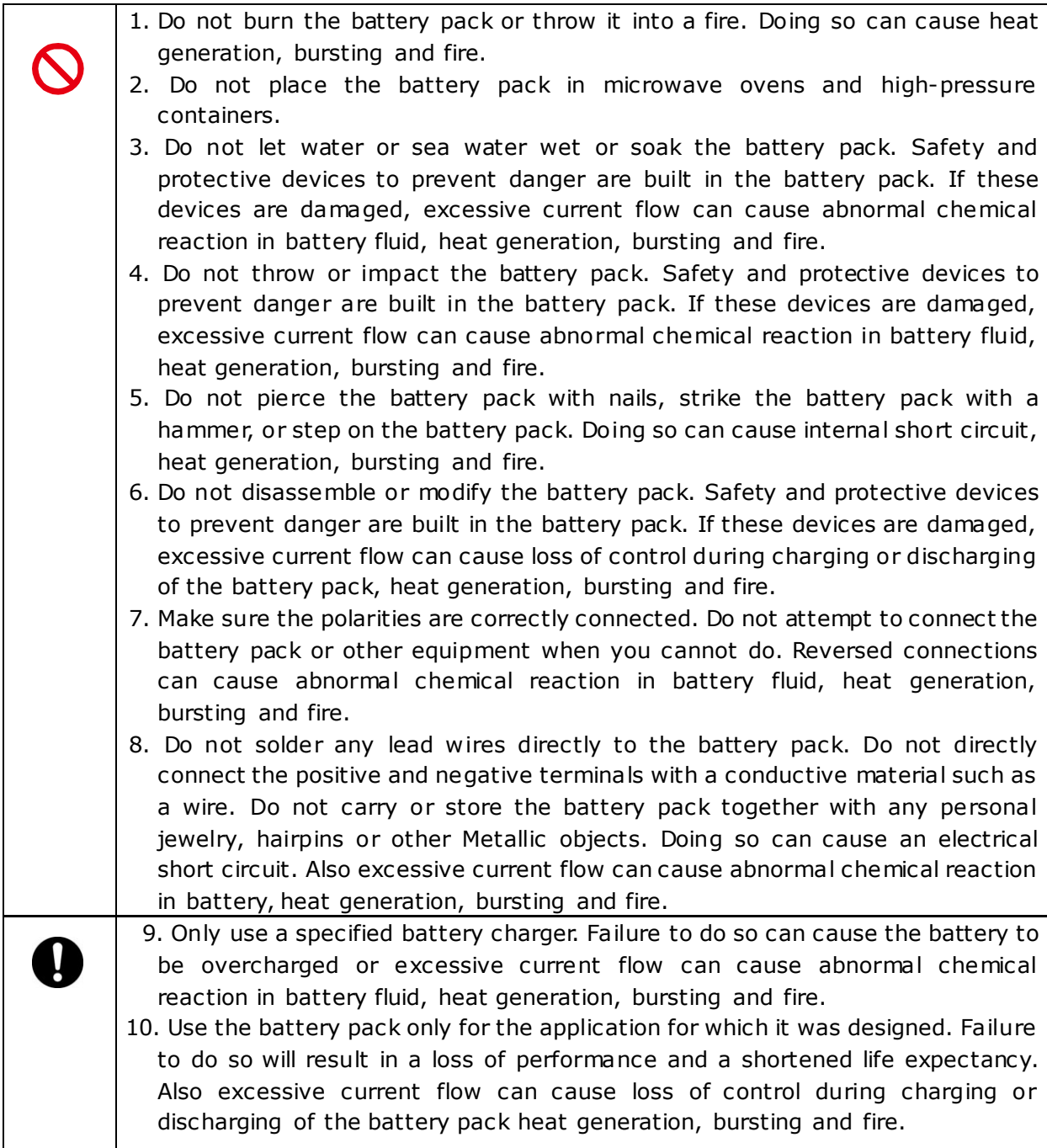

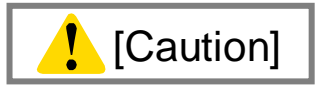

## <Transportation and storage>

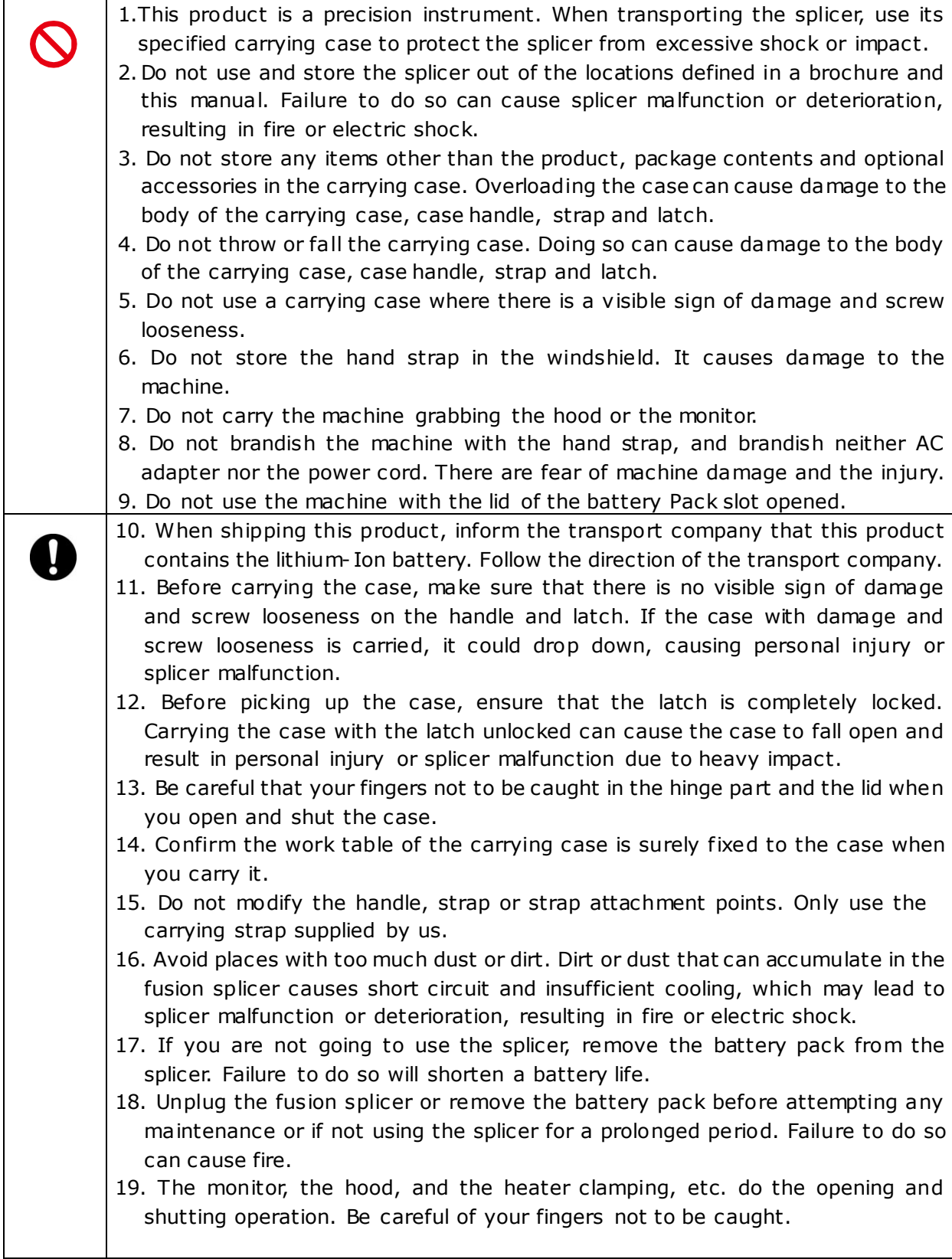

## <Battery handling and charging>

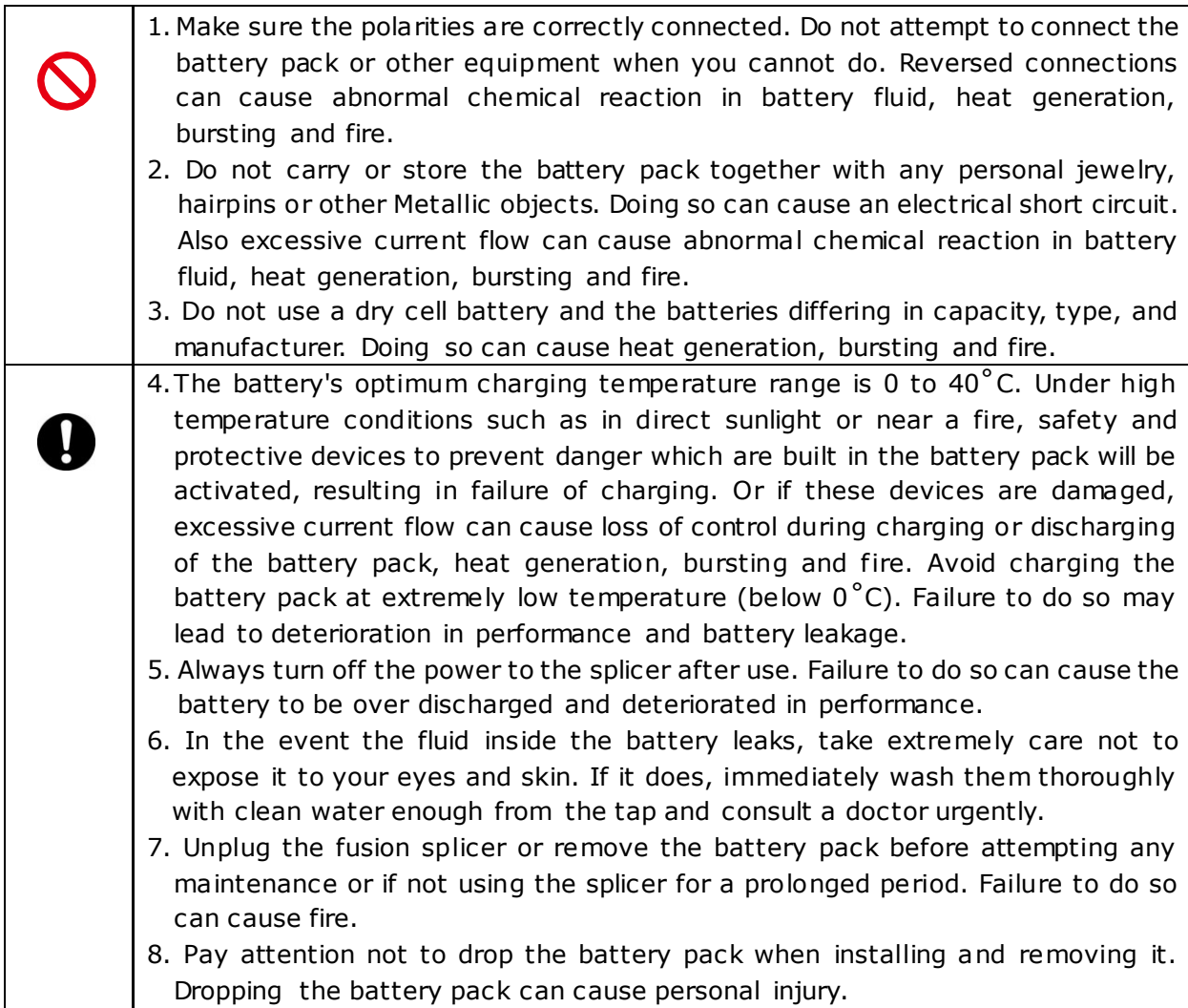

# <Handling of optical fiber >

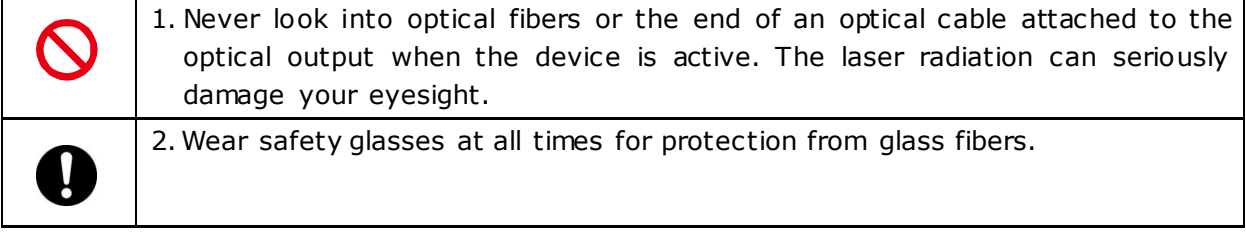

## < Others >

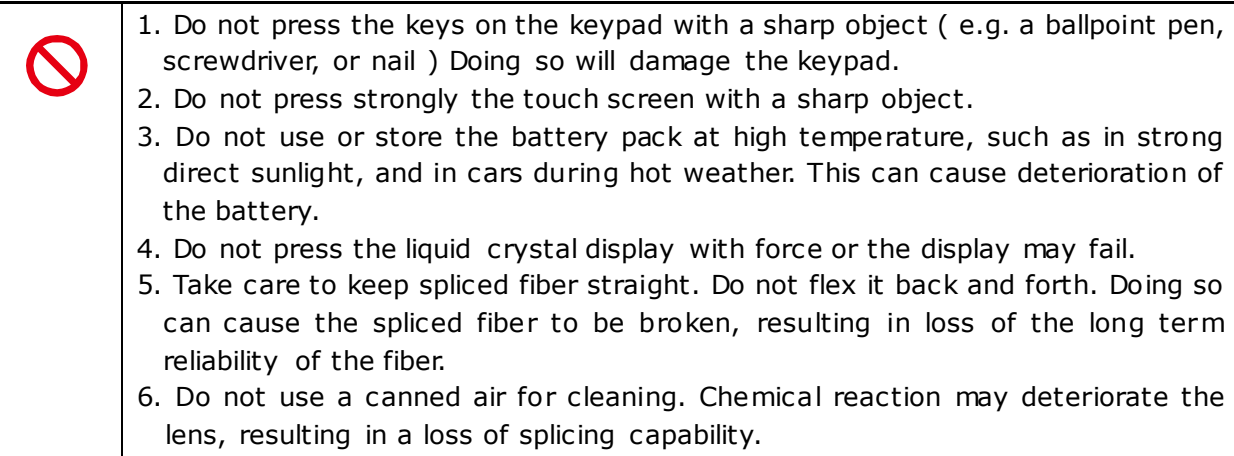

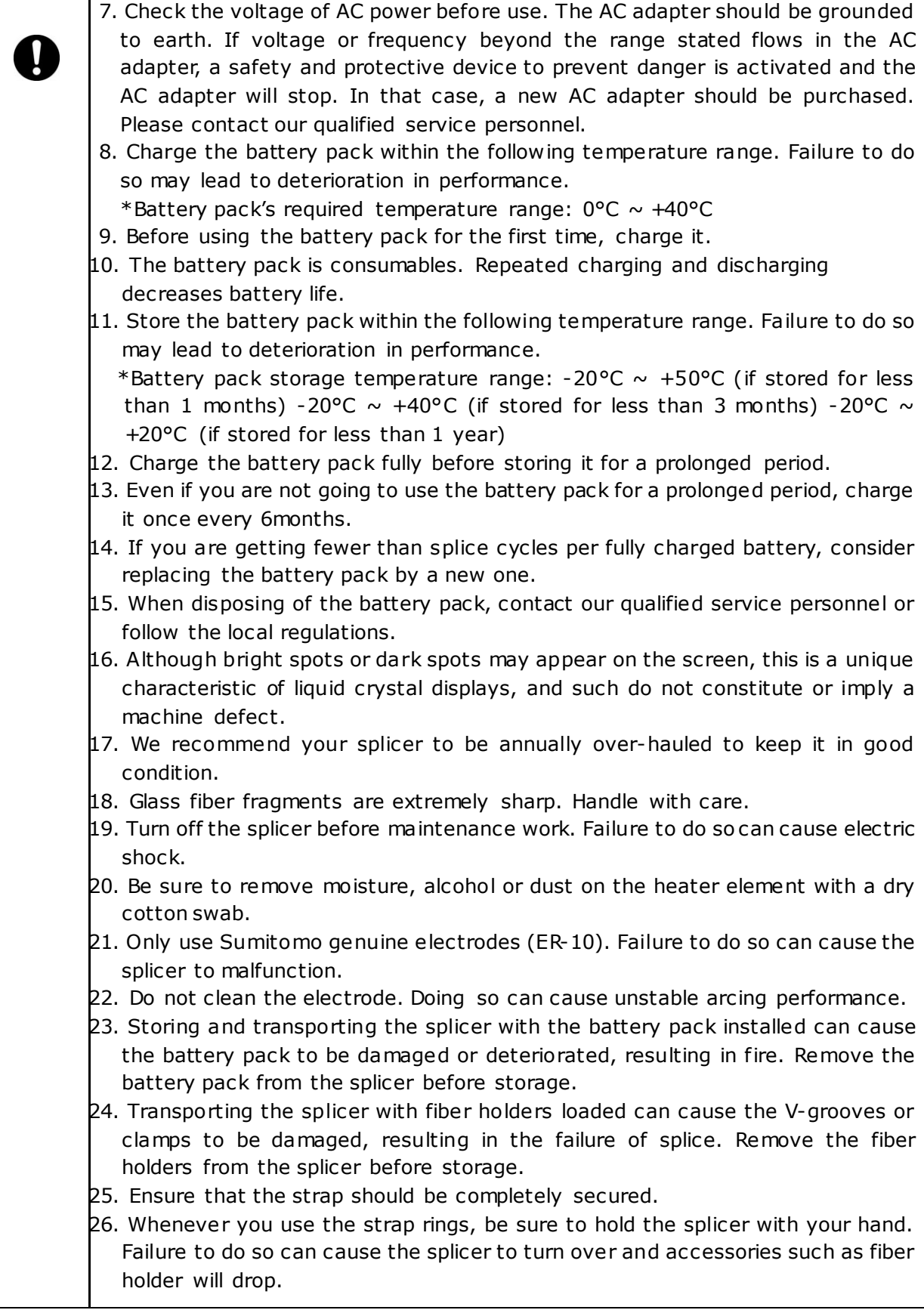

## RoHS Directive (2011/65/EU)

The TYPE-82M12 optical fusion splicer is RoHS-compliant.

### WEEE Directive (Waste Electrical and Electronic Equipment; 2002/96/EC)

The European Union has enacted a Directive 2002/96/EC on Waste Electrical and Electronic Equipment (WEEE Directive). This directive is applicable in the European Union member states. The crossed out wheelie bin symbol found on our products indicates that it should not be disposed of together with household waste. To prevent possible harm to human health and the environment, waste electrical equipment must be disposed of in an approved and environmentally safe recycling process.

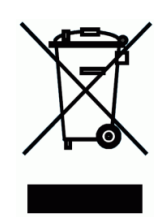

For further information on how to dispose of the product correctly, please contact the product supplier, or the local authority responsible for waste disposal in your area.

## **IMPORTANT: REGION LIMITATION**

#### **WARNING:**

**This product is sold for the use in a limited sales area and the sale, resale, transfer, lease or otherwise of this product to the other regions is prohibited, except written consent of Sumitomo Electric Industries, LTD.** 

**YOU NEED TO AGREE ABOUT A SOFTWARE LICENCE AND REGION LIMITATION BEFORE USE.** 

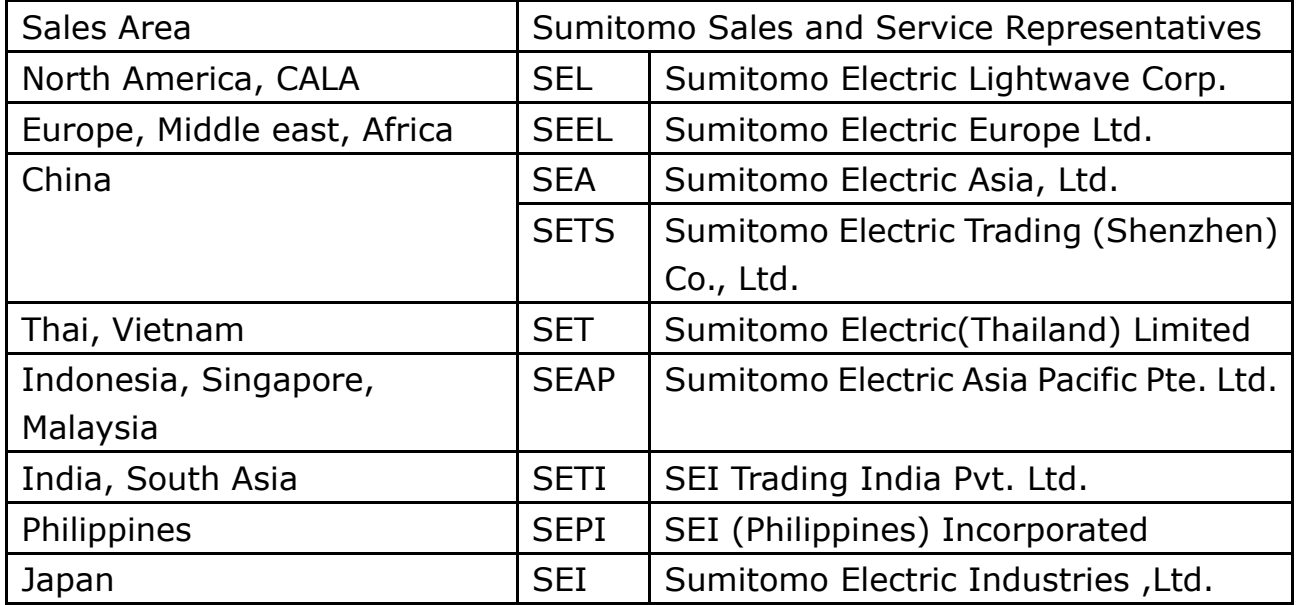

#### **Reference of Sales Area and Sumitomo Sales & Service Representatives:**

**Other sales area and authorized sales and service agencies may be provided according to the country, area and trading conditions. Refer to the information which appears on the splicer screen.** 

## **IMPORTANT: PATENT NOTICE**

**This product and/or the use of this product are/is covered by one or more of the following Patents of Sumitomo Electric Industries, LTD.:** 

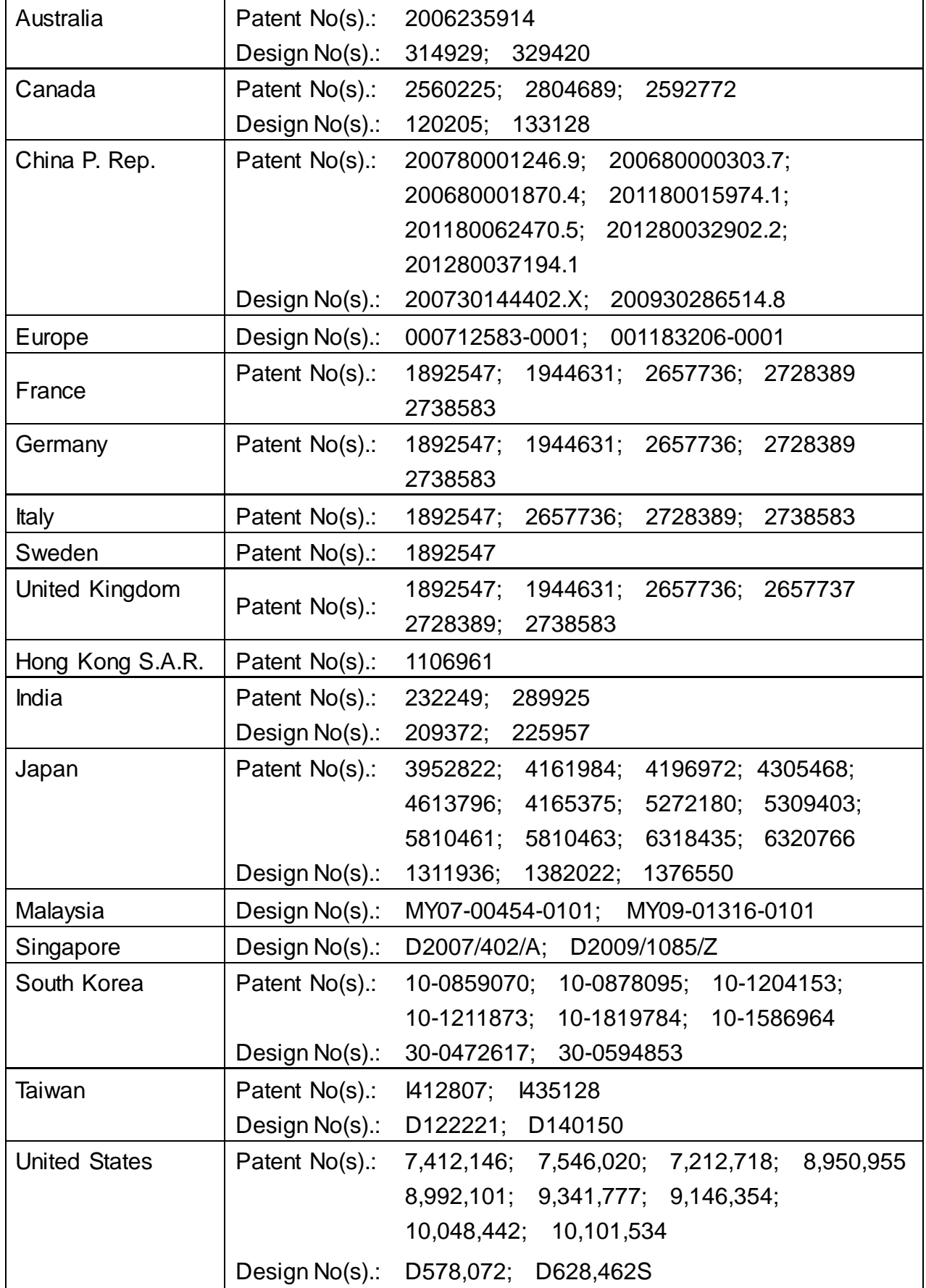

#### IMPORTANT : TYPE-82M12 SOFTWARE USER LICENSE

Copy right © 2019 SUMITOMO ELECTRIC INDUSTRIES, LTD. All rights reserv ed.

ATTENTION : The software installed in the TYPE-82M12 SPLICER ("this software") is the property of SUMITOMO ELECTRIC INDUSTRIES, LTD. The usage of this software is granted by a license. CAREFULLY READ AND THIS LICENSE BEFORE USING THIS PRODUCT.

The copyright and all other rights to this software, its documentation and the writings concerning this software ("the writings"), which contain CD-ROM, operation manual, guiding document, data tables, command lists, writing information (photos, images, drawing, text) on appended other printed materials, shall remain with SUMITOMO ELECTRIC INDUSTRIES, LTD. By commencing the use of this software, you acknowledge that you have read the following license and indicate that you agree to its terms. In case of disagreement, contact SUMITOMO ELECTRIC INDUSTRIES, LTD. or our product supplier.

#### **LICENSE AGREEMENT**

This license is the entire agreement between SUMITOMO ELECTRIC INDUSTRIES, LTD. and you.

#### **1. LICENSE**

- The following restricted rights are granted. YOU MAY :
- a) use on a splicer in which this software is installed.
- b) create or distribute a construction manual based on the writings on condition that you clarify their source.
- c) create an execution report of construction based on displayed information, and the writings.
- d) create a document (manual or execution report) concerning the maintenance of the splicer in which this software is installed or control its splice-quality upon displayed information and the writings.
- e) make one copy of the writings for archival or backup purpose.

#### **2. RESTRICTIONS**

The following act is forbidden on this license, except our prior written consent. YOU MAY NOT :

- a) sell, distribute, rent, lease, transfer, or disclose the whole or part of the writings to the public or unidentified parties and transfer, disclose or display the electrical format of the writings through online media.
- b) make copy of the writings except as permitted in this license.
- c) reverse engineer, decompile, disassemble this software and analyze, modify or merge the program.

#### **3. CONTRACTING PARTIES**

If you rent, lease, transfer, or resell the splicer, in which this software is installed, to a corporation or other entity, then this agreement is formed by and between SUMITOMO ELECTRIC INDUSTRIES, LTD. and such entity. You shall be liable for such entity to agree to the same all conditions of this license.

#### **4. TERM AND TERMINATION**

This agreement shall continue in effect until terminated. You may terminate the agreement at any time by stopping the use of the splicer in which this software is installed. If you fail to comply with any of the provision of this license, your license will be automatically terminated. Upon termination, you shall transfer the writings to the owner of splicer (In the case that you transfer the splicer to other corporation or entity) or return them to us, otherwise erase or destroy them by appropriate means. You shall forever hold in confidence all trade secrets brought by this license. Further you agree not to disclose to any third party.

#### **5. LIMITATION OF LIABILITY**

 this software shall meet your special requirements, special efforts or special method beyond the SUMITOMO ELECTRIC INDUSTRIES, LTD. and our supplier shall not be liable for consequential, incidental or accidental damages in connection with this software or this agreement and whether range described in the operation manual concerning this software.

#### **6. GENERAL**

If any provision of this agreement is declared by the court of competent jurisdiction to be invalid, illegal, or unenforceable, such provision shall be severed from the agreement and the other provisions shall remain in full force and effect.

SD logo is a trademark or registered trademark of SD-3C LLC.

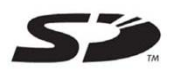

Apple is a trademark or registered trademark of Apple Inc. Google play is a trademark or registered trademark of GOOGLE LLC.

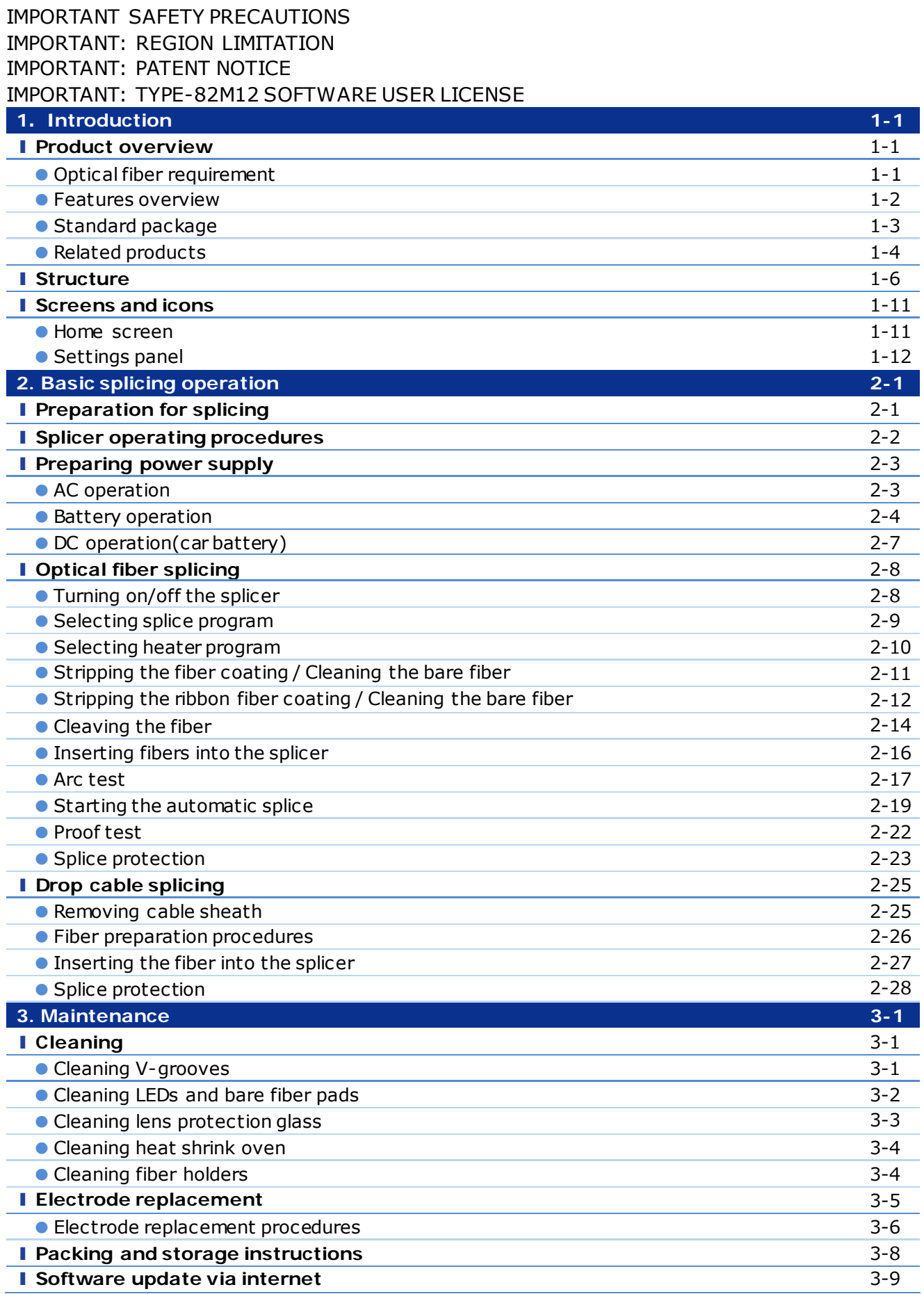

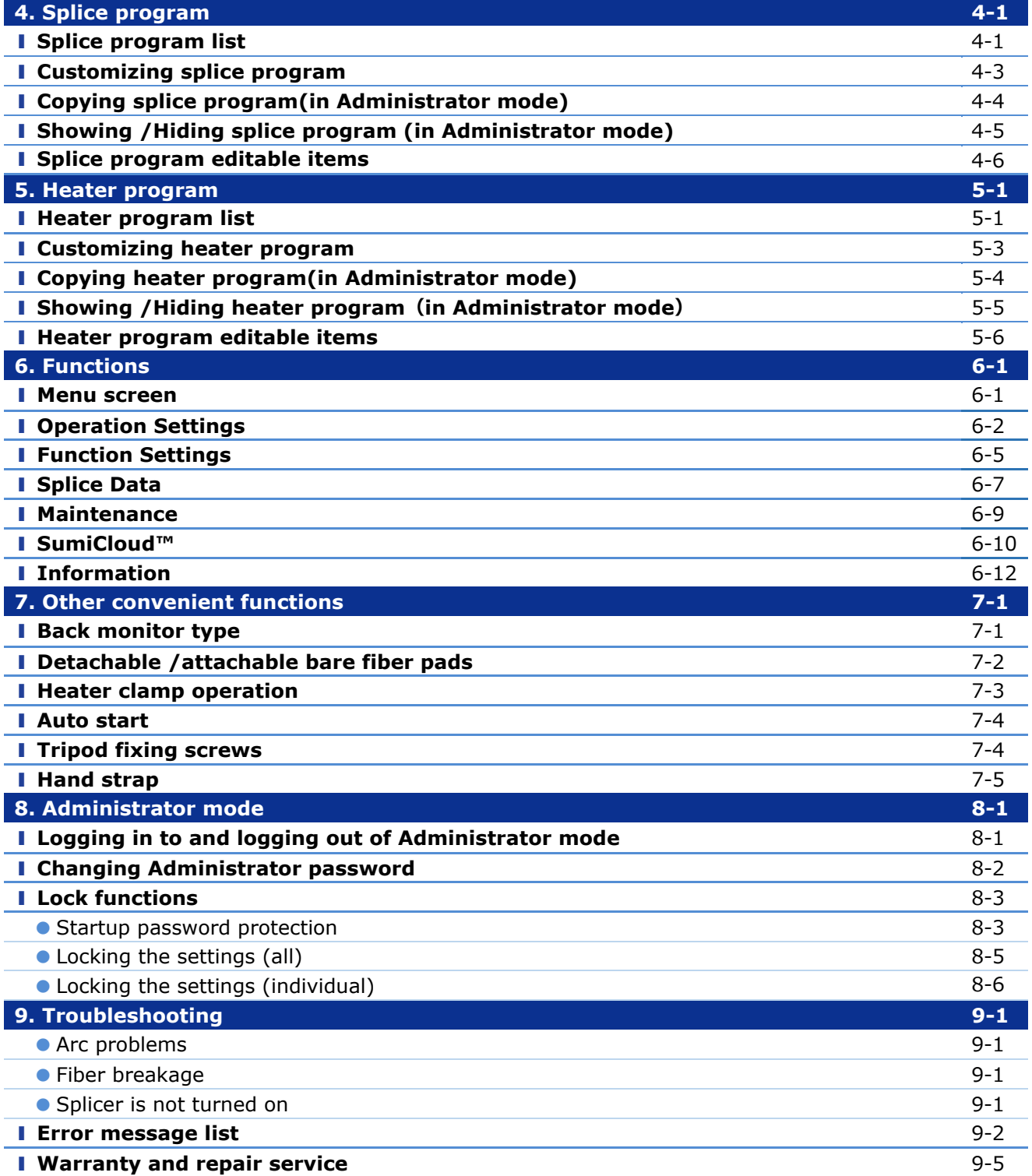

**■Sumitomo Electric industries, Ltd. reserves the right to change the specification or design without notice and may therefore not coincide with the contents of the manual. E&OE** 

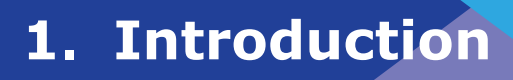

## ❚ **Product overview**

The TYPE-82M12 automatically pre-inspects and aligns a pair of optical fibers with equipped microscopes, and then fuses them together with heat from an electric arc to form a low-loss splice. A protection sleeve is applied over the bare glass and cured in the built-in heat shrink oven.

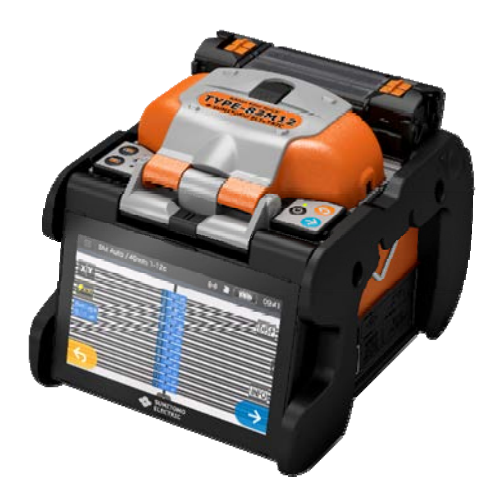

## **Optical fiber requirement**

The TYPE-82M12 can splice the following optical fiber types.

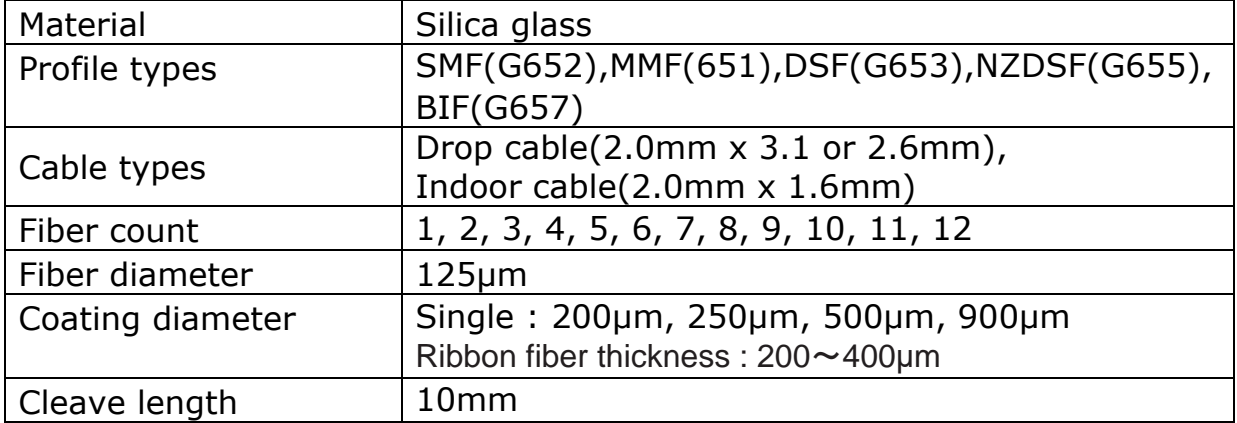

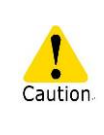

Read this manual carefully in its entirety to fully understand machine capabilities. Save this manual in a location in which you can easily get to see.

## **Features overview**

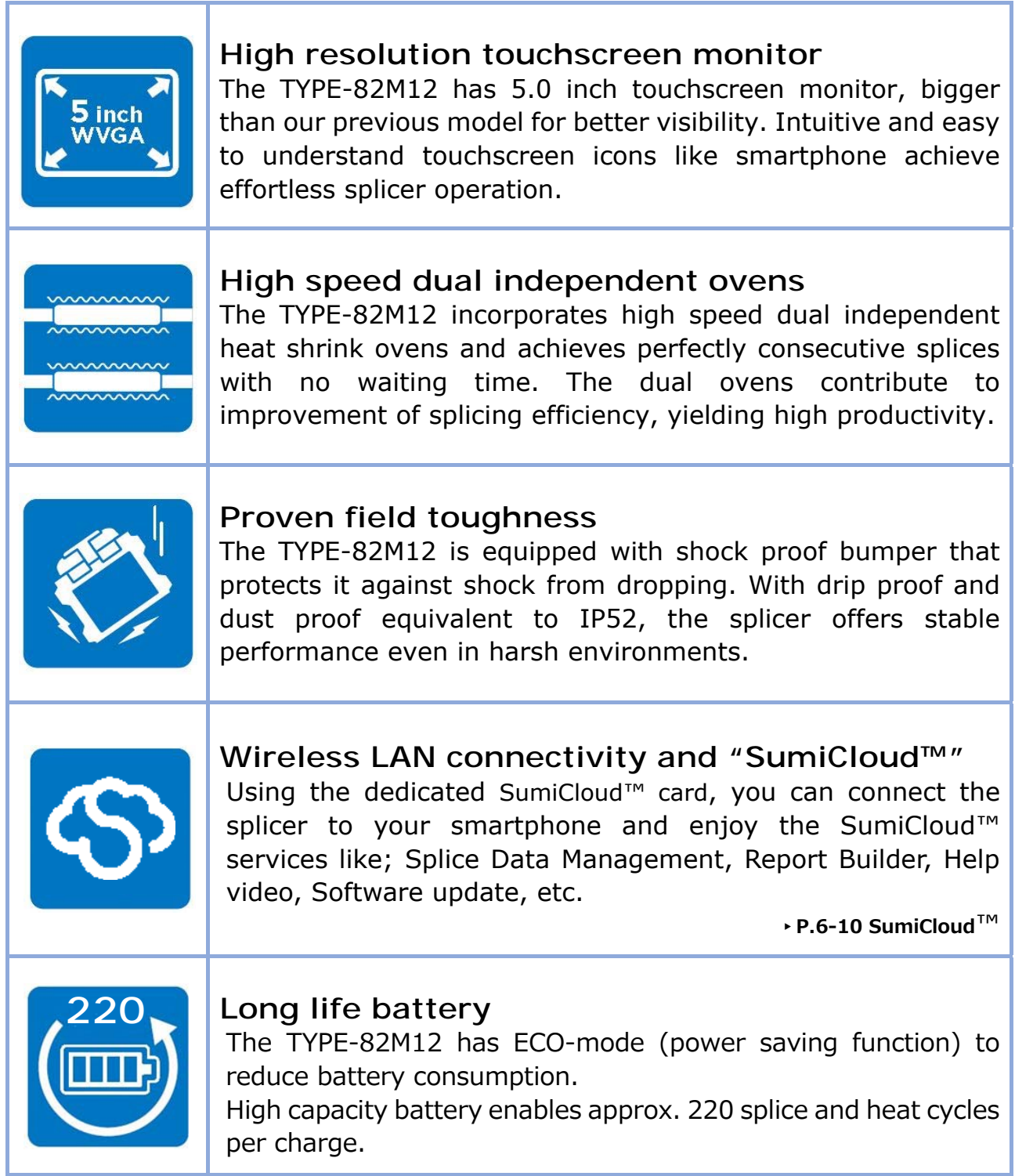

## **Standard package**

Here is an example of TYPE-82M12 standard package.

## **Package contents (example)**

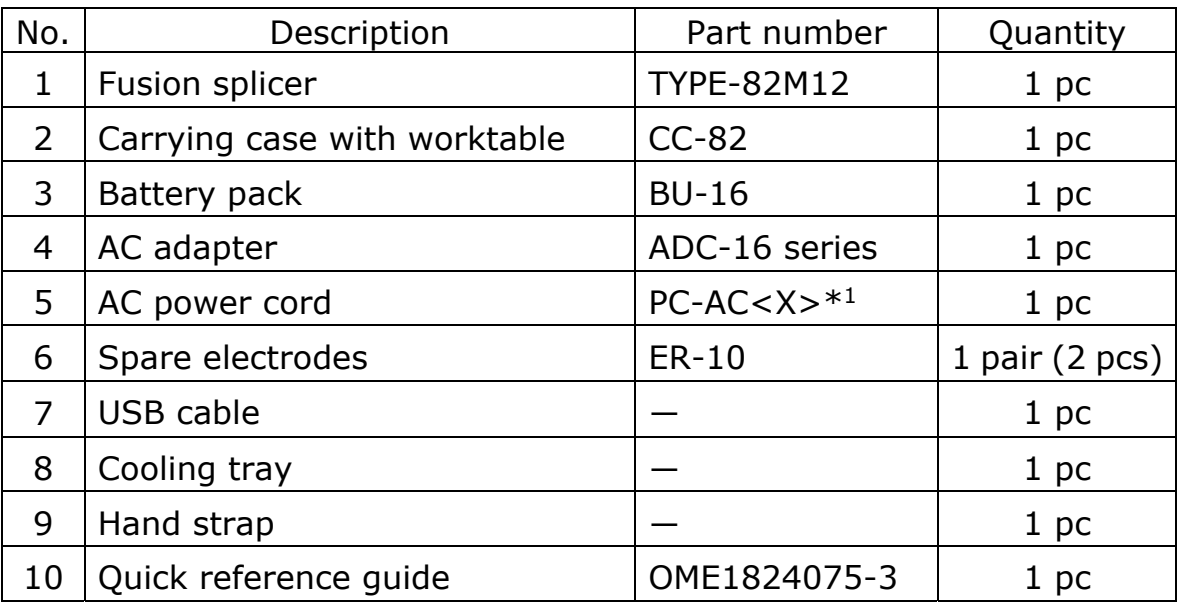

\*1: X =2(USA), 3(EU), 5(UK/HK), 8(CHINA), 9(INDIA), 10(BRAZIL)

\*2: The latest version is provided.

The above package is an example. The package contents vary depending on the customers' requests.

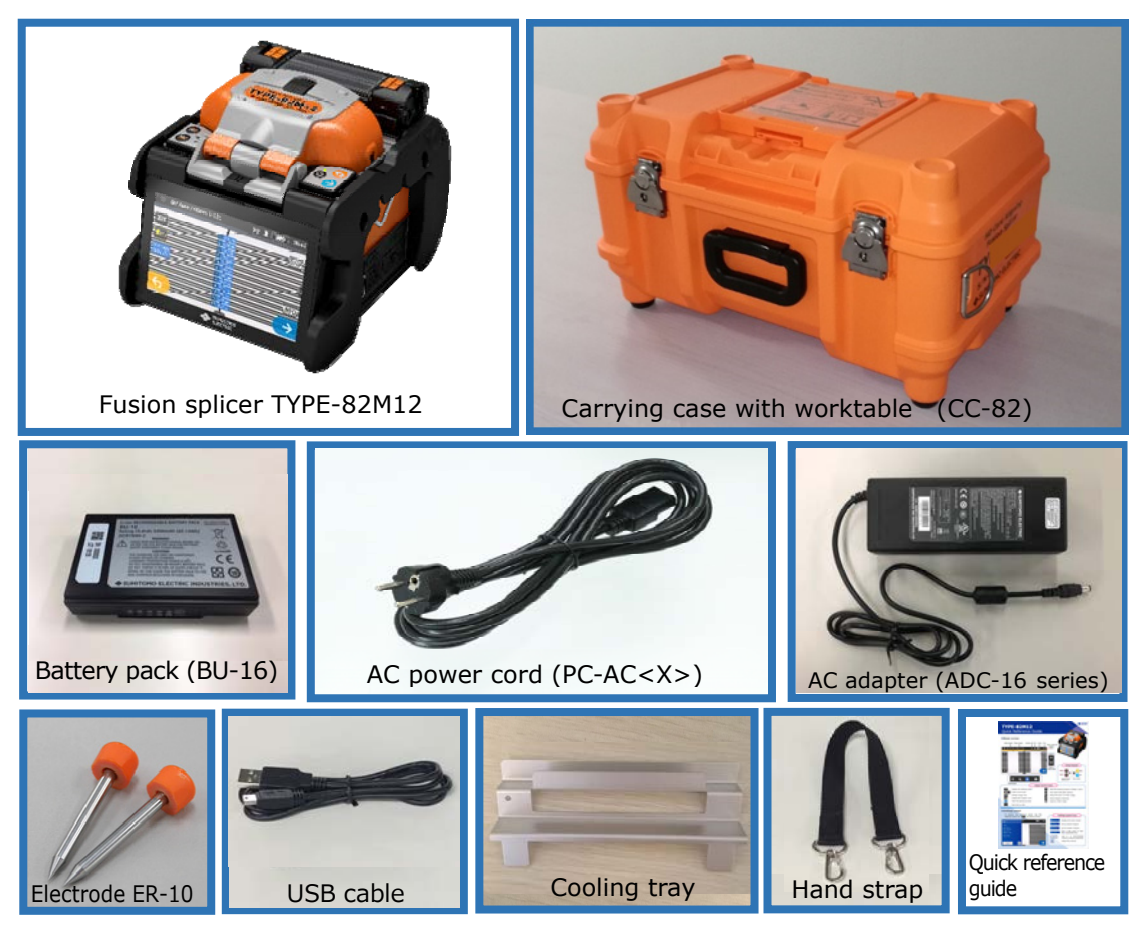

## ● **Related products**

To place an order for tools, consumables, and optional accessories, please contact our sales personnel.

### ■ **Optional accessories**

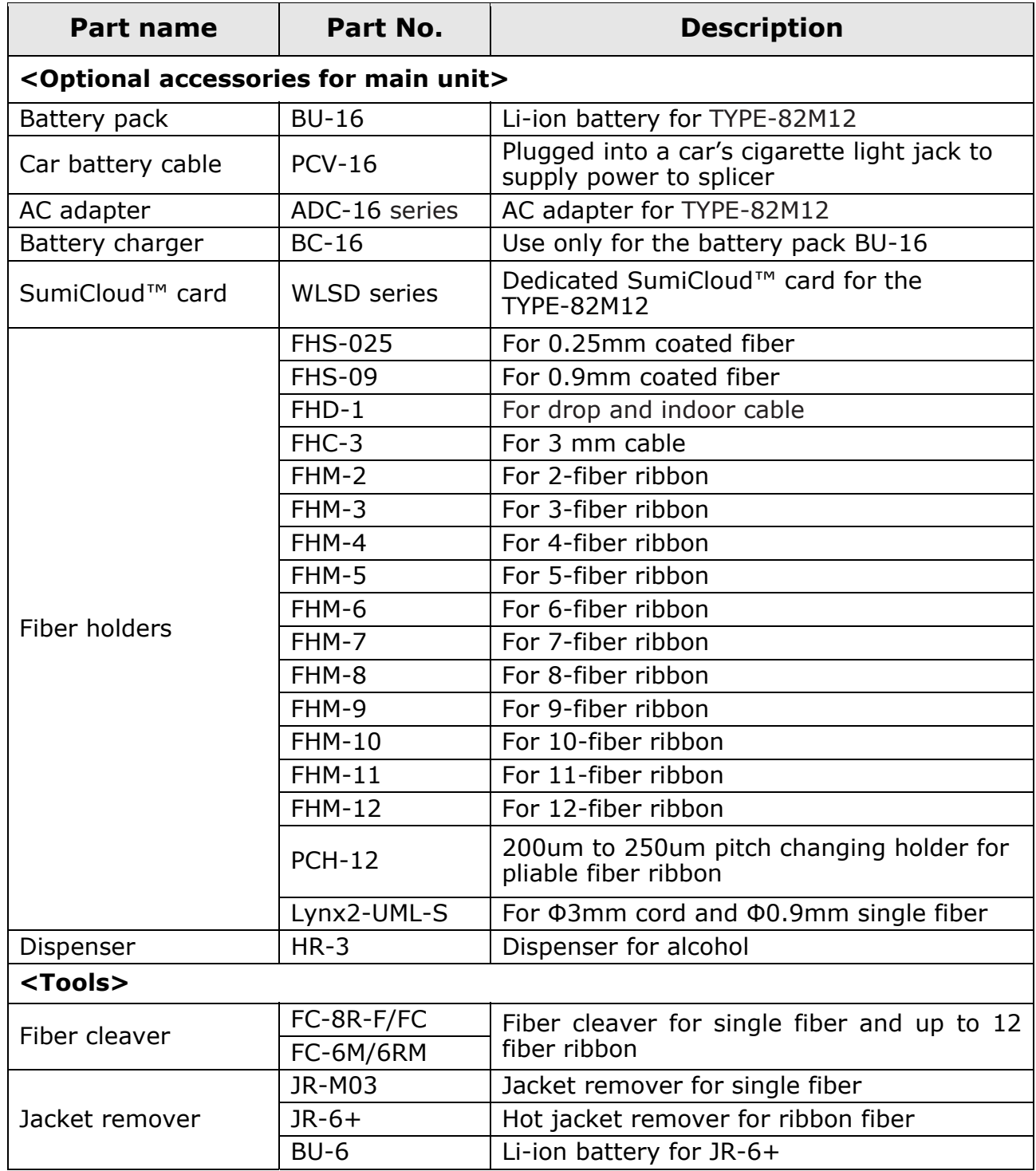

#### ■ **Consumables**

Fiber protection sleeves, electrodes and battery pack are consumables. To place an order, please contact our sales personnel.

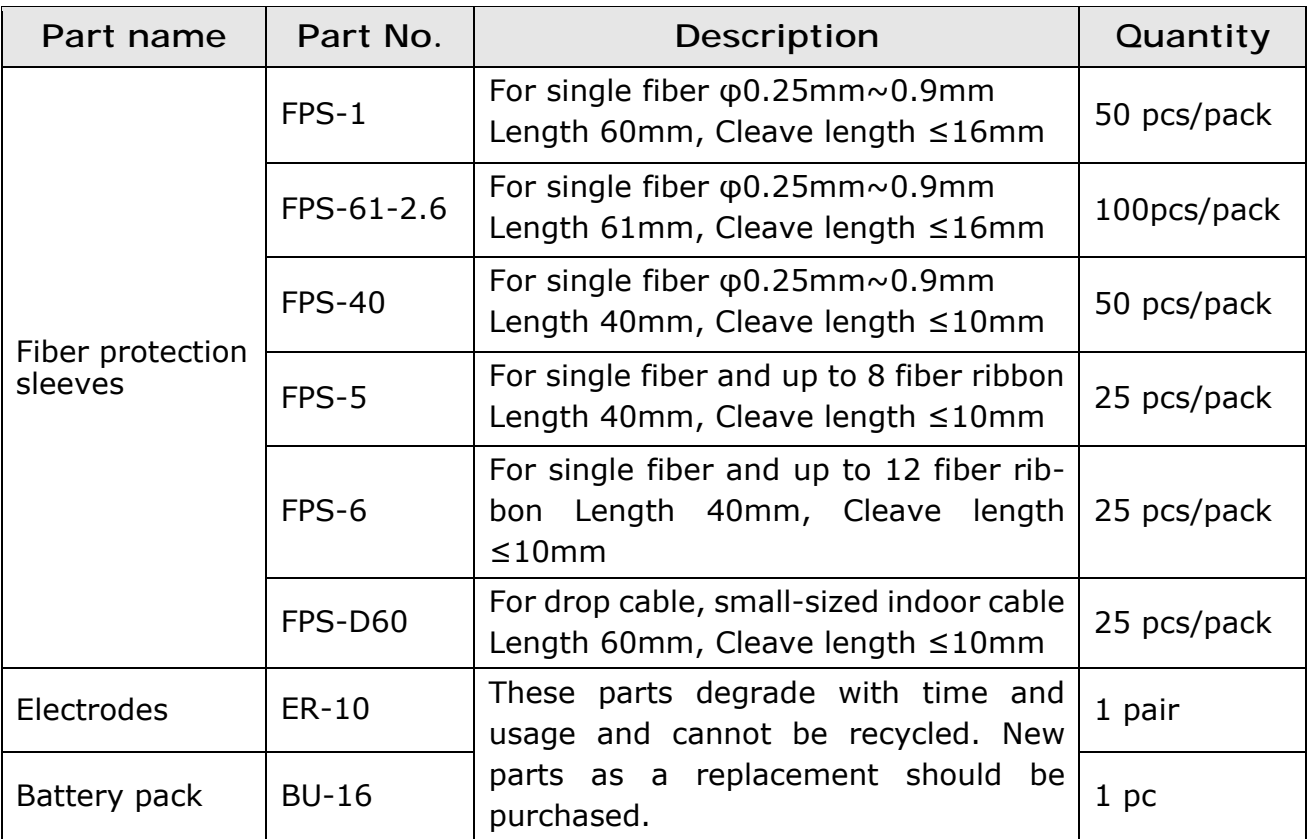

# **1.Introduction**

## ❚ **Structure**

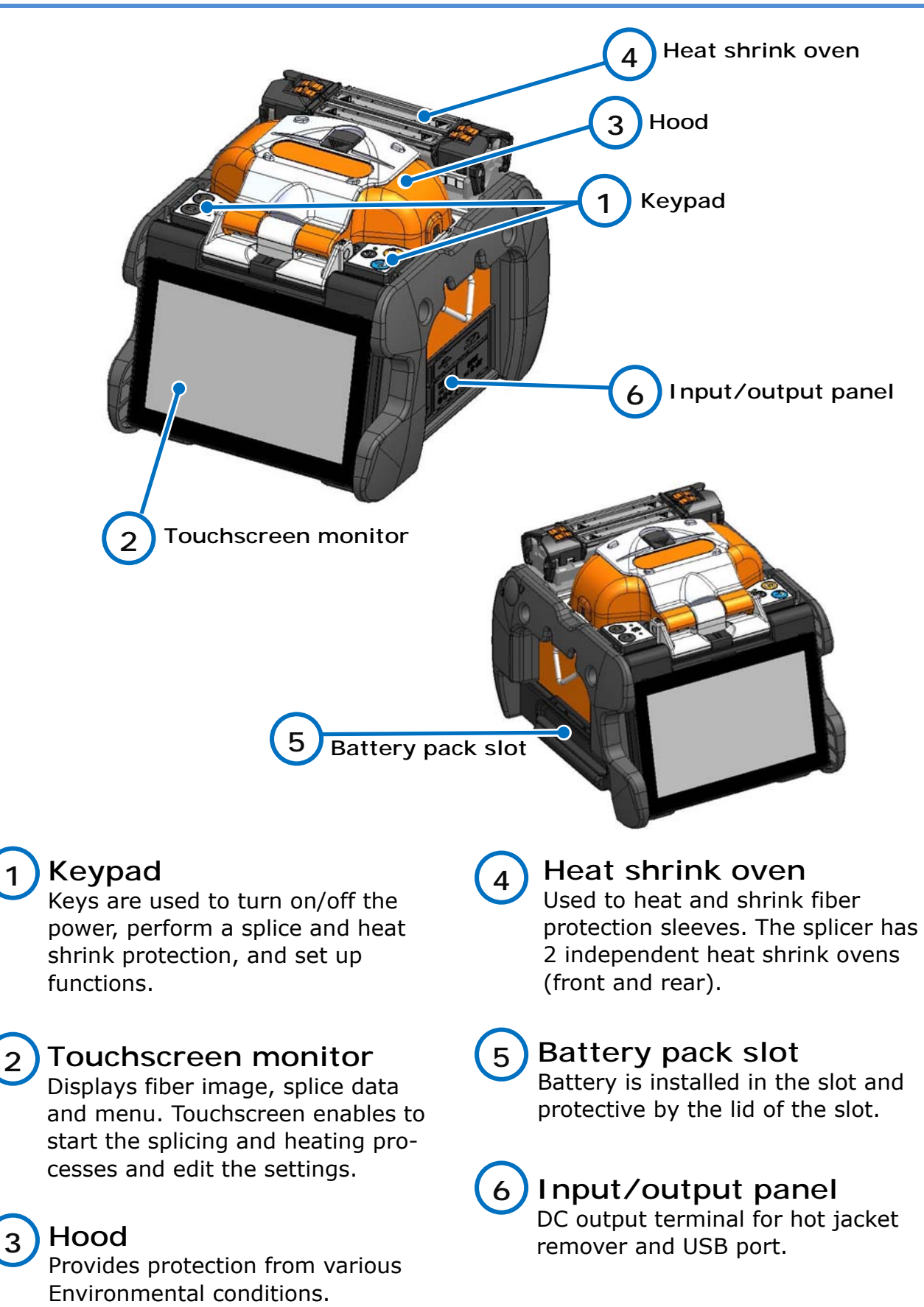

## ■**Keypad**

Keys are equipped on the top of the splicer. There are also SET, RESET and HEAT icons on the touchscreen monitor.

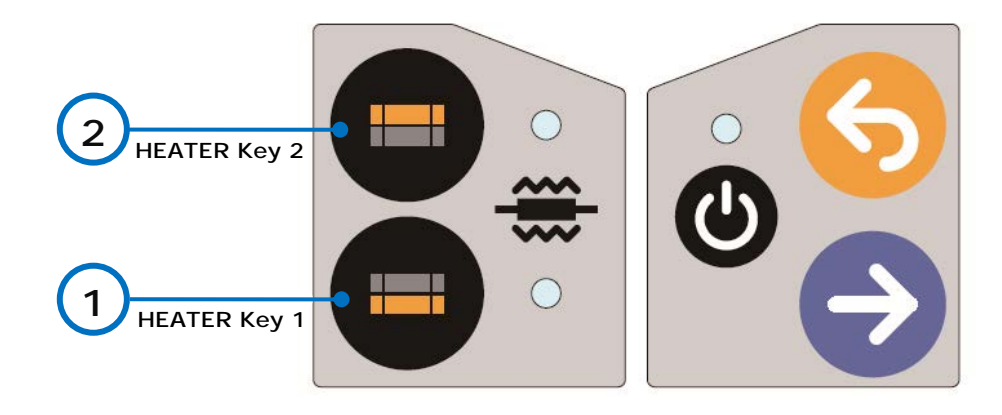

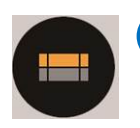

**HEATER key2/ LED 2**  Starts/cancels the heating cycle of the rear heat shrink oven.

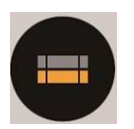

**HEATER key1/ LED 1** Starts/cancels the heating cycle of the front heat shrink oven.

The LED illuminates during the heat cycle.

It blinks during the pre-heating processes.

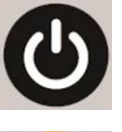

**POWER key** Turns on and off the splicer. LED illuminates while the splicer is on.

**RESET key**  Cancels the splicing process. Initialization

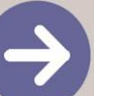

**SET key**  Starts the splicing process.

## ■**Heat shrink oven**

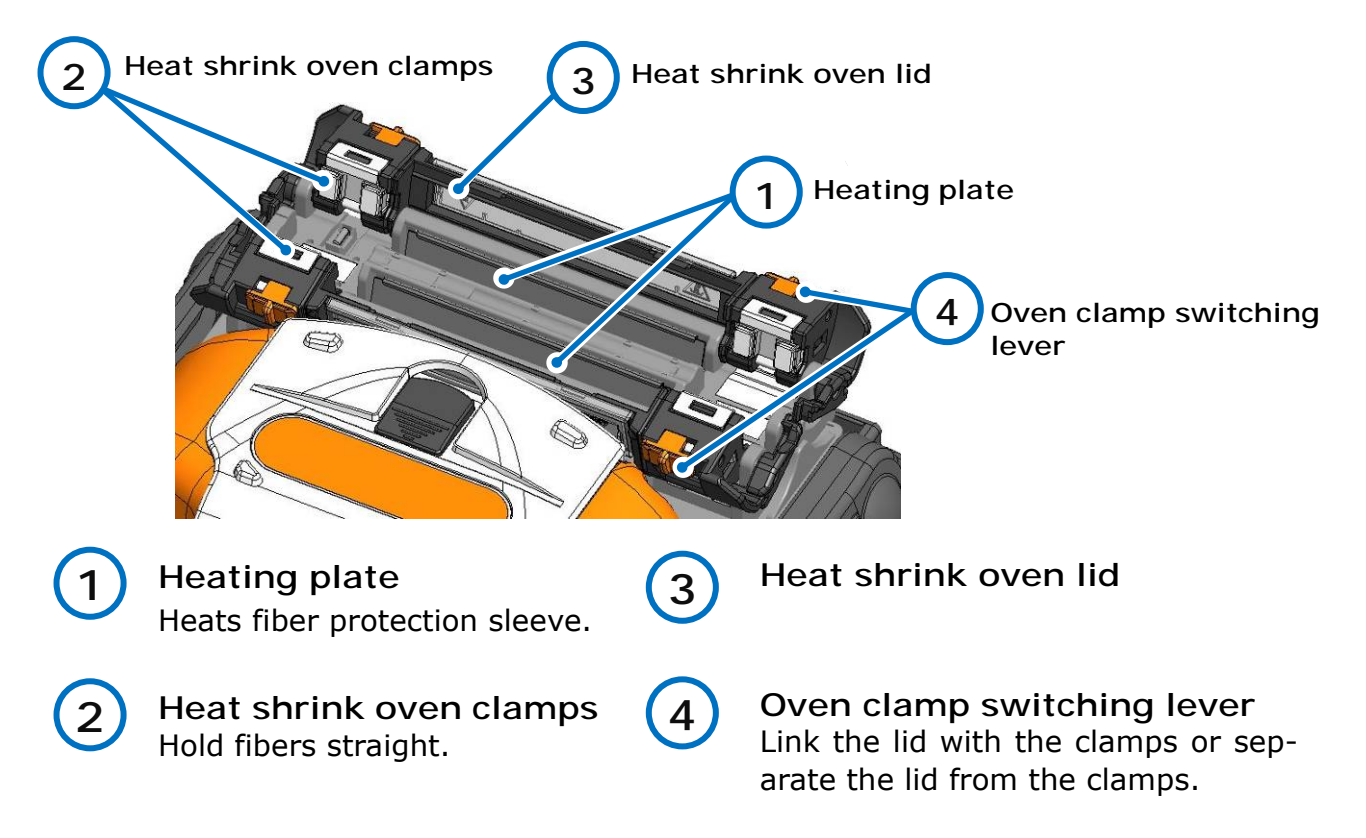

# **1.Introduction**

## ■**V-grooves, electrodes, other components**

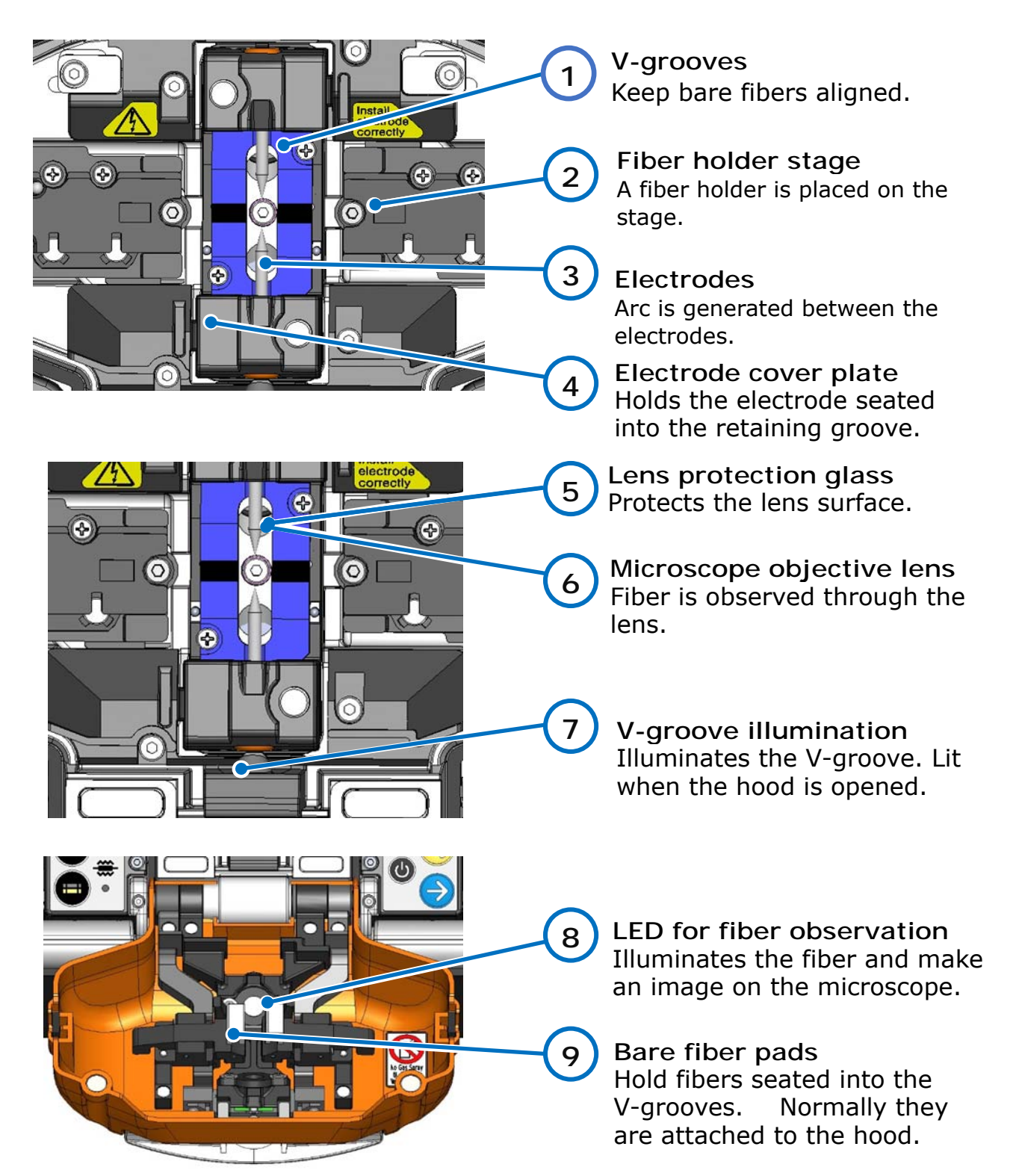

## ■**Input/output panel**

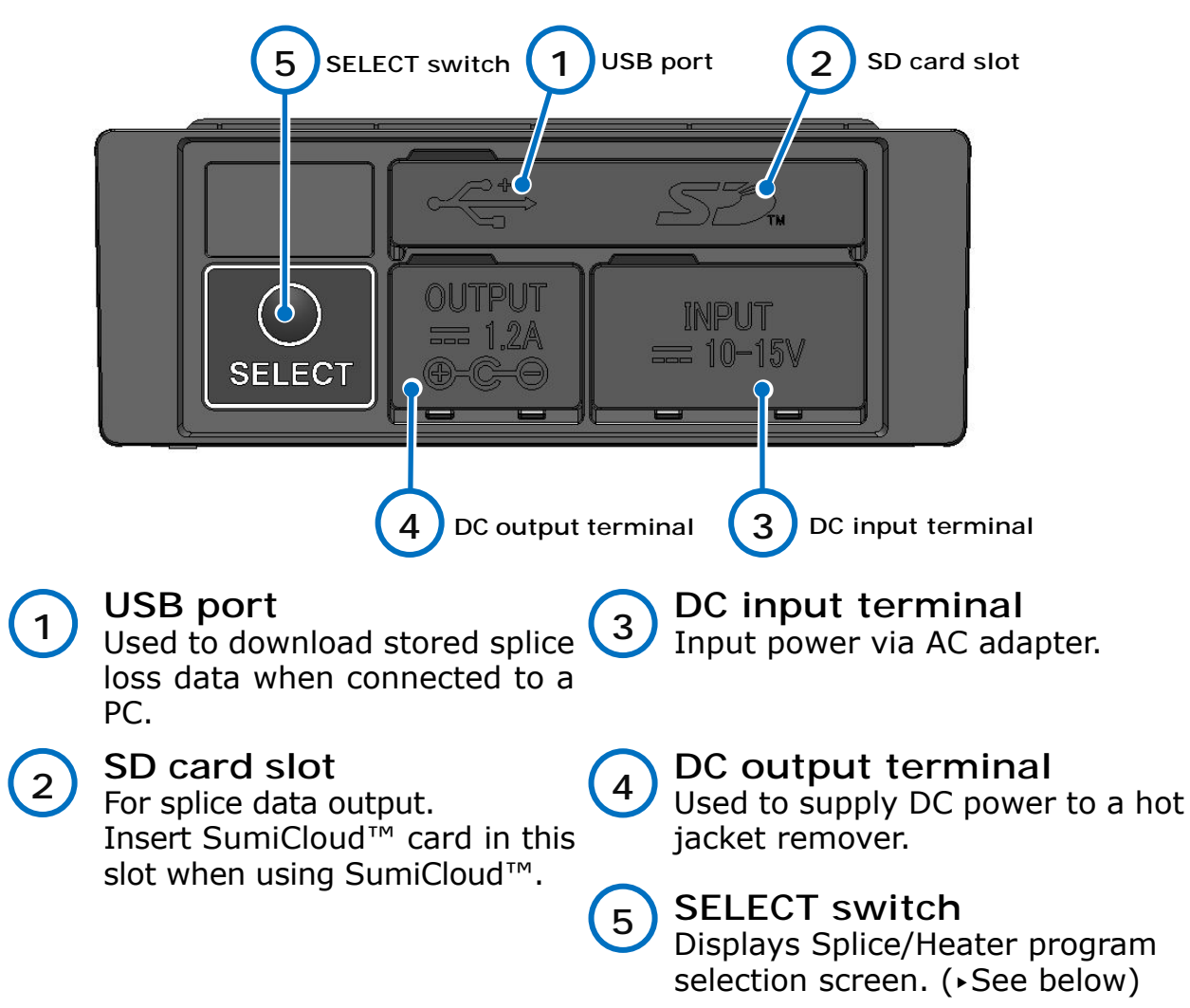

## **SELECT switch feature**

If the touchscreen does not work, you can select splice and heater programs by using the SELECT switch. Follow the procedure below.

[Procedure]

- 1) Turn the power OFF. (if the splicer is powered on.)
- 2) Turn the power ON while keep holding down the SELECT switch until "Splice Program" screen is displayed. (▸P2-9)
- 3) Select splice program with HEAT keys, and then determine with SET key.
- 4) "Heater program" screen is displayed. (▸P2-10) Select heater program with HEAT keys, and then determine with SET keys.

We recommend you contact our service center promptly if the touchscreen does not work.

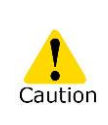

 ・Do not press the keys on the keypad with a sharp object (e.g. a ballpoint pen, ・To ensure drip-proof and dust-proof performances, close input/output panel securely. screwdriver, or nail) Doing so will damage the keypad.

# **1.Introduction**

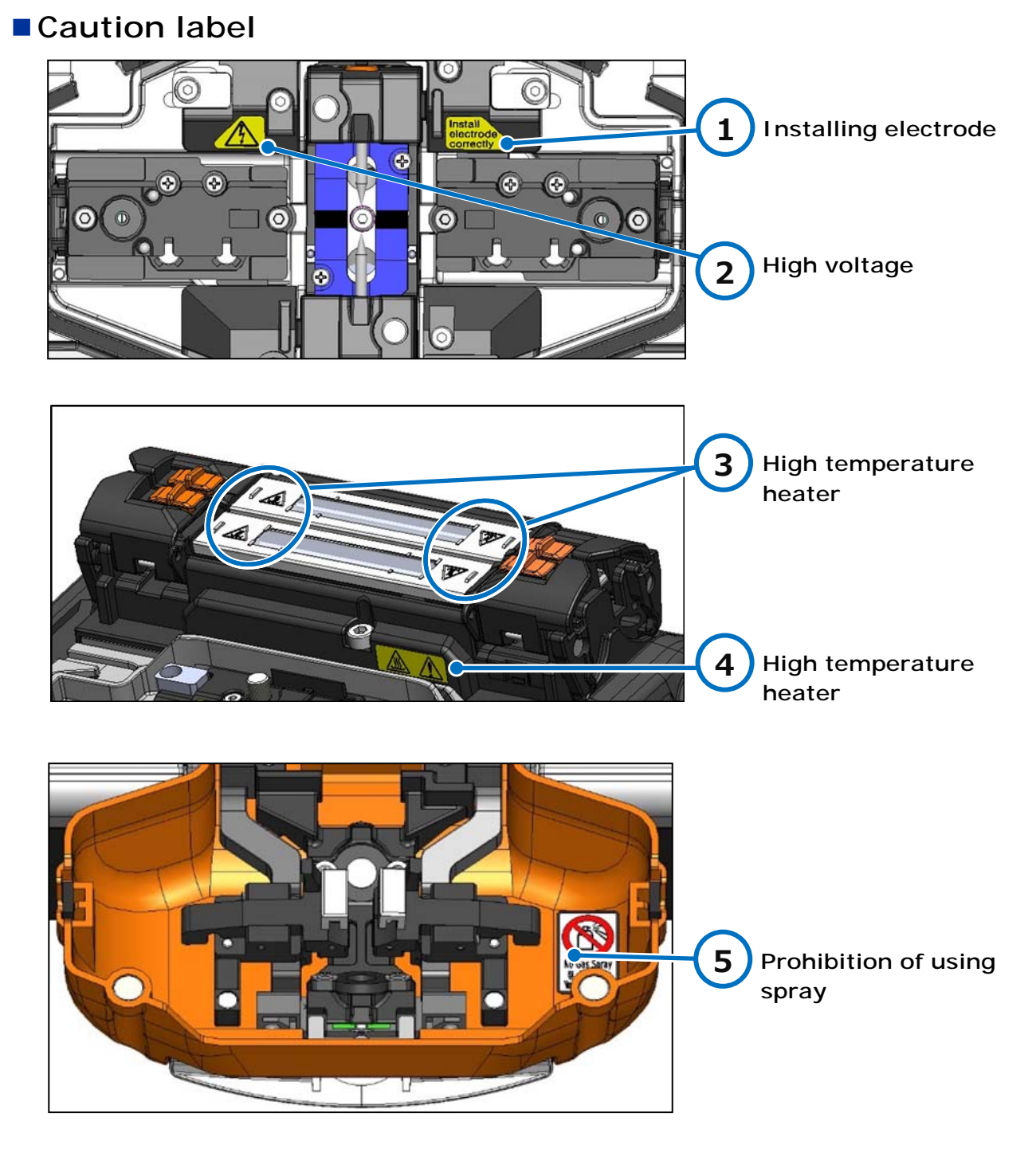

**1**

#### **Installing electrode**

Before splicing make sure the electrode is installed in the splicer properly.

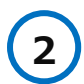

### **High voltage**

High voltage is generated in the electrode during an arc. Unplug the power cord and remove the battery pack before you access the electrode.

**High temperature heater**  The Heater reaches approx. 200°C. Take care when you run the heater.

**Prohibition of using spray**  Do not use any gas spray such as gas duster or canned air.

**4**

**5**

**3**

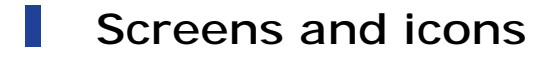

#### ● **Home screen**

After the splicer is turned on, Home screen is displayed.

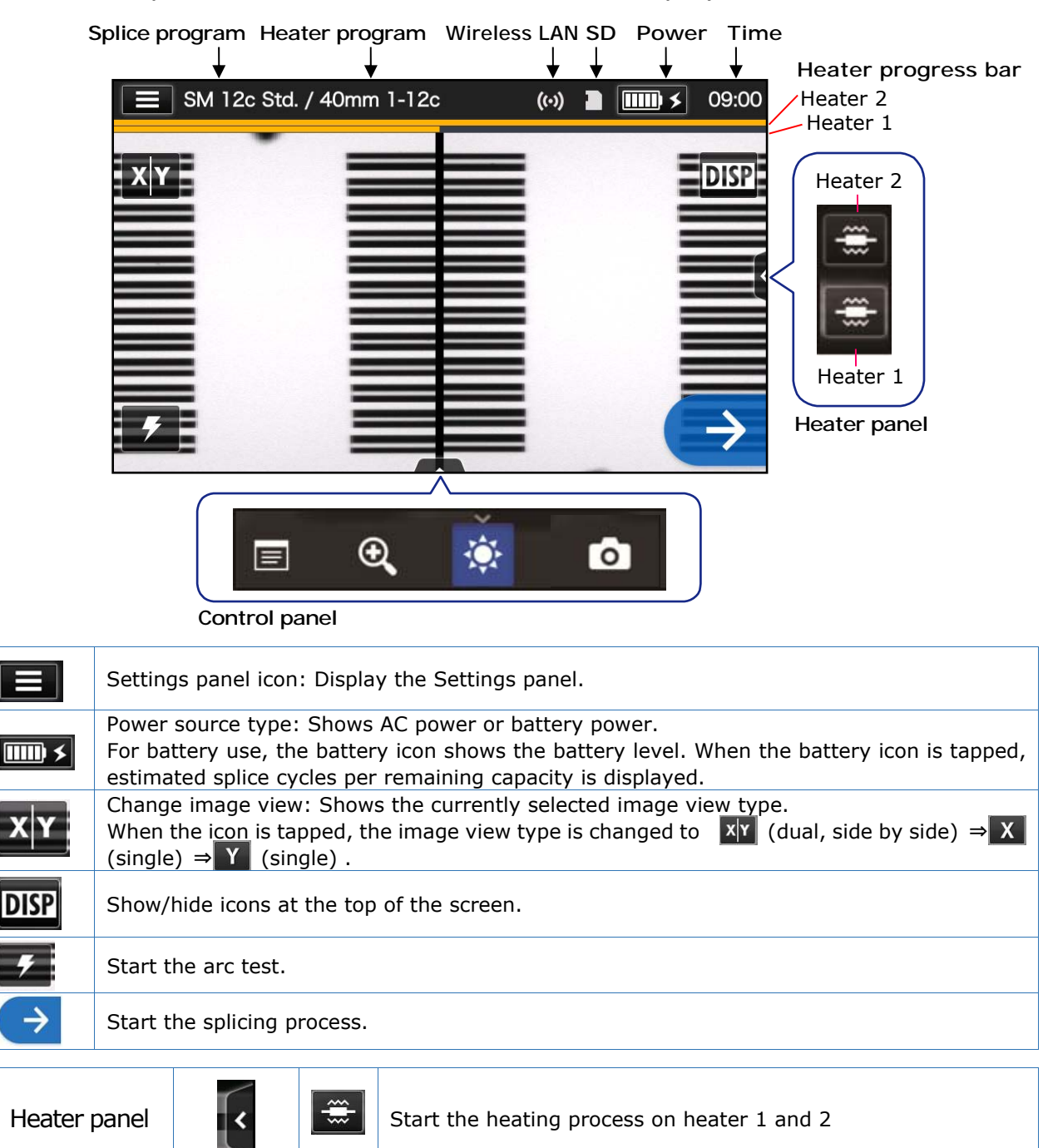

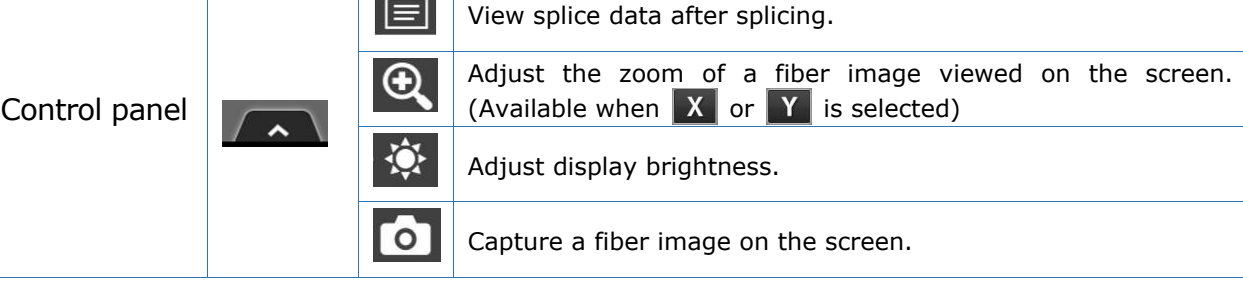

## **Settings panel**

To display the Settings panel, tap the Settings panel icon on the Home screen.

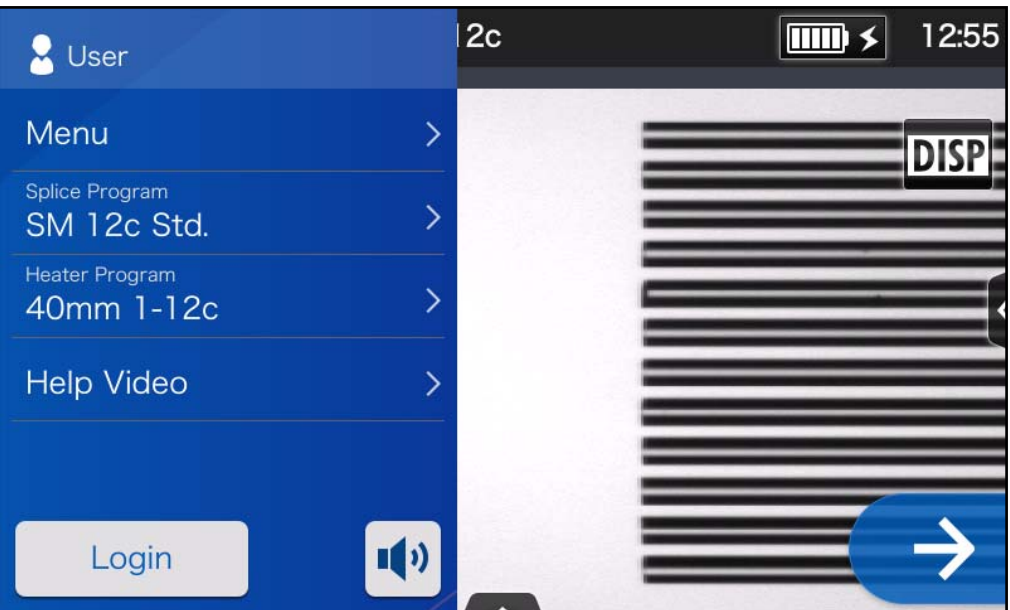

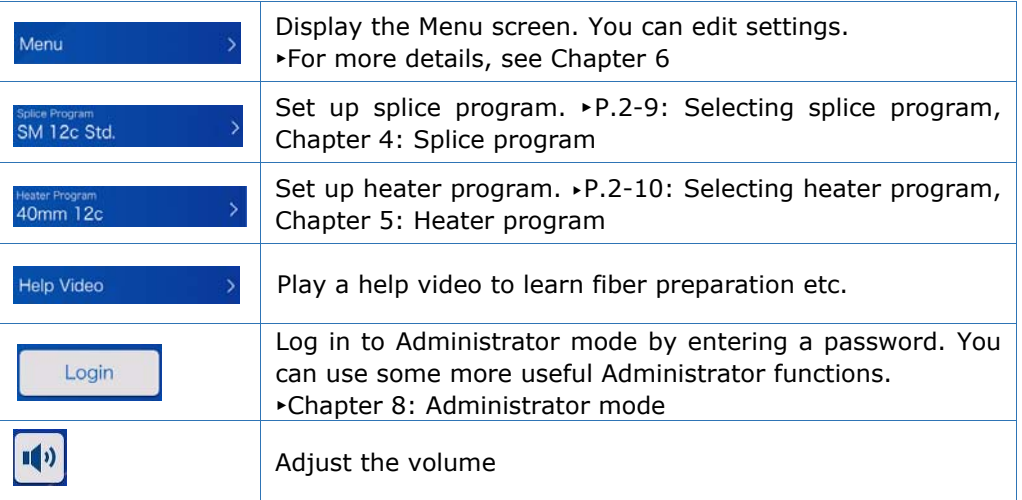

#### **Special note on monitors**

Although bright spots or dark spots may appear on the screen, this is a unique characteristic of liquid crystal displays, and such do not constitute or imply a machine defect.

# **2. Basic splicing operation**

This chapter describes basic fiber splicing operation using fusion splicer.

## ❚ **Preparation for splicing**

Before splicing, get all the necessary items ready.

TYPE-82M12 standard package

- **・**Jacket remover **・**Fiber cleaver
- 
- **・**Fiber protection sleeves\* **・**Pure (more than 99%) alcohol
- **・**Lint-free gauze wipes
- 

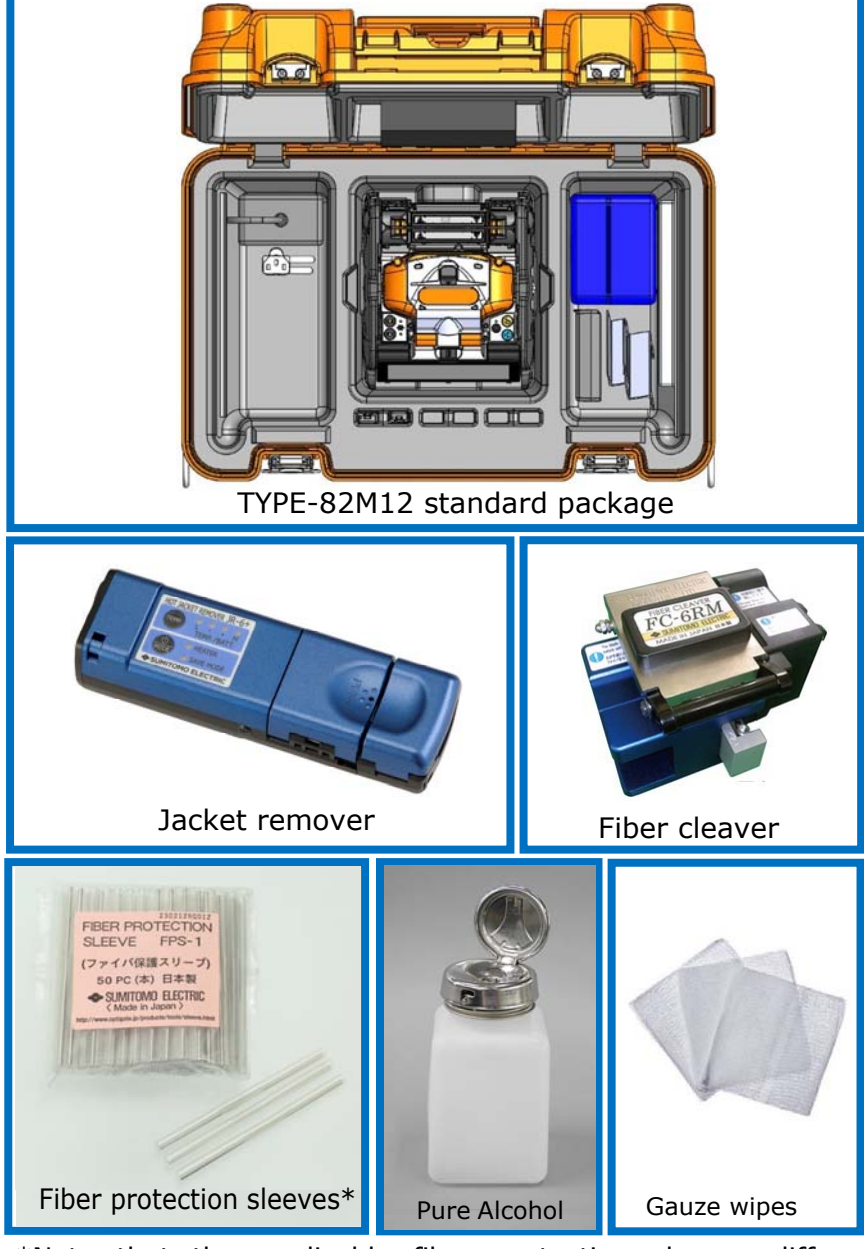

\*Note that the applicable fiber protection sleeves differ depending on the cleave length.▸P.5-2

## ❚ **Splicer operating procedures**

The following is a summary of the steps required to make a splice with the fusion splicer. For further information on each step, please see the page described below.

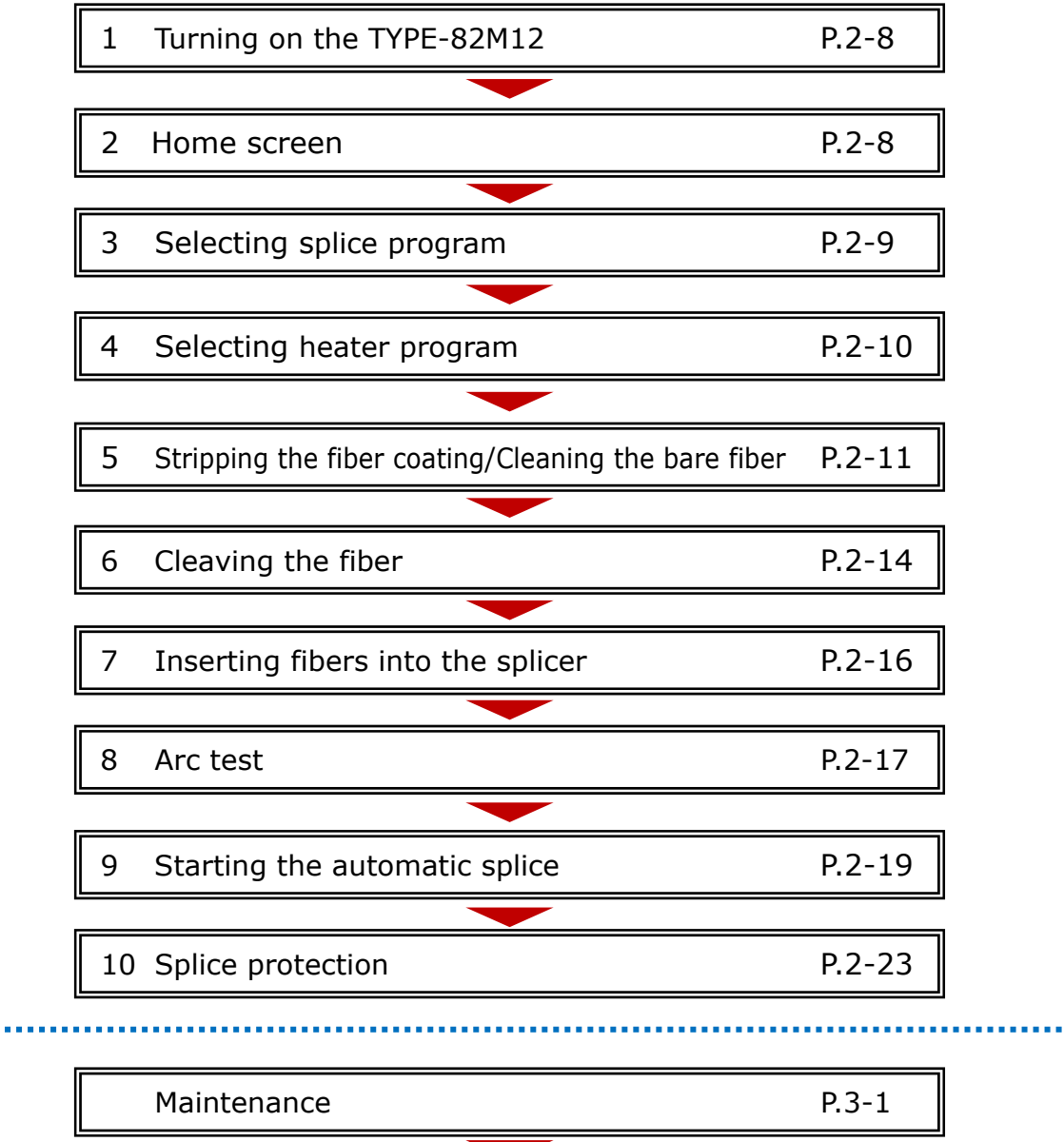

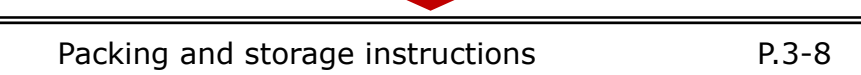

# **2. Basic splicing operation**

## **Preparing power supply**

The TYPE-82M12 is powered from AC adapter or battery.

### ● **AC operation**

Connect the AC adapter (ADC-16 series) to the TYPE-82M12 when you operate the splicer on AC power.

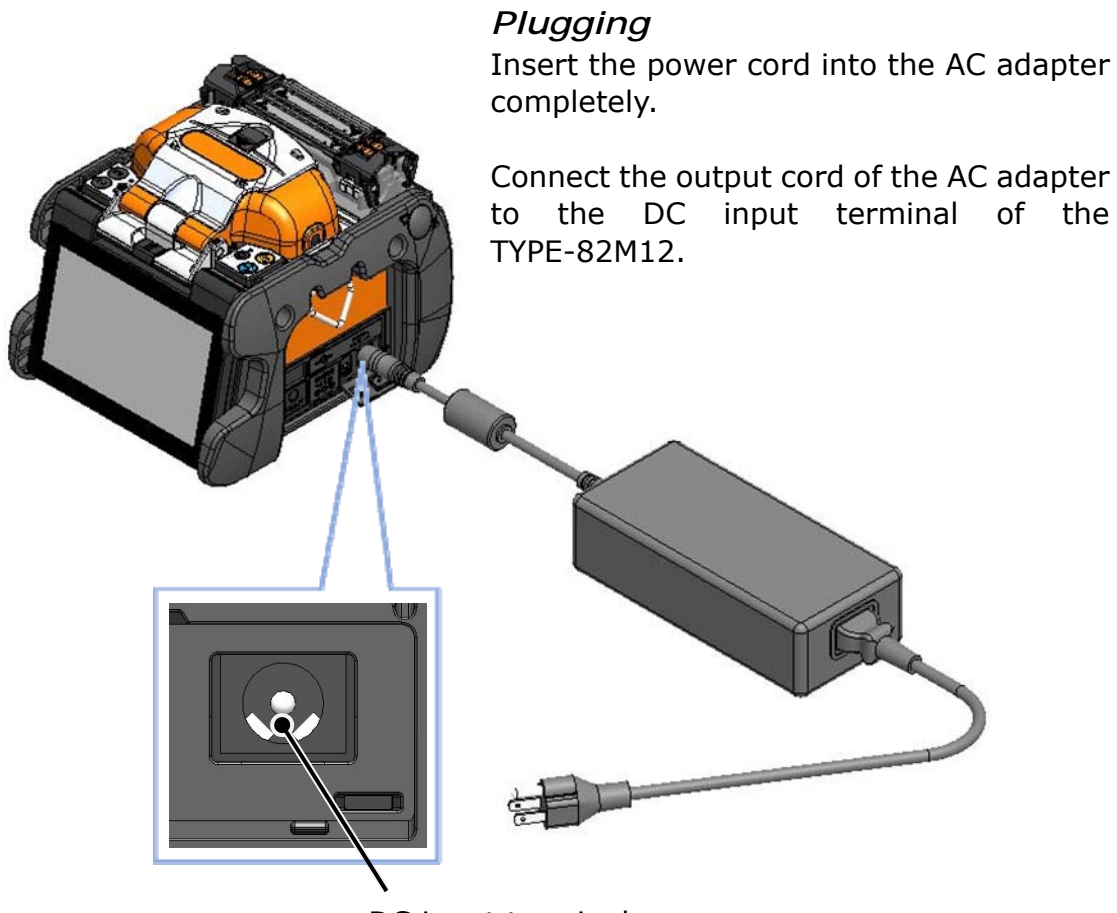

DC input terminal

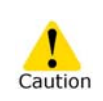

1. Check the voltage of the AC power supply before use. Be sure to ground the AC adapter by using a power cord with earth terminal.

2. The safety function may activate when voltage and frequency beyond the specification are applied to the AC adapter, causing the AC adapter to stop running. In this case, the AC adapter needs replacing for a fee. Contact our maintenance service center.

3. Place the AC adapter in a proper location so you can unplug the power cord immediately in case of emergency.

# **2. Basic splicing operation**

### **Battery operation**

Install the battery pack (BU-16) into the slot of the TYPE-82M12 as described below. Turn off the splicer and disconnect the AC adapter from the splicer before installing and removing the battery pack.  $\blacktriangleright$ P.2-5 "Battery charging"

▸P.2-6 "Battery level check"

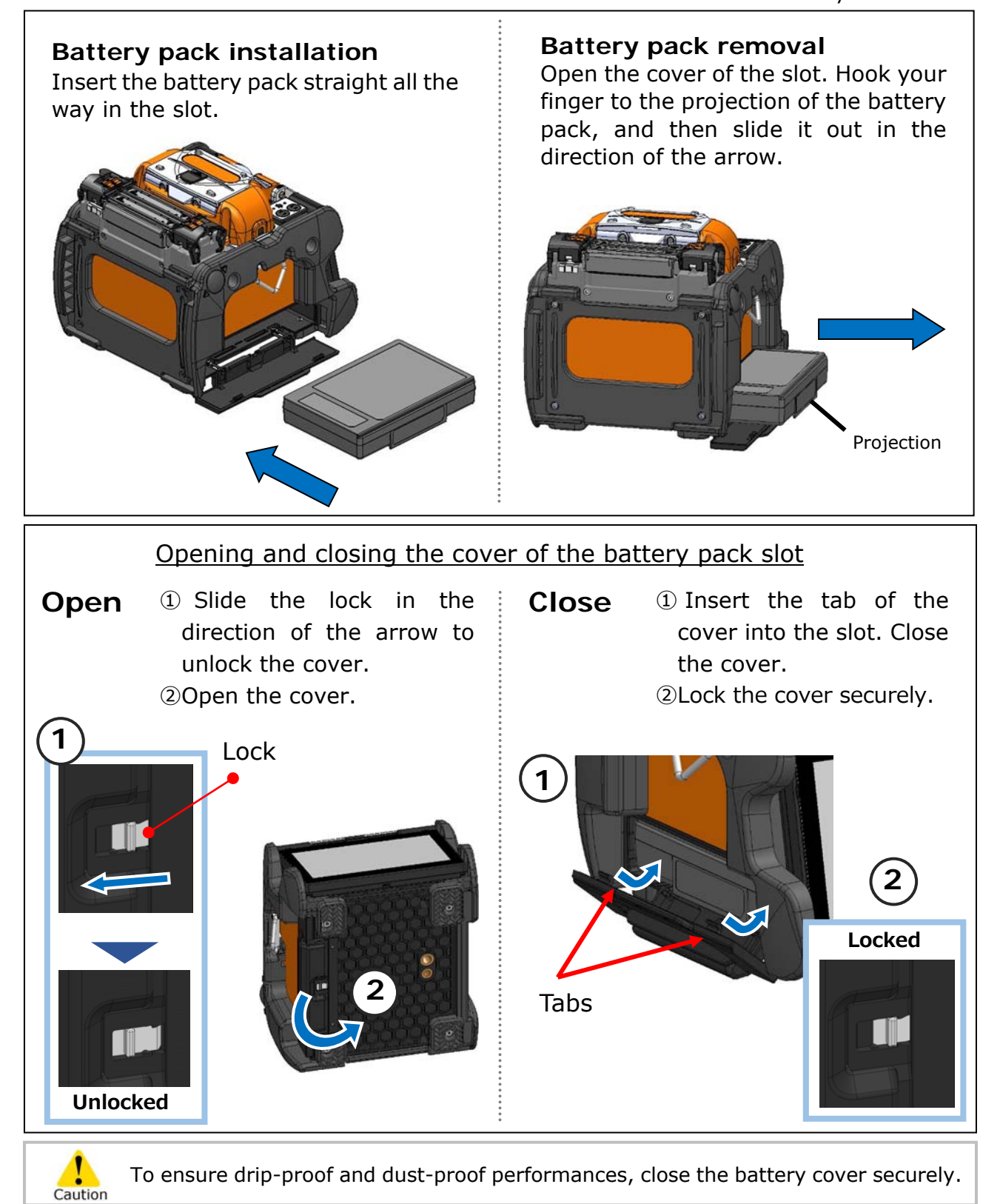

## ■**Battery charging**

- **Before using the battery pack for the first time, charge the battery pack. (The battery is not fully charged before shipping.)**
- **1**: Insert the battery pack into the TYPE-82M12.
- **2**: Connect the AC adapter to the TYPE-82M12.
- **3**: The LED (green) next to the DC input terminal blinks and the charging is started.
- **4**: It takes 4 hours to finish charging though the charging time differs according to the remaining battery capacity. The LED (green) illuminates when the charging completes.

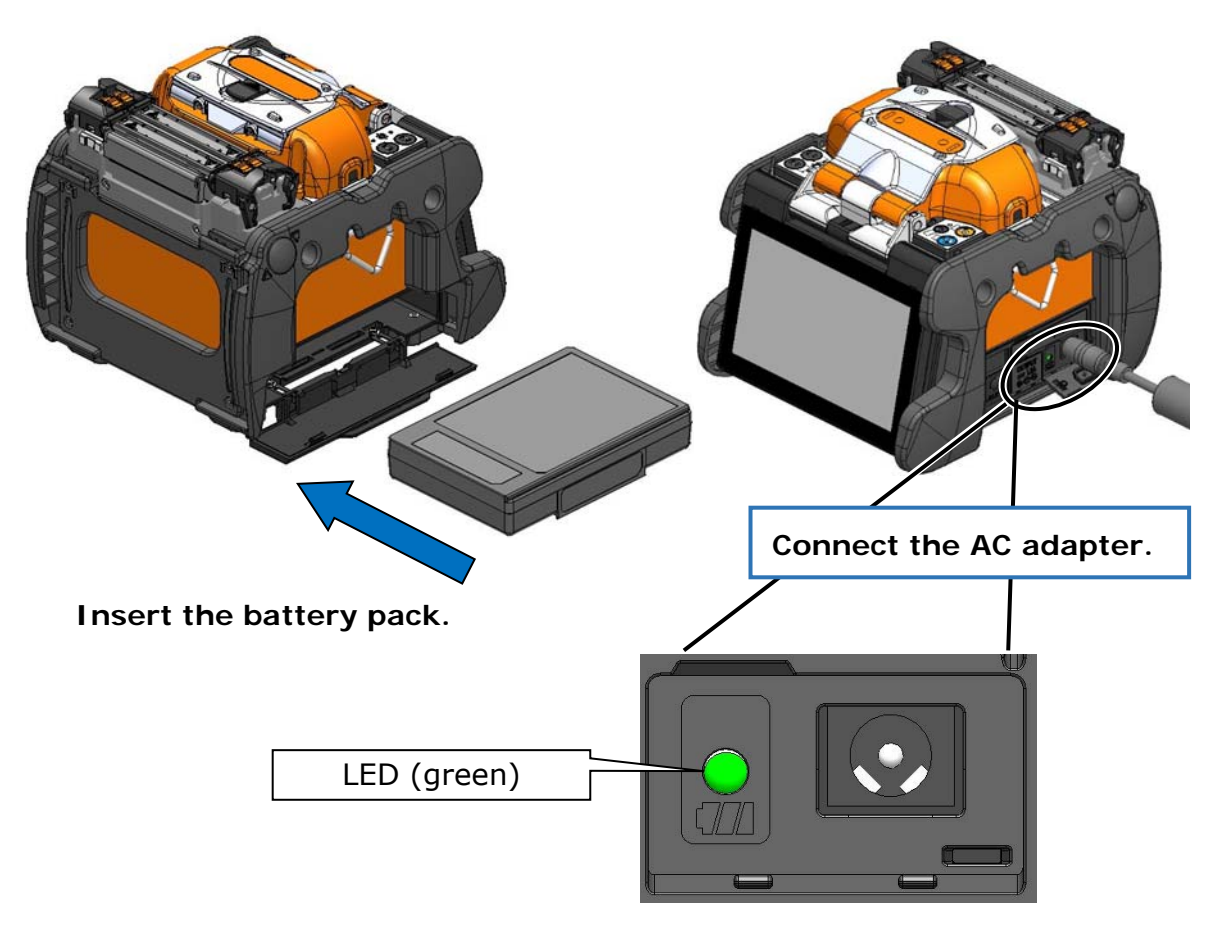

•The battery pack can be charged while the splicer is in use. However, it takes a longer compared with the time when the splicer is turned off.

•Charge the battery in the following temperature range. The battery pack might be deteriorated (decrease in capacity) at the temperature that exceeds the range.

**\*Temperature range for charging: 0°C~+40°C** 

Caution

## ■**Battery level check**

#### **・Check the battery level on the battery pack**

Press the battery check button. The LED will light up for a few seconds to indicate the battery status in one of five levels.

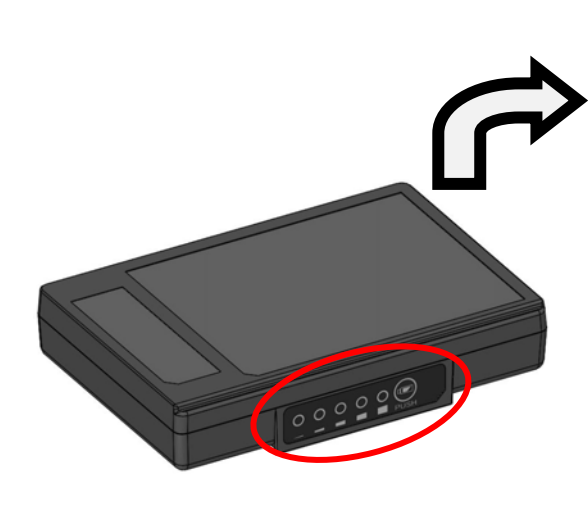

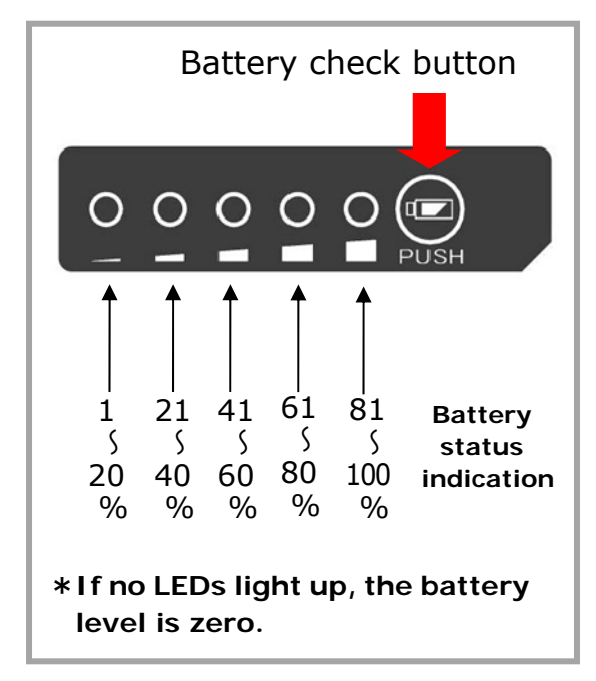

#### **・Check the battery level on the monitor**

The battery level is also displayed as a battery level indicator on the monitor. Splice and heat cycles possible with remaining battery level is indicated when you tap the indicator.

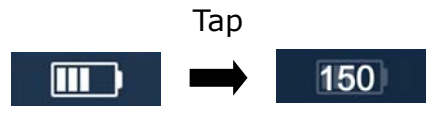

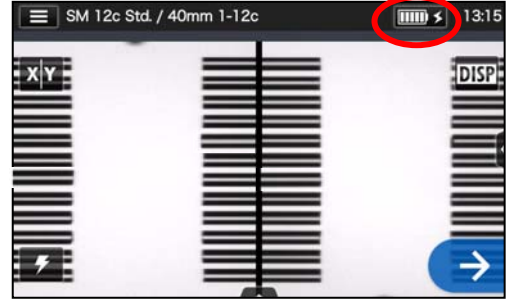

\*The possible cycle displayed on the monitor is estimated based on the remaining battery level. It changes according to the operational environment and condition. (No guaranteed value)

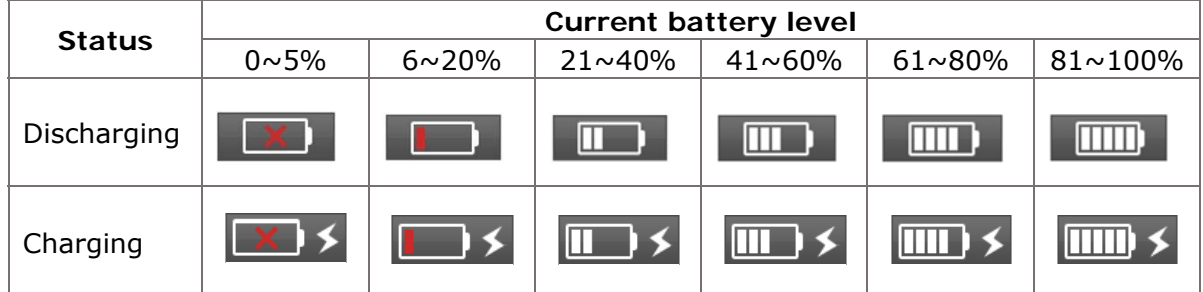

Be sure to charge the battery before use if the battery level is low.

### **Precautions for battery pack**

- The battery pack is consumables. Repeated charging and discharging decreases battery life.
- Store the battery pack within the following temperature range. Failure to do so may lead to deterioration in performance.
	- \*Battery pack storage temperature range:
		- $-20^{\circ}$ C  $\sim +50^{\circ}$ C (if stored for less than 1 month)
		- $-20^{\circ}$ C  $\sim +40^{\circ}$ C (if stored for less than 3 months)
		- $-20^{\circ}$ C  $\sim +20^{\circ}$ C (if stored for less than 1 year)
- Do not use or store the battery pack at high temperature, such as in strong direct sunlight, in cars during hot weather. This may cause leakage of battery fluid.
- If you are not going to use the battery pack for a long period, charge the battery pack once every 6 months.
- If you are not going to use the splicer, remove the battery pack from the splicer.

#### When should the battery be replaced?

When the splice cycle decreases extremely with a fully charged battery, a new battery pack should be purchased.

When disposing of the battery pack, contact our maintenance service center or follow the local regulations.

• It may take approximately 30 minutes before the battery pack goes into a quick charging mode.

Please wait for a while after start charging.

### **DC operation (car battery)**

The car battery cable PCV-16 (option) is required to operate the splicer on DC power (car battery). Contact a sales representative.

# **2. Basic splicing operation**

## ❚ **Optical fiber splicing**

#### ● **Turning on/off the splicer**

#### ■**Turning on the splicer**

- 1: Ensure that the electrodes are fully inserted in the splicer.
- 2: Insert the output cord of the AC adapter into the DC input terminal.
- 3: Adjust the monitor angle to your own preference.
- 4: Press the Power key  $($   $\bullet)$  for more than 1 second to turn on the power. Each motor of the splicer is initialized after turning on the power, and then Home screen is displayed after a few seconds.

If you press the Power key right after connecting the power cord to the power supply module, it may take a few seconds until the splicer is powered on.

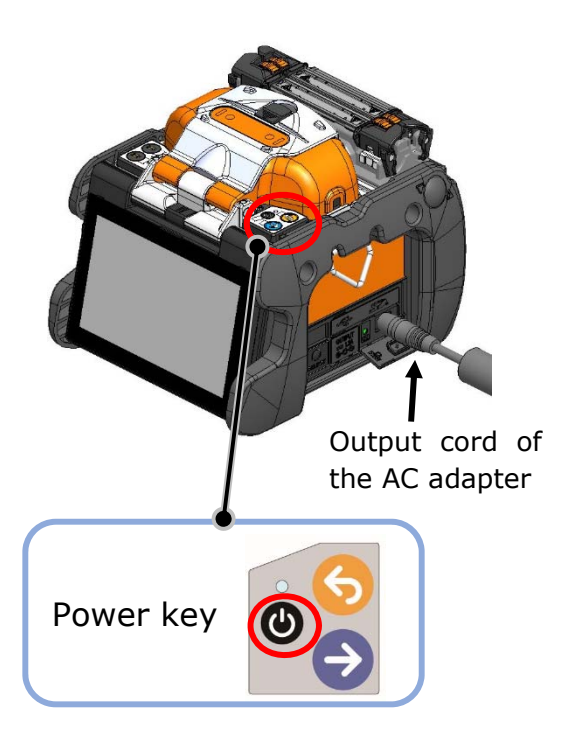

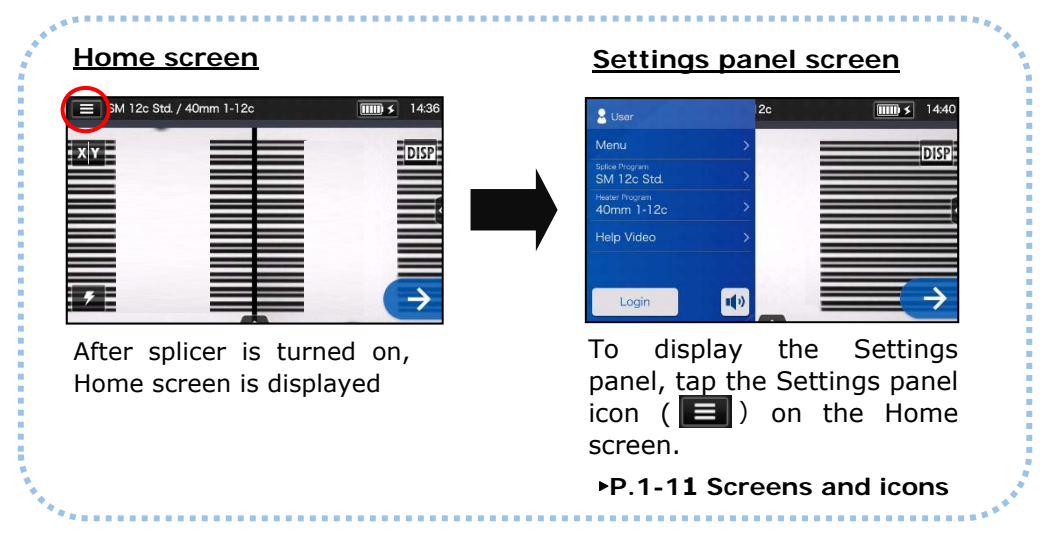

### ■**Turning off the splicer**

Press the Power key  $( 0 )$  for more than 1 second to turn off the power.

# **2. Basic splicing operation**

## **Selecting splice program**

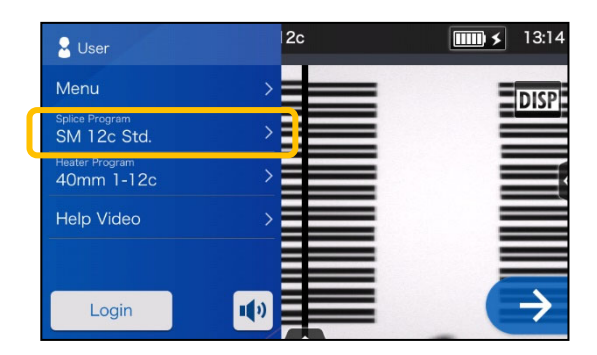

1: Tap the Splice program label on the Settings panel.

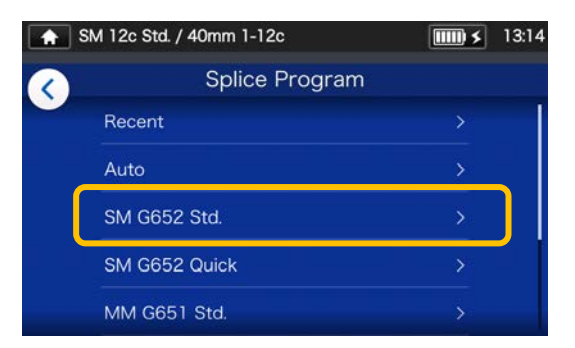

#### **Splice Program screen**

2: Select a fiber category.

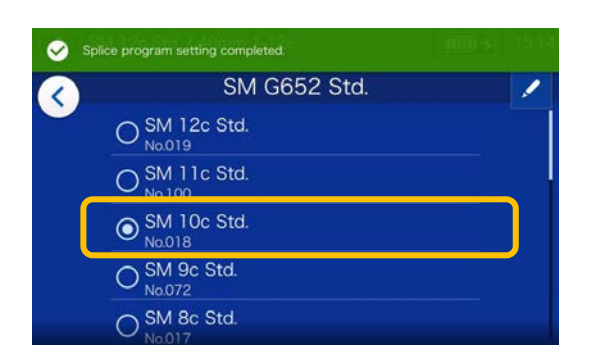

3: Tap the splice program you would like to use.

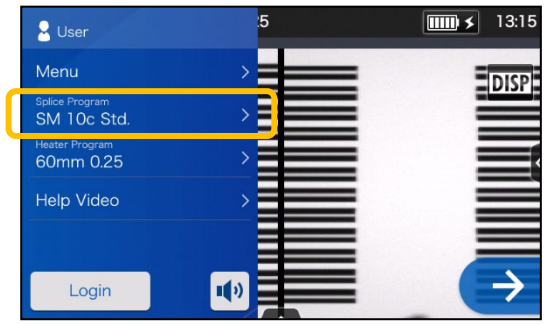

4: Splice program is changed.

- ▸ P.4-1, P.4-2 Splice program list
- ▸ P.4-3 Customizing splice program

## **Selecting heater program**

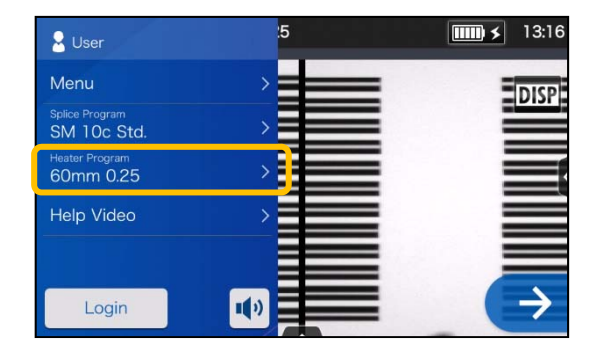

1: Tap the Heater program label on the Settings panel.

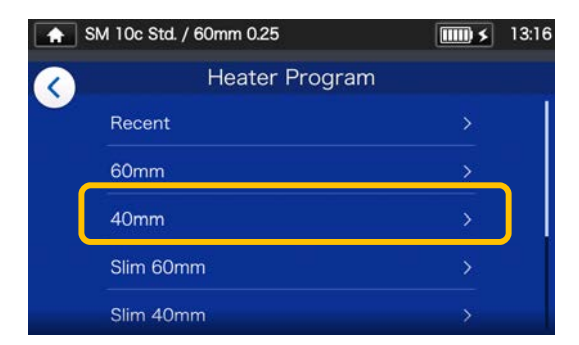

#### **Heater Program screen**

2: Select a sleeve type.

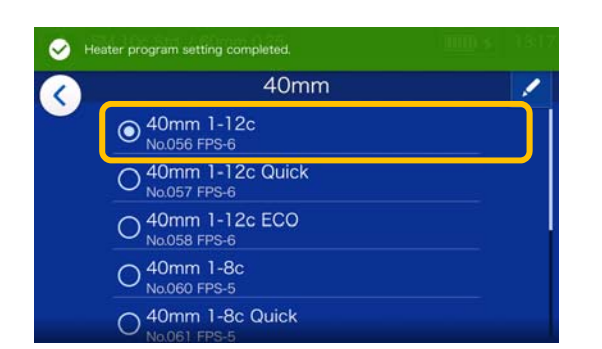

3: Tap the heater program you would like to use.

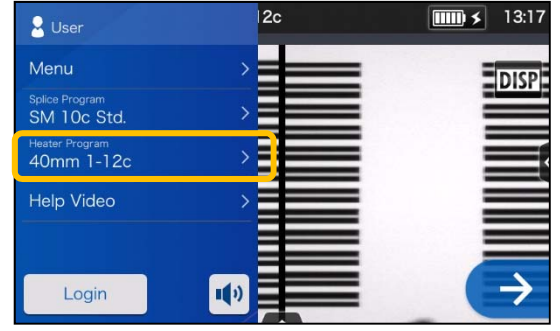

4: Heater program is changed.

- ▸ P.5-1, P.5-2 Heater program list
- ▸ P.5-3 Customizing heater program
#### **Stripping the fiber coating / Cleaning the bare fiber**

- 1: Clean the fiber coating thoroughly to remove cable gel or other stains.
- 2: Strip Approx. 30~40mm of the fiber coating with a jacket remover. (An example shows use of Sumitomo JR-M03 jacket remover and the strip length shown below applies to any stripping tools. If you use other model, please refer to its operation manual.)
	- \*If the stripping length is too long, the fiber cleaver cannot collect an off-cut in the offcut collector.

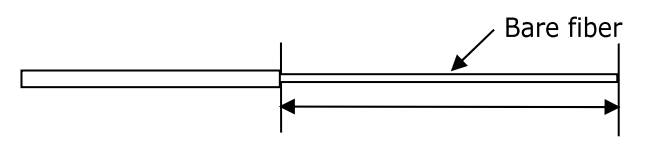

Stripping length= Approx. 30~40mm

Use the correct groove of the remover according to the fiber coating diameter.  $\rightarrow$  See figure <1>.

- 3: Repeat the stripping process for the other fiber.
- 4: Clean the bare fiber from the end of the fiber coating with a lint-free gauze pad moistened with pure alcohol. Pull the bare fiber through the gauze pad. Rotate the fiber by 90 degrees to remove any coating residue. Do not reuse the gauze pad that was used.

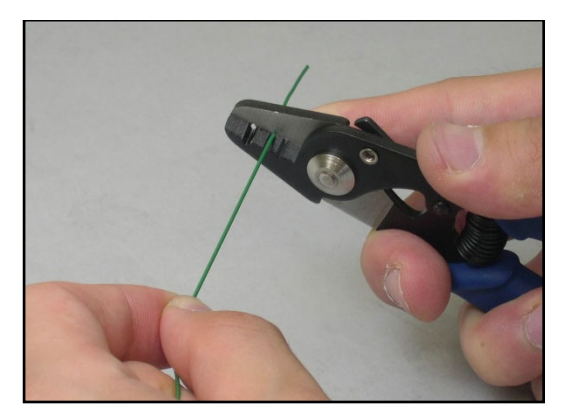

(1) Fiber coating diameter :1.6-3mm (2) Fiber coating diameter :600-900μm (3) Fiber coating diameter :250μm  $(1)(2)$   $(3)$ <1> Check the fiber coating diameter.

The JR-M03 strips approx. 25mm of fiber coating at a time. To strip 30~40mm of the fiber coating, repeat the stripping operation.

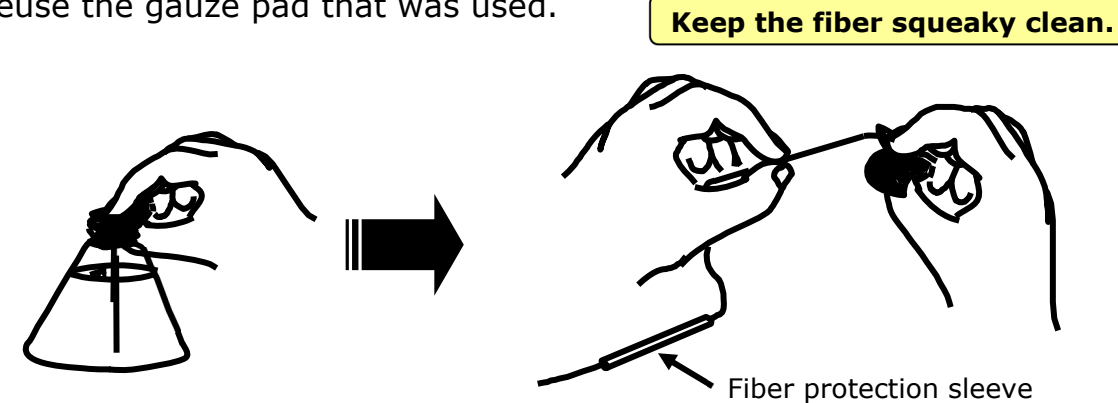

#### Stripping the ribbon fiber coating / Cleaning the bare fiber

An example shows use of Sumitomo JR-6+ hot jacket remover. Please read the JR-6+ operation manual before use. If you use another jacket remover, please refer to its operation manual.

1: Turn on the power of the JR-6+.

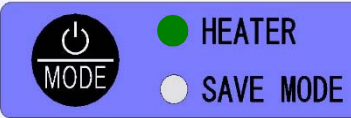

Press the POWER key for more than 1 second until the TEMP./BATT. indicator LEDs illuminate.

The indicator LEDs illuminate to indicate a current battery remaining capacity. Then the HEATER LED flashes in the red. The HEATER LED turns green when the JR-6+ reaches the set temperature.

2: Place an optical fiber in a fiber holder with the ends protruding approx. 30mm.

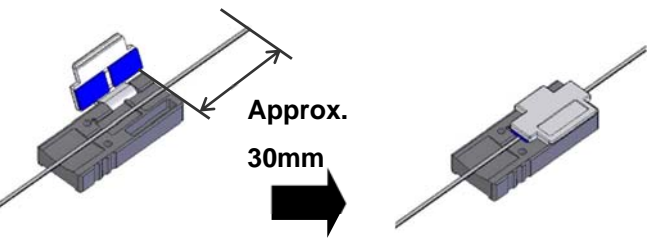

3: Place the fiber holder in the holder receptacle.

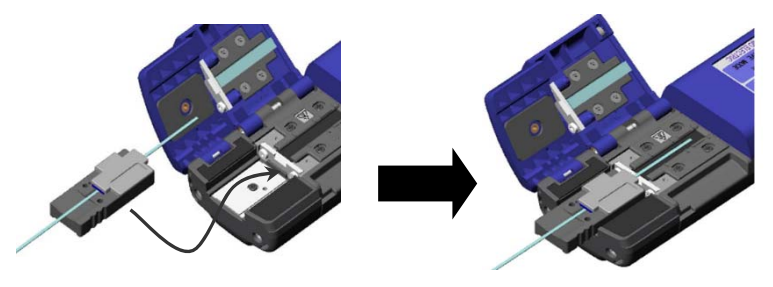

\*Touch the edge of the fiber holder against the JR-6+.

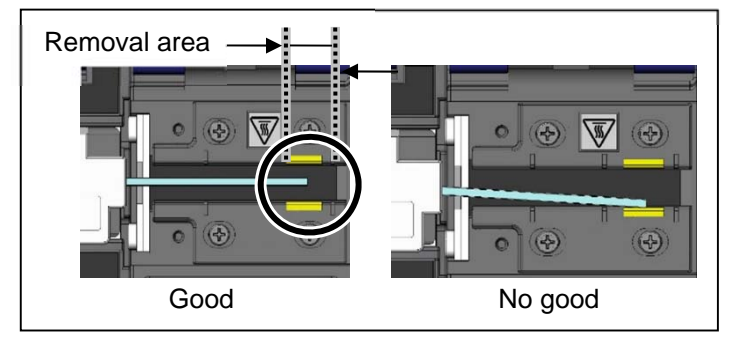

**With use of Sumitomo fiber cleavers, ensure that the coating end is positioned in a specified area.** 

4: Close the main body lid and holder lid. The HEATER LED flashes in green for approx. 5 seconds, and then keeps illuminated.

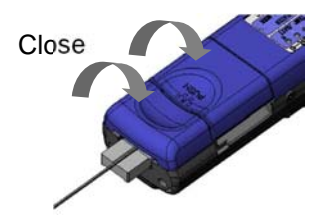

5: Ensure that the HEATER LED is lit in green and hold the JR-6+, especially the "PUSH" portion of the main body lid firmly. Then slide the holder receptacle and holder lid slowly in the direction indicated by the arrow.

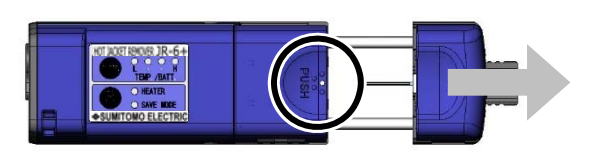

- 6: The fiber coating is removed. Take out the fiber holder from the JR-6+.
- 7: Clean the bare fiber from the end of the fiber coating with a lint-free gauze pad moistened with pure (more than 99%) alcohol. Pull the bare fiber in the direction indicated by the arrow through the gauze pad. Do not reuse the gauze pad that was used.

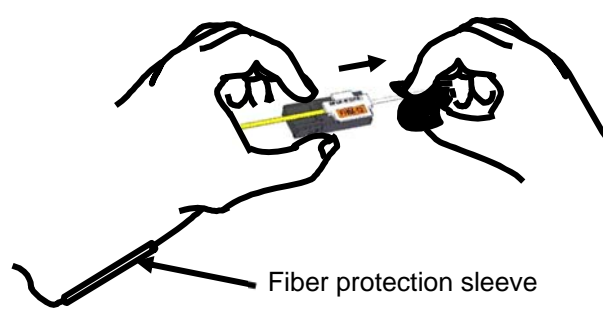

8: Lightly brush the ends with your finger to fan out all fibers in a straight line.

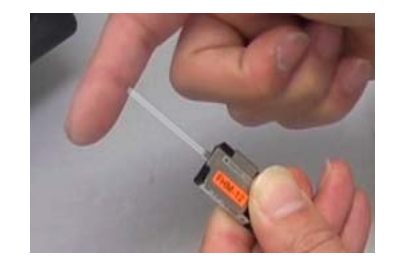

**Keep the fiber squeaky clean.**

#### **Cleaving the fiber**

An example shows use of Sumitomo FC-6RM fiber cleaver. Please read the FC-6RM operation manual before use. If you use another fiber cleaver, please refer to its operation manual.

**Standard cleave length: 10mm** 

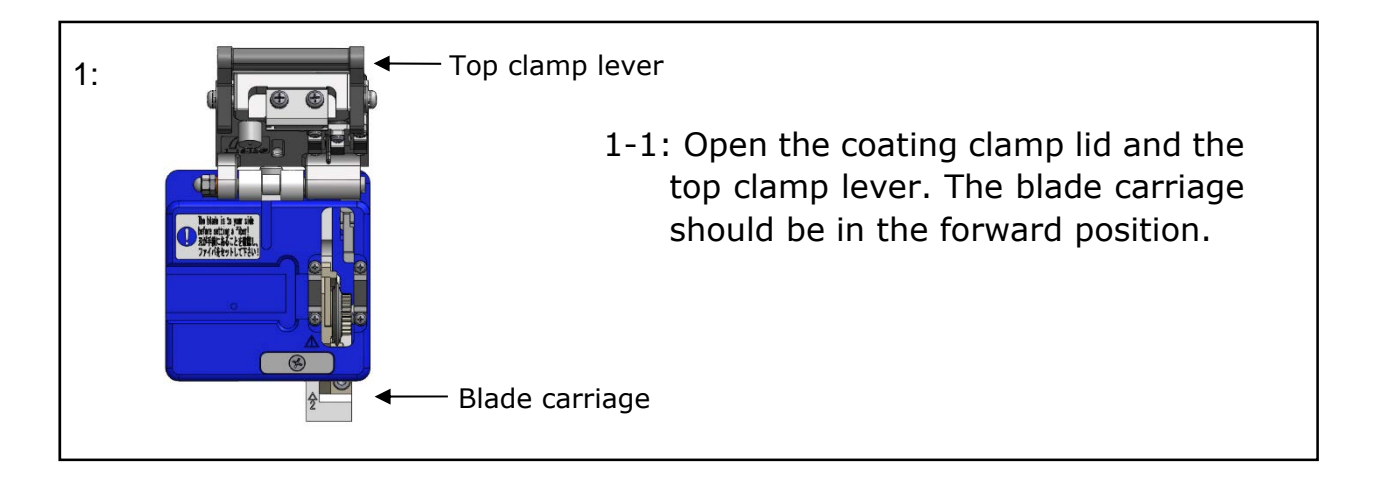

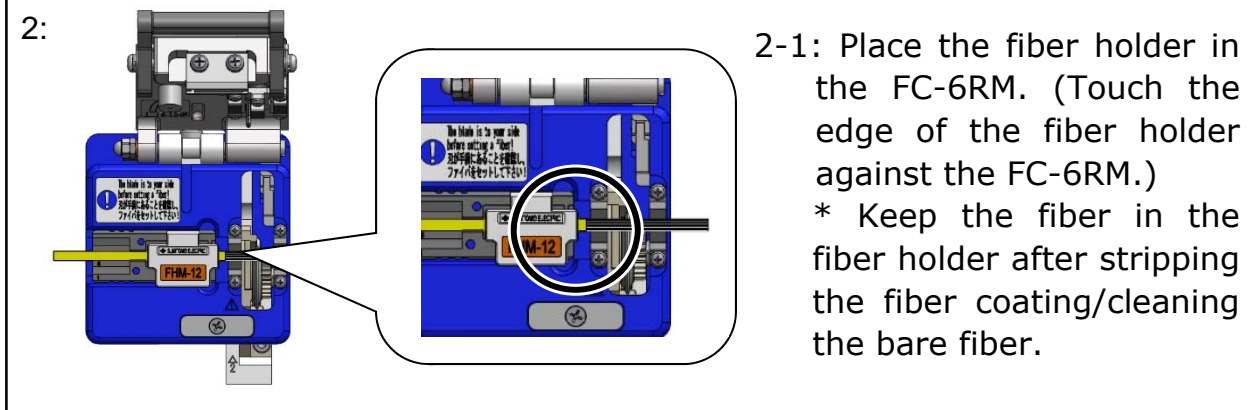

the FC-6RM. (Touch the edge of the fiber holder against the FC-6RM.) \* Keep the fiber in the fiber holder after stripping the fiber coating/cleaning the bare fiber.

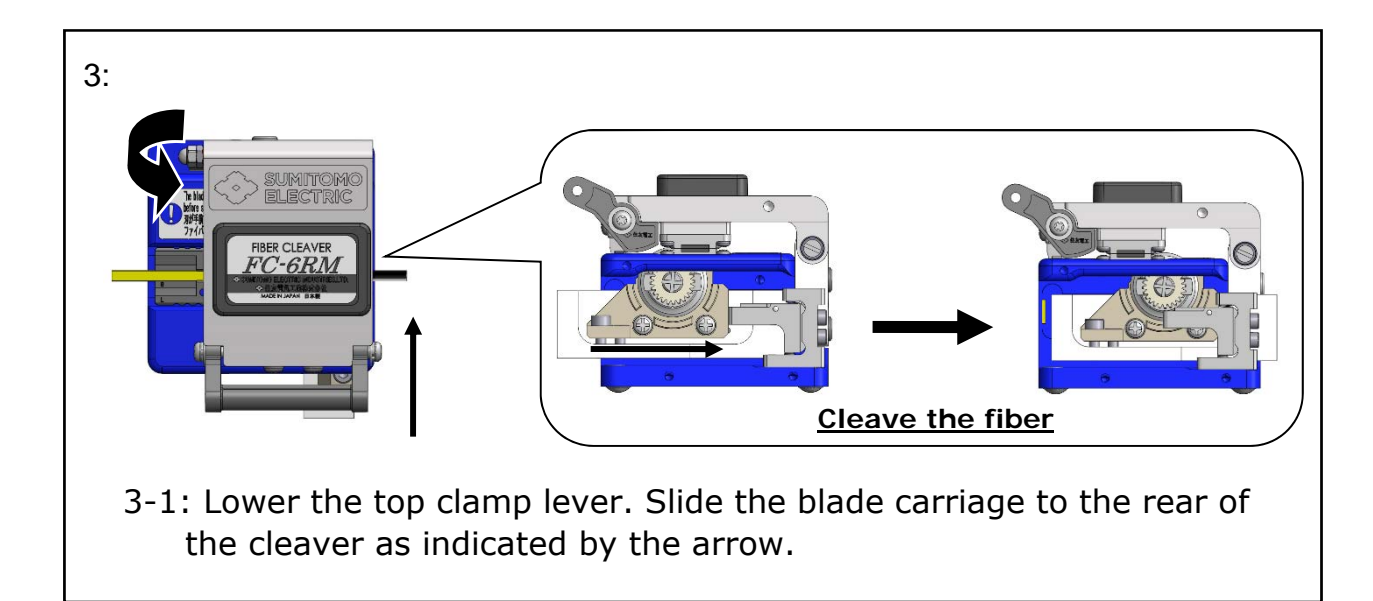

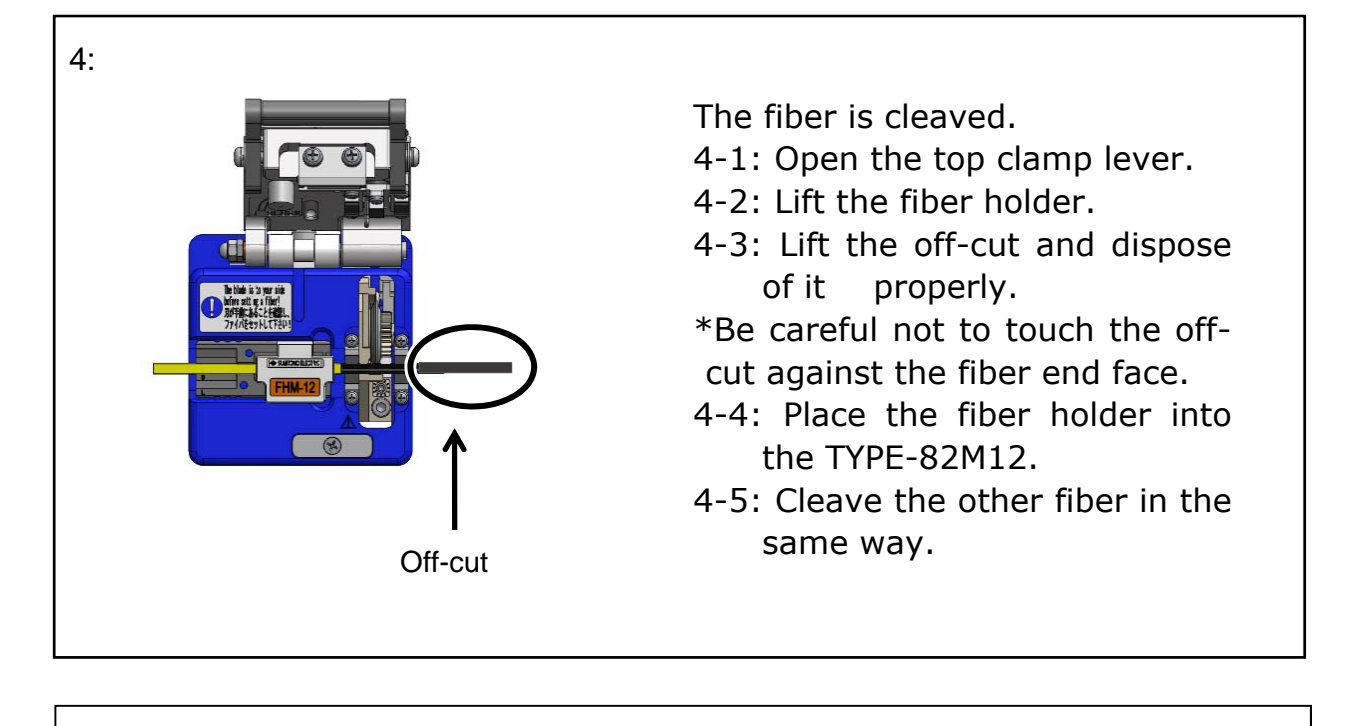

- 1. Do not re-clean the fiber after cleaving.
- 2. To avoid damaging or contaminating the delicate fiber ends, insert each fiber immediately after preparation.
- 3. Glass-fiber fragments are extremely sharp. Handle with care.

Caution

#### ● **Inserting fibers into the splicer**

1: Open the hood.

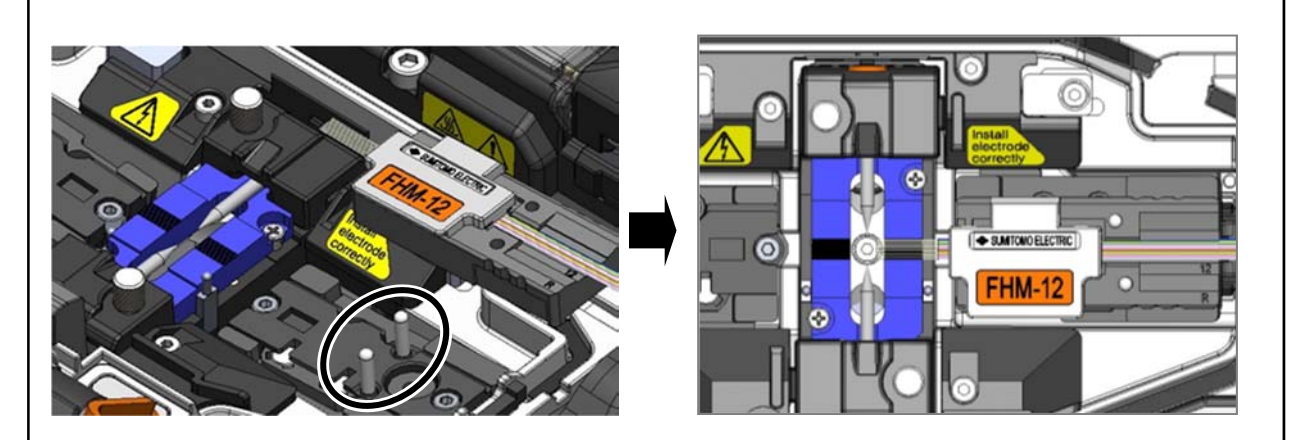

2: Place the fiber holder onto the holder stage, fitting the pin of the fiber holder stage into the hole of the fiber holder.

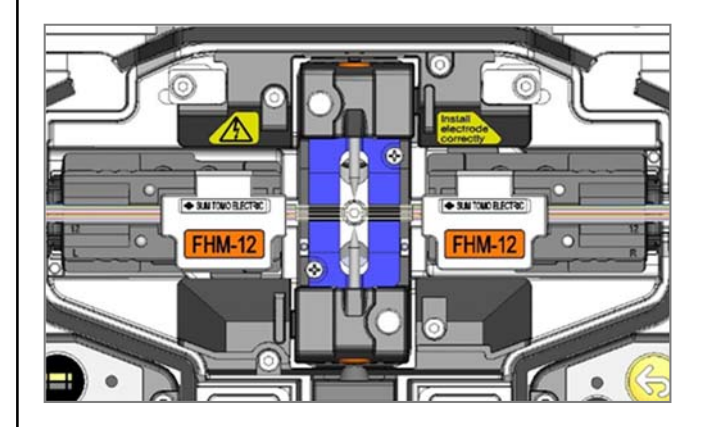

3: Place the other fiber holder in the same way.

**Do not touch the fiber end face against any surface.** 

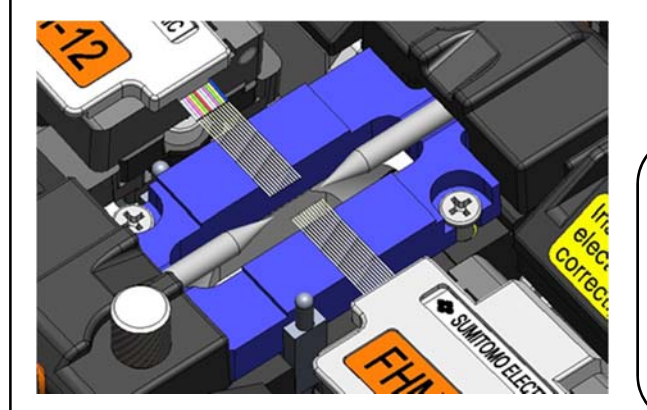

- 5: Close the hood.
- 6: Start an arc test or the splicing process.

4: Ensure that the fibers are resting in the V-groove.

The position of fiber placement is different depending on the number of fibers. Place the fiber in the correct Vgroove according to the fiber being used.

#### ● **Arc test**

The fusion splicing is a method of melting and connecting the point of the optical fiber by heat of electrical discharge. Because optimum arc conditions are different depending on environment (atmospheric pressure and temperature) and the electrode condition (wear-out and adhesion of the glass) and the optical fiber (manufacturer and SMF/MMF, etc.), appropriate arc condition is necessary to make a low splice loss.

If you make a splice on standard program such as "SM:1c", perform an arc test with the fiber being spliced before fusion splicing.

In the Auto mode, TYPE-82M12 analyzes the arc and has the function to calibrate the arc condition automatically at each splice. Therefore, arc test is not needed usually in the Auto mode.

#### **As an exception, perform an arc test in the following situations to calibrate the arc power and position.**

•Poor splice performance

(high or inconsistent splice losses, poor splice strength)

•After electrode replacement

•Extreme changes in temperatures, humidity or air pressure

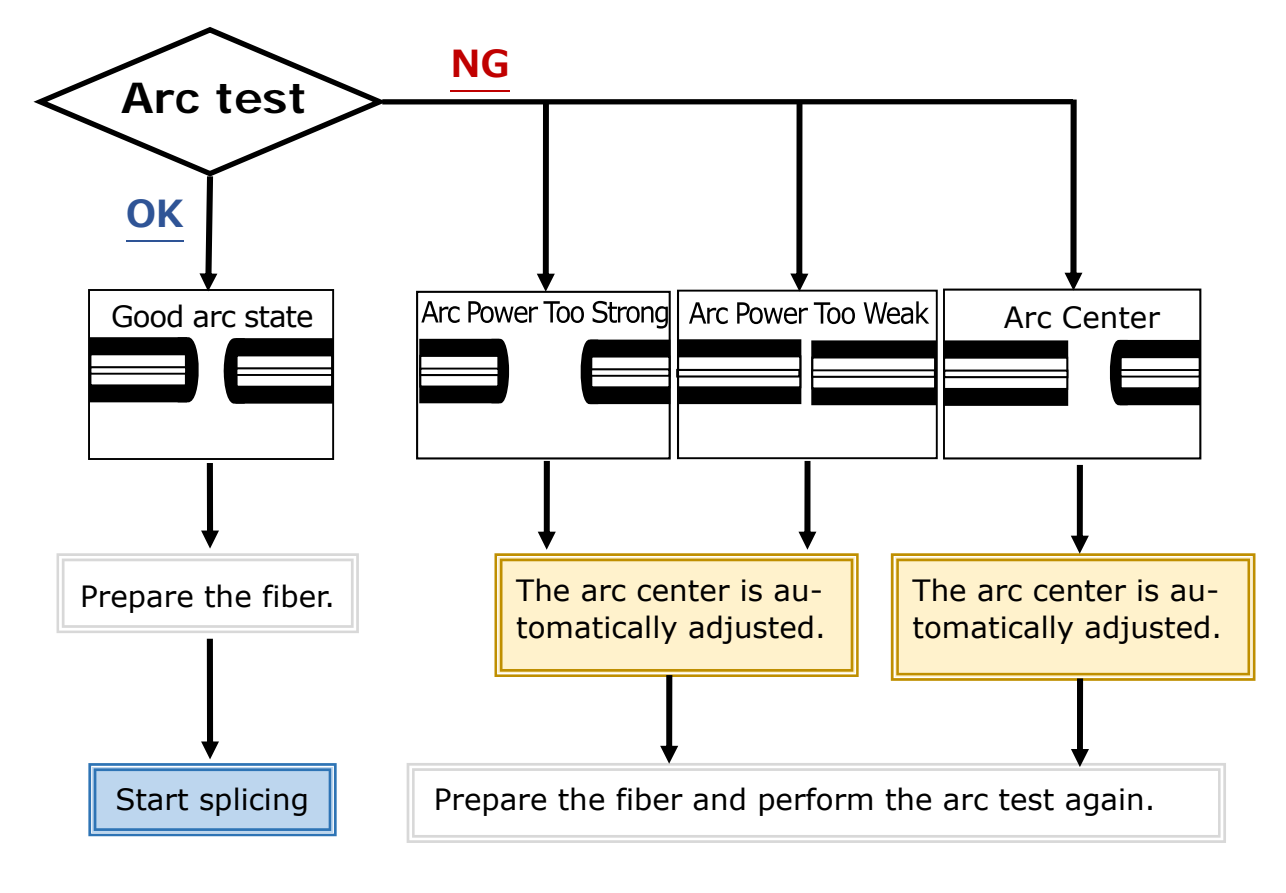

The adjusted arc power level is stored even if the splicer is turned off.

#### ■**Arc test procedure**

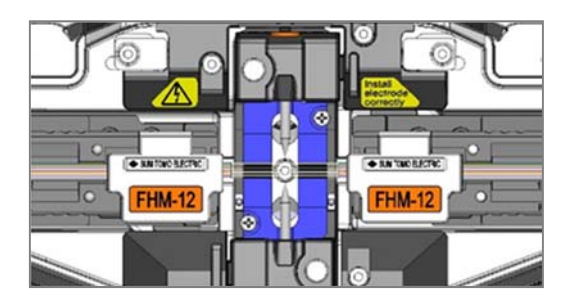

1: As mentioned in the previous pages, load a prepared fiber. (The coating is removed and fiber is cleaved.)

▸P.2-16 Inserting fibers into the splicer

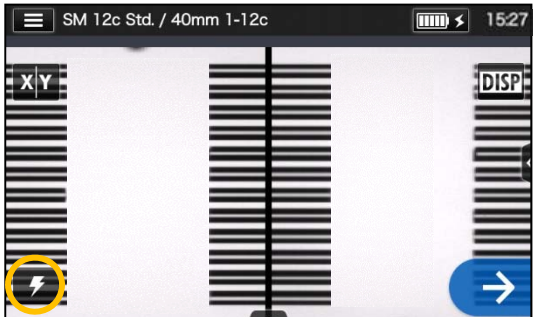

2: Tap Arc test icon  $\left(\begin{array}{c} 0 & 0 \\ 0 & 1 \end{array}\right)$  on the Settings panel.

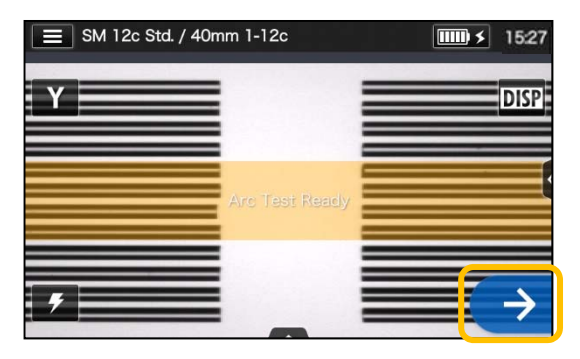

3: After "Arc Test Ready" appears, tap the Set icon  $\rightarrow$  or press the Set key  $\Theta$  An arc test is started.

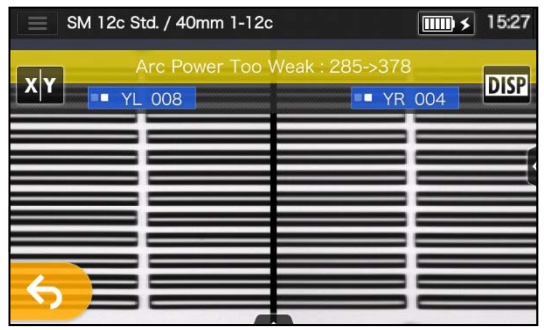

4: The melt back distance of the left and right fibers and the arc center position which are measured via image processing are displayed on the monitor screen. (The arc center position value is displayed only if the position is shifted.)

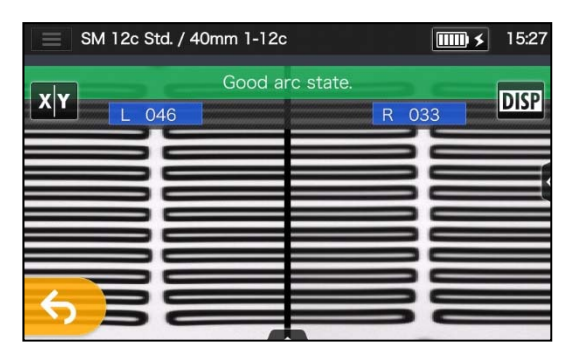

5: After "Good arc state." displayed, begin the fiber preparation procedure to perform a splice.

If "Arc Power Too Weak", "Arc Power Too Strong" or "Arc Center" is displayed, prepare the fiber again and repeat the test until "Good arc state." is displayed. (Refer to the previous page.)

#### **Starting the automatic splice**

#### **Here is a summary of the splicing operation procedures.**

- 1: Slip a protection sleeve over the fiber.
- 2: Strip the fiber coating and clean the fiber. If you have performed an arc test, prepare the fiber again.
- ▸ P.2-11 Stripping the fiber coating
- ▸ P.2-14 Cleaving the fiber
- 3: Load a prepared fiber holder.(▸P.2-16) Tap the Set icon  $(\rightarrow)$  or press the Set key  $(\rightarrow)$  to start splicing.

#### ■**Making a splice**

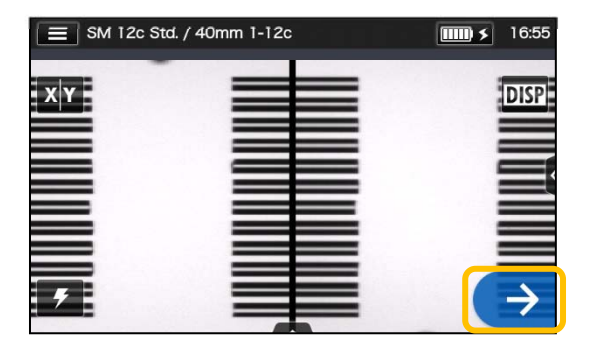

1: Tap the Set icon  $(\rightarrow)$ . 3: Arc is generated.

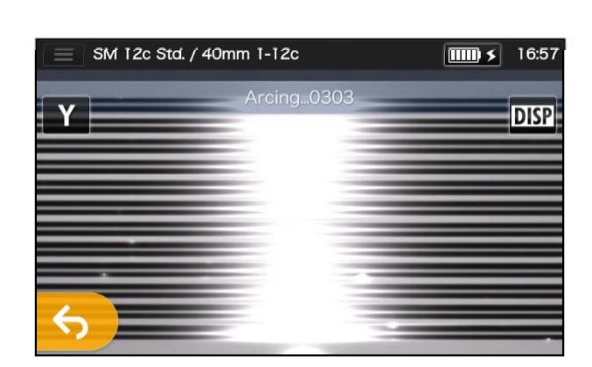

Be sure to slip the fiber protection sleeve over one of the fibers to be spliced before stripping and cleaving the fibers. The fiber protection sleeve cannot be installed after splicing.

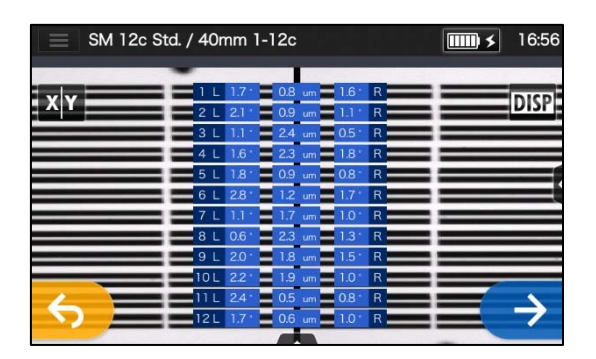

2: Inspection of fiber end face & dust.

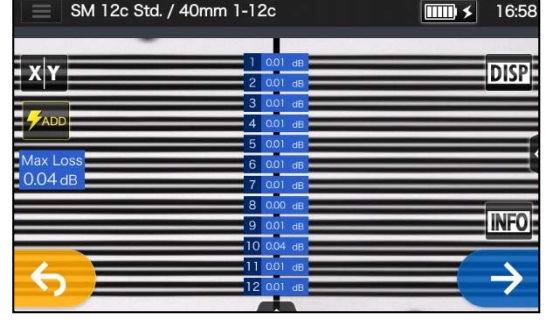

4: Estimated loss is displayed.

**After the splicing process is complete,**  ▸**Checking splice image and data P.2-20**  ▸**Splice error possible cause and troubleshooting P.2-21**  ▸**Proof test P.2-22** 

#### ■ **Checking splice image and data**

You can check and save image and/or text splice data at the arc pause stage or after splicing.

Tap the Control panel icon  $(\sqrt{\lambda})$ . You can do the following actions.

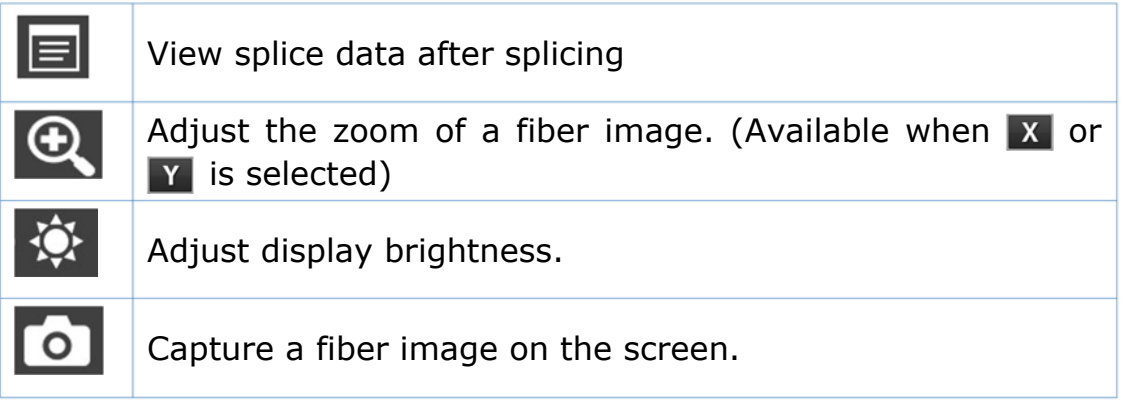

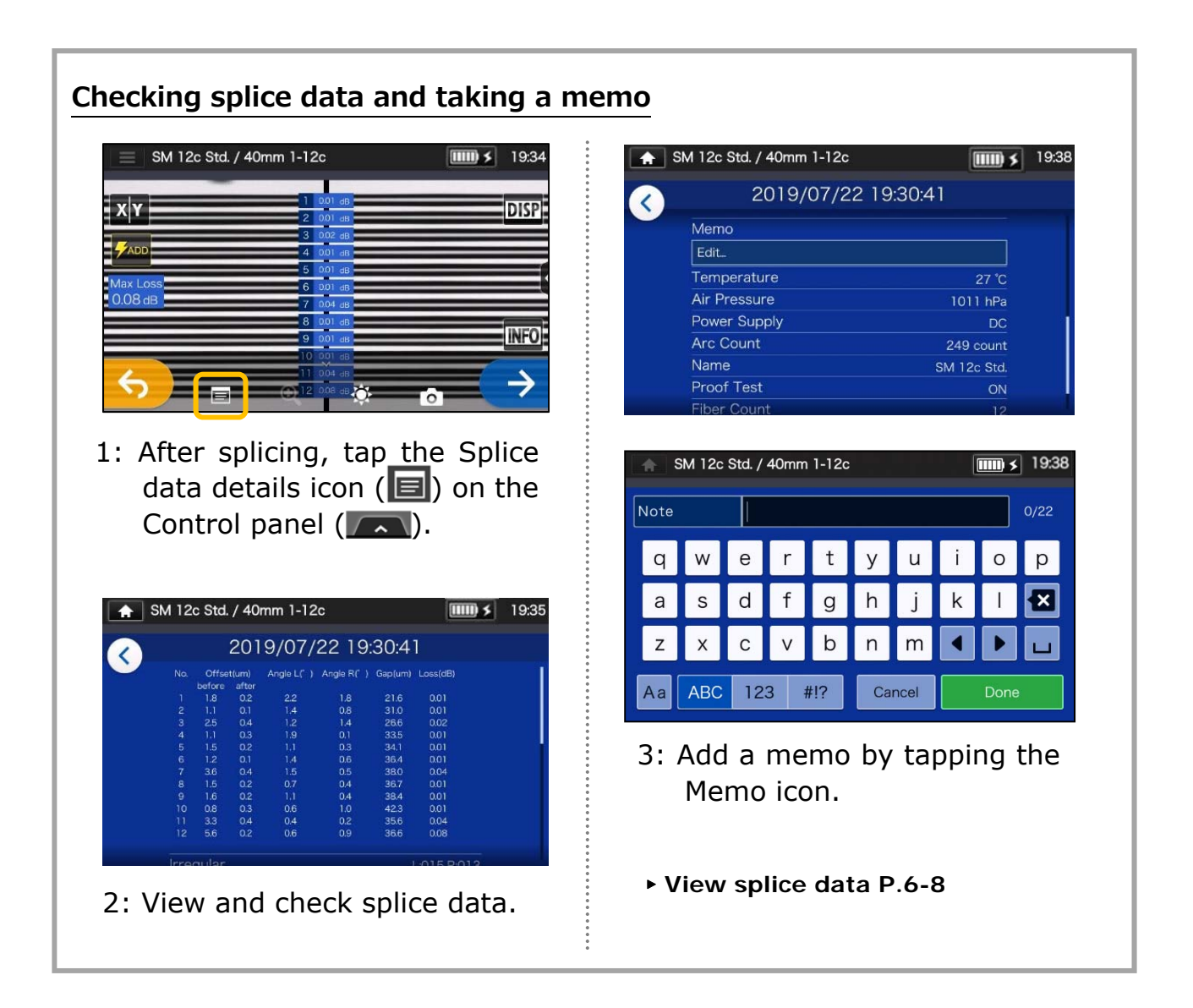

#### ■ Splice error possible cause and troubleshooting

Do a visual check of the splice point viewed on the monitor. If any symptoms below appear or an estimated loss is too high, read the troubleshooting against the symptom and re-do the entire splicing procedures from the beginning.

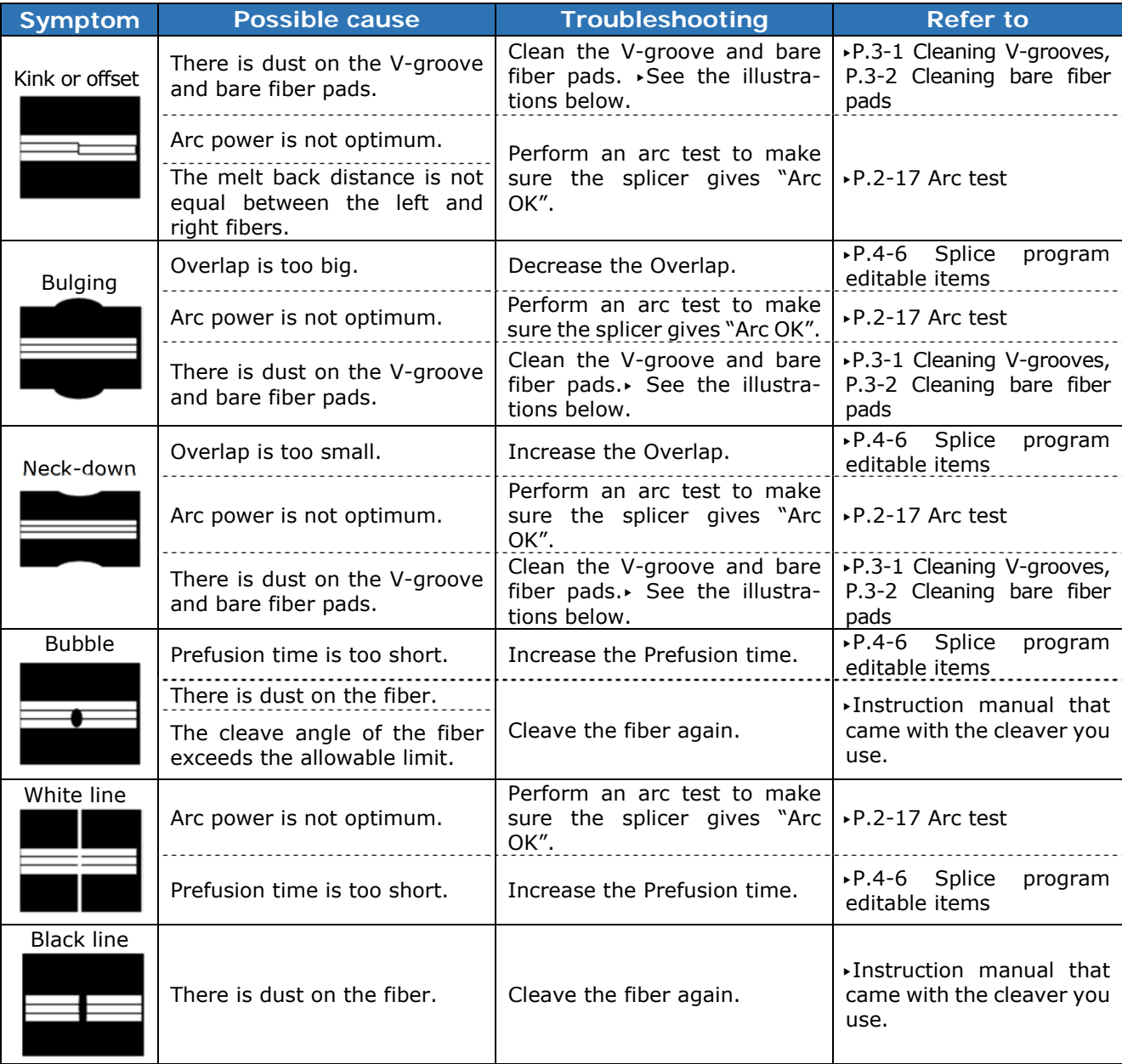

#### ● **Proof test**

After fusion splicing is complete, the splicer performs a proof test to verify the tensile strength of the splice.

Open the hood or tap the Set icon to start the proof test. (Once started, the proof test cannot be cancelled.)

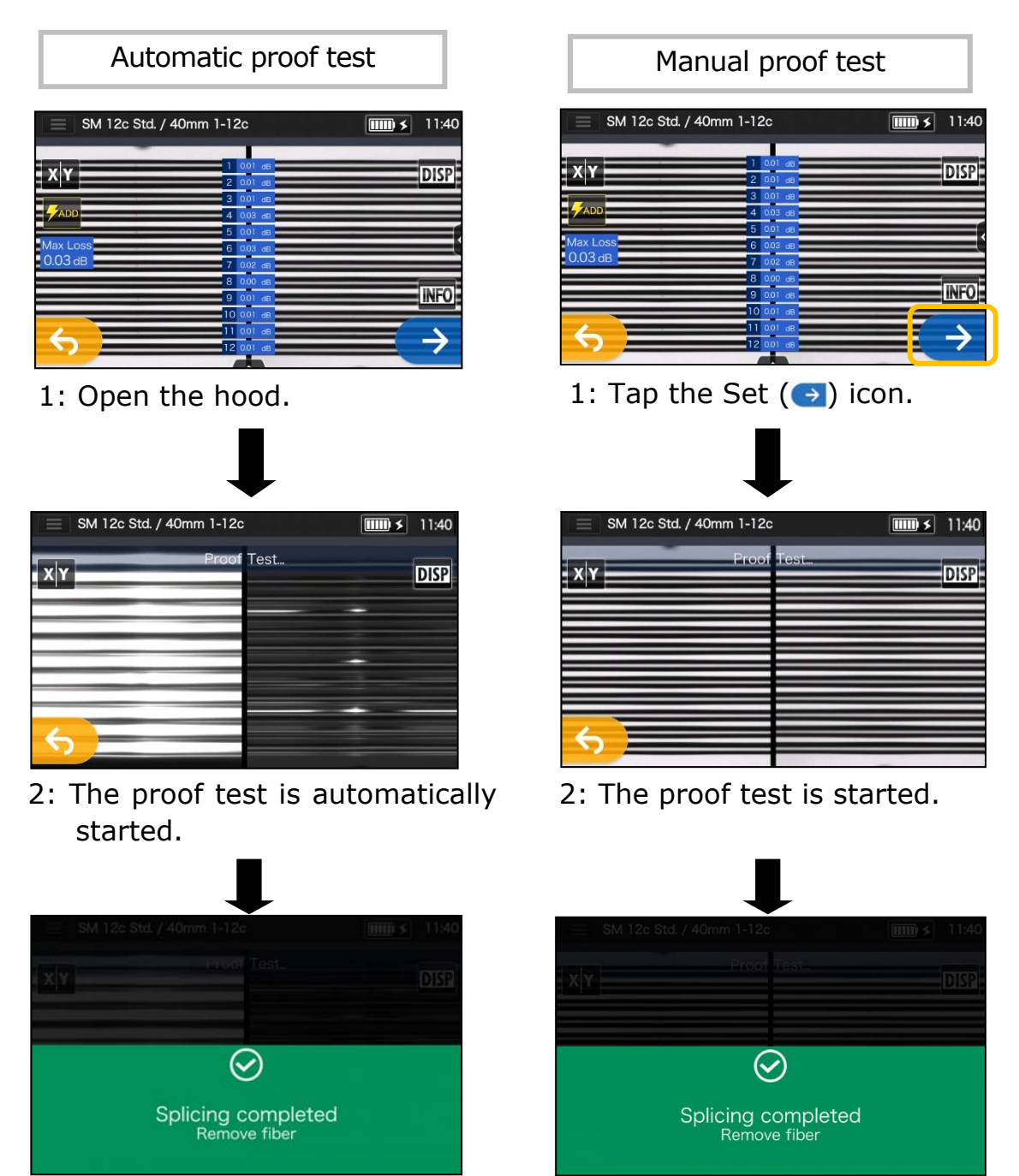

**When the proof test is complete, the screen as shown above is displayed.** ▸Procced with the heating process. See the next page.

Take care to keep the spliced fiber straight. Do not flex it back and forth. Doing so will cause the spliced fiber to be broken, resulting in loss of the long term reliability of the fiber.

OK **D** 

**NG** 

#### **Splice Protection**

- 1: Open the heat shrink oven lid and the heat shrink oven clamps. (▸P.7-3 Heater clamp operation)
- 2: Open the hood and lid of fiber holders. Take out the spliced fiber. Do not flex and bend it. Slide the protection sleeve ( $\text{P}$ .2-19<sup>2</sup>) over the center of the splice.

3: While keep applying a slight tension to the left and right fibers, lower them onto the heat shrink oven. The oven lid and oven clamps close accordingly.

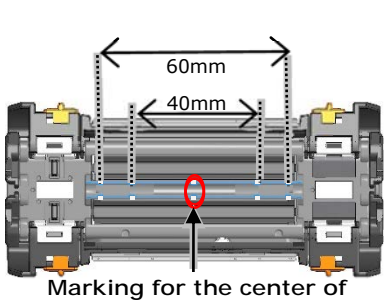

**the heat shrink oven** 

When lowering the fiber onto the heat shrink oven, use the markings on the heat shrink oven as a reference.

4: Press the Heater key  $(\blacksquare)$  or tap the Heater icon  $(\oplus ).$ The heat cycle is started. If you would like to cancel the heating process, press the Heater key  $(\bigoplus)$  or tap the Heater icon  $\left( \frac{m}{m} \right)$  again.

> If Auto start heating is set to ON, the heating operation is automatically started when the fiber is placed into the heat shrink oven.

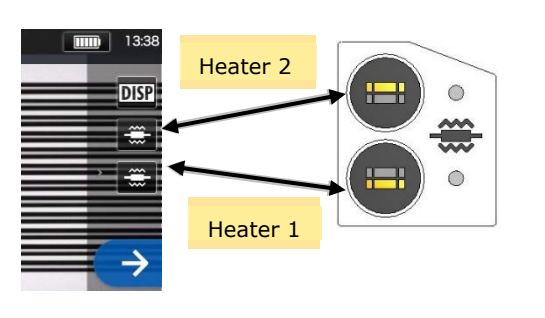

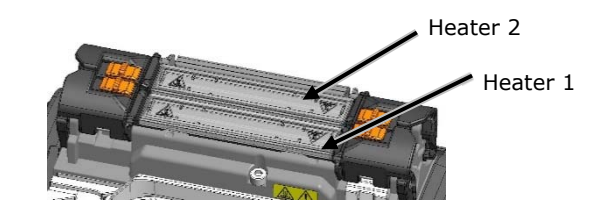

5: The Heater progress bar shows a progress of the heating cycle. The splicer gives a beep sound indicating completion of the heating cycle. Take out the sleeve from the heat shrink oven after a beep sound is heard.

**Heater progress bar**

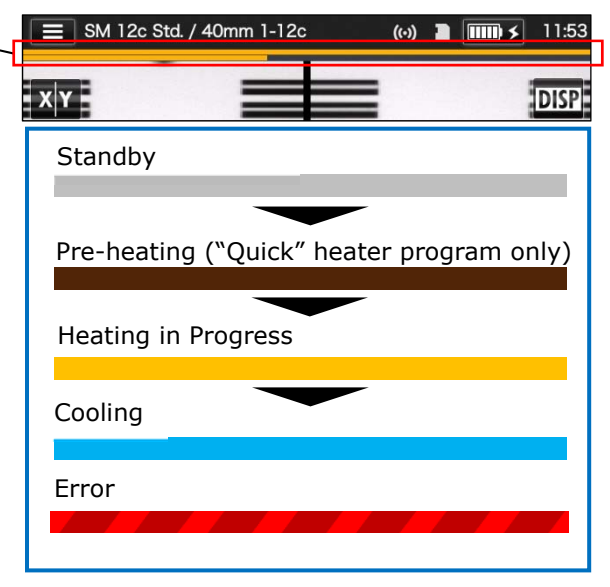

Cooling tray

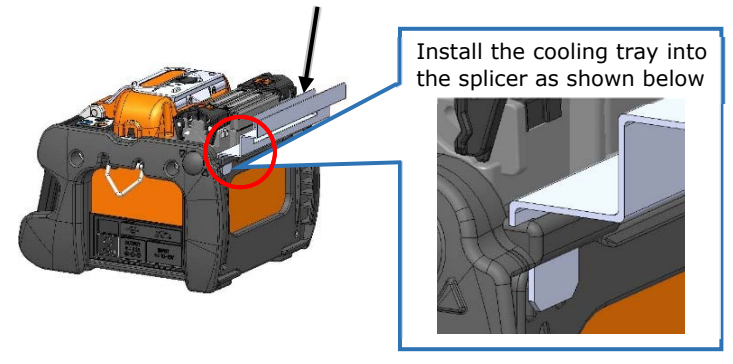

If the sleeve is taken out from the oven before heat cycle completed, the splice loss might increase because the less cooling cause fiber bending or twisting. Please wait for the finish of heating cycle. After the heat cycle is complete, the Caution. fiber protection sleeve may be hot. Handle with care.

Never touch the surface of the heating plate during the heating operation. Doing so may cause personal injury and damage to the heat shrink oven.

# **Evaluating protection sleeve NG**

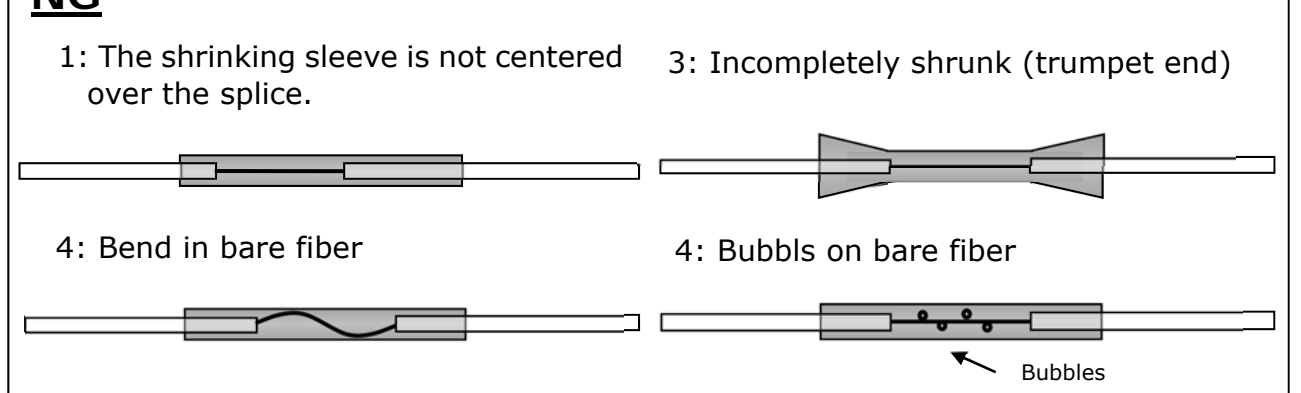

### ❚ **Drop cable splicing**

#### **Removing cable sheath**

Clean the cable sheath thoroughly to remove cable gel or other stains.

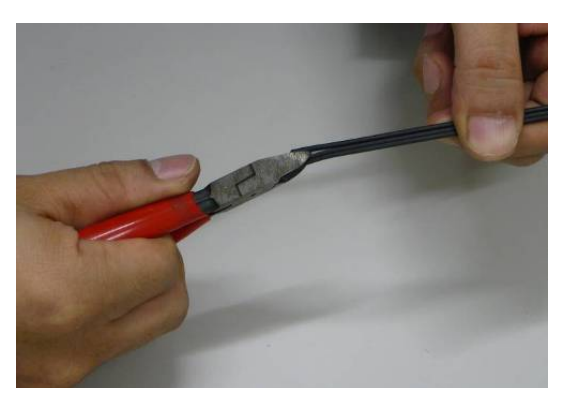

1: Separate the steel wire from the cable using nippers.

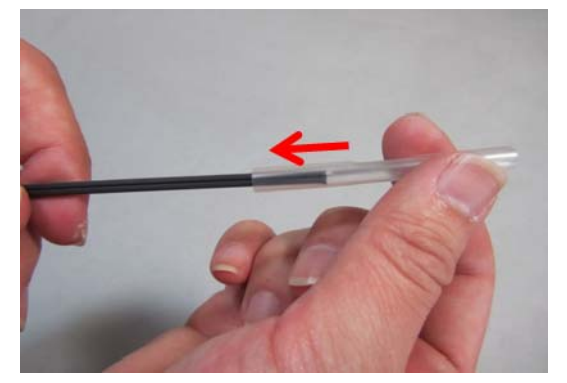

3: Insert a protection sleeve over the cable.

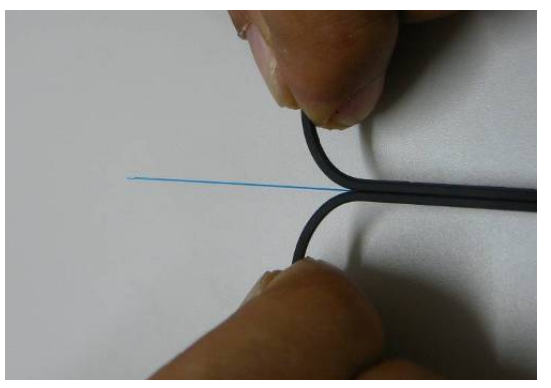

5: Split the cable sheath to expose 30~40mm of optical fiber. Cut off the split cable sheath.

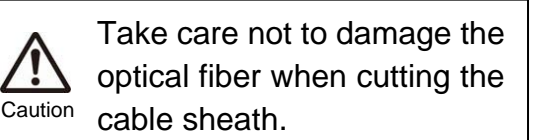

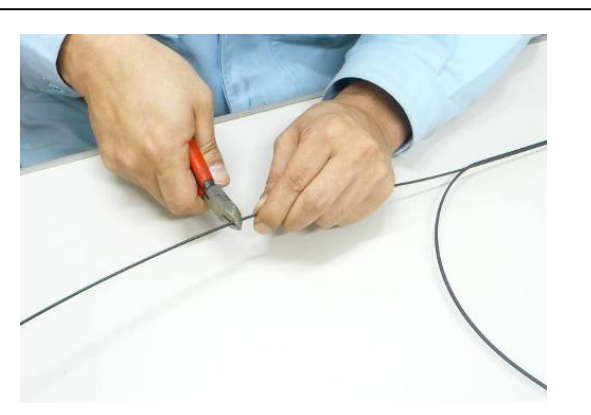

2: Cut the steel wire to a desired length.

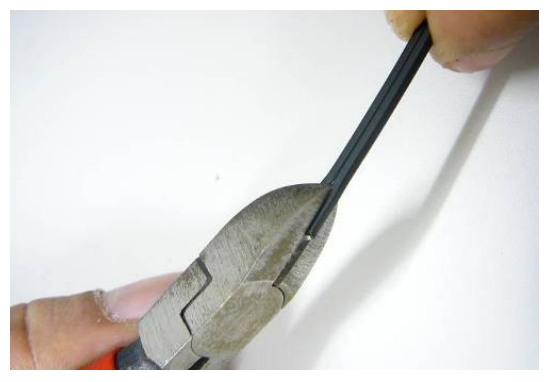

4: Make a slit along the groove of the cable sheath using nippers.

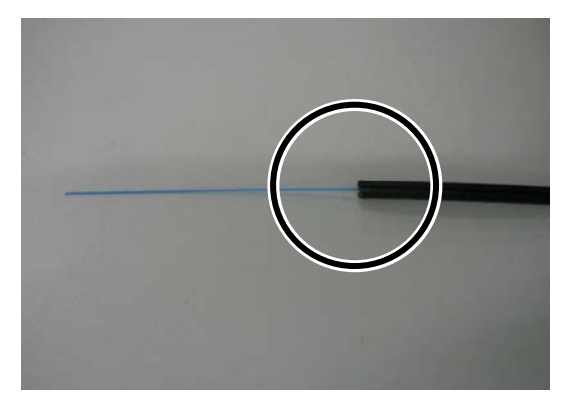

6: The cable sheath is removed. Repeat step 1 to 5 for the other cable.

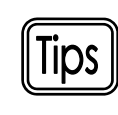

Cut each half of the cable sheath to the same length.

#### **Fiber preparation procedures**

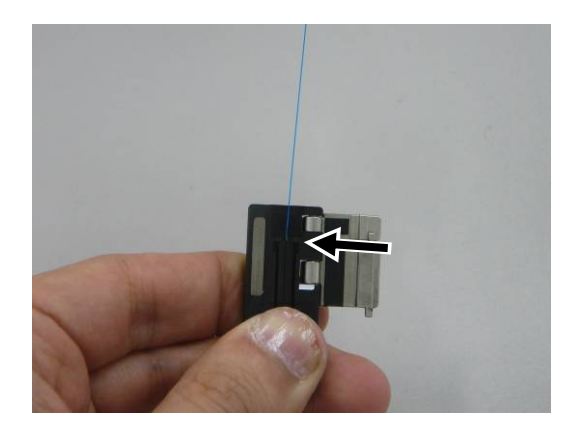

- 1: Load the cable with its sheath removed in the fiber holder. Make sure that the cable sheath touches the groove.
	- Close the bigger lid of the holder first, and then close the smaller lid.

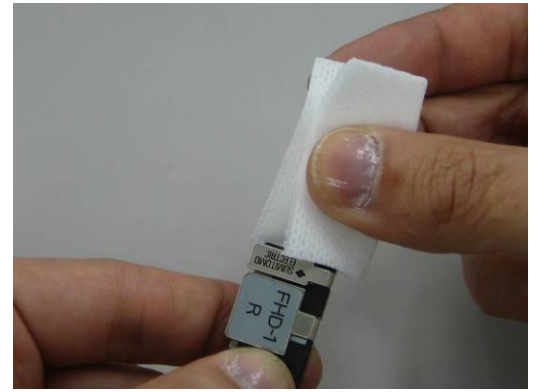

- 3: Clean the bare fiber from the end of the fiber coating with a gauze pad moistened with pure alcohol. Pull the bare fiber through the gauze pad and rotate the fiber to remove any coating residue.
- 5: Repeat step 1~4 for the other cable.
- 6: Place the fiber holder in the splicer and start the splicing process. (Note: Perform an arc test prior to splicing.)

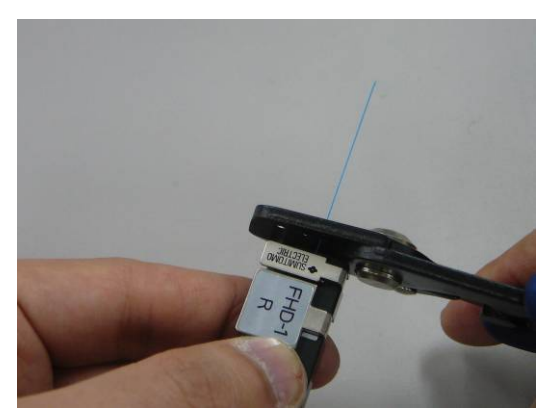

2: Remove the fiber coating at 2~4mm away from the edge of the fiber holder. (Touch the JR-M03 against the edge to remove, and you can remove the coating at 3mm away from the edge.)

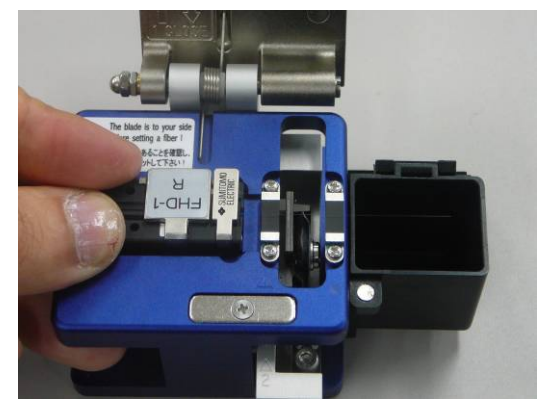

4: Place the fiber holder in the cleaver, touching the edge of the fiber holder against the edge of the fiber holder receptacle. Cleave the fiber referring to the cleaver instructions.

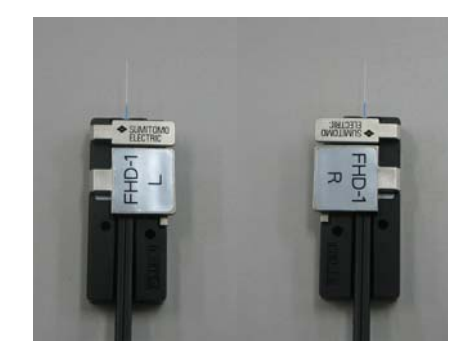

#### ● **Inserting the fiber into the splicer**

- 1: Open the hood.
- 2: Place the fiber holder onto the fiber holder stage, fitting the pin of the stage into the hole of the fiber holder.

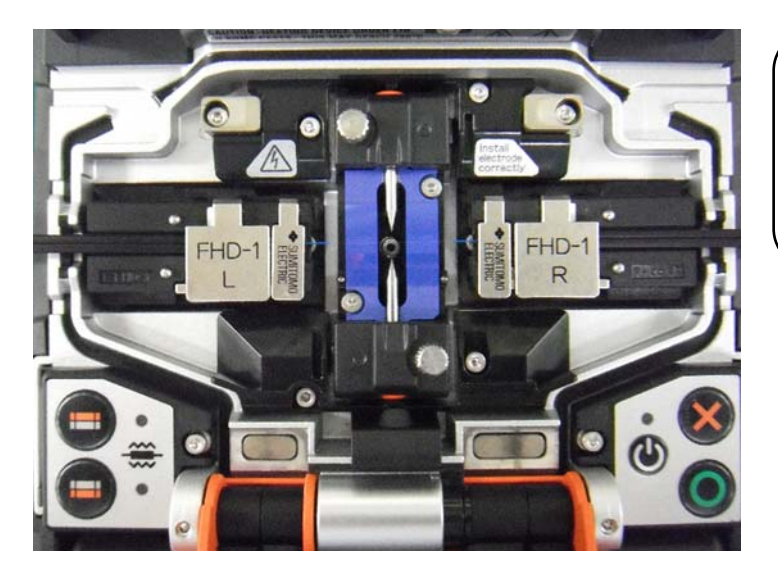

**Take great care not to touch the fiber end face against any surfaces.** 

3: Make sure that the fiber sits in the V-groove correctly.

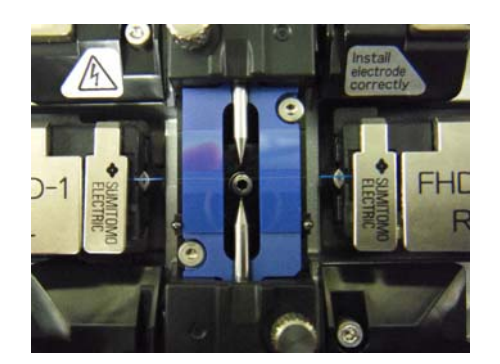

- 4: Close the hood.
- 5: Start the splicing process. (Note: Perform an arc test prior to splicing.)

#### **Splice protection**

- 1: Open the oven lid and oven clamps. Open the hood and all lids of the fiber holders. Make the left hand oven clamp linked with the oven lid and the right hand oven clamp independent.
- 2: Take out the cable and slide the fiber protection sleeve onto the fiber. Make sure that the protection sleeve is centered over the splice and at least 5mm of the sleeve overlaps the cable sheath at each end of the

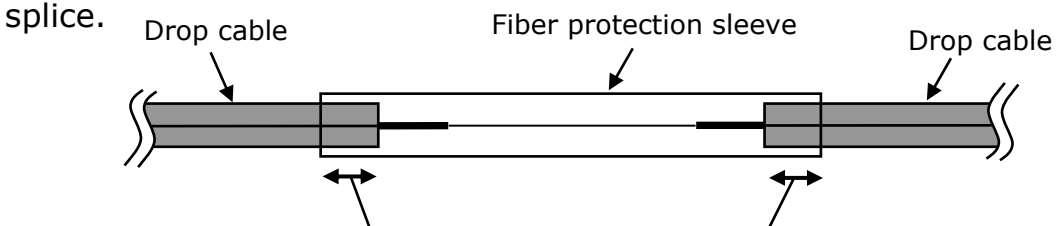

At least 5mm of the sleeve must overlap the cable sheath at each end of the splice.

Caution

3: While maintaining a slight tension on the cable ends, transfer the cable to the heat shrink oven and close the right hand oven clamp.

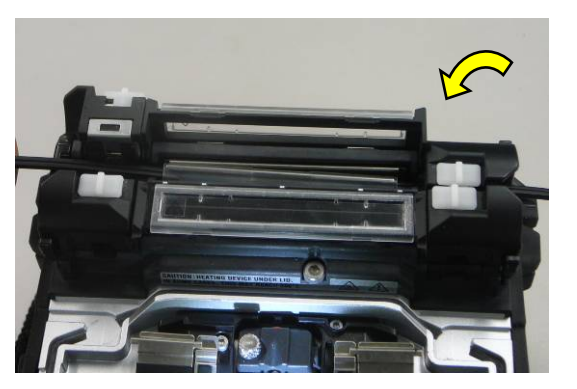

Pay attention not to bend and flex the cable. Failure to do so can cause the splice to break.

- 4: While applying a slight tension to the cable end, close the left hand oven clamp and oven lid. Start the heat shrink process.
- 5: After the heat shrink process is complete, open the oven lid and oven clamps and take out the cable.

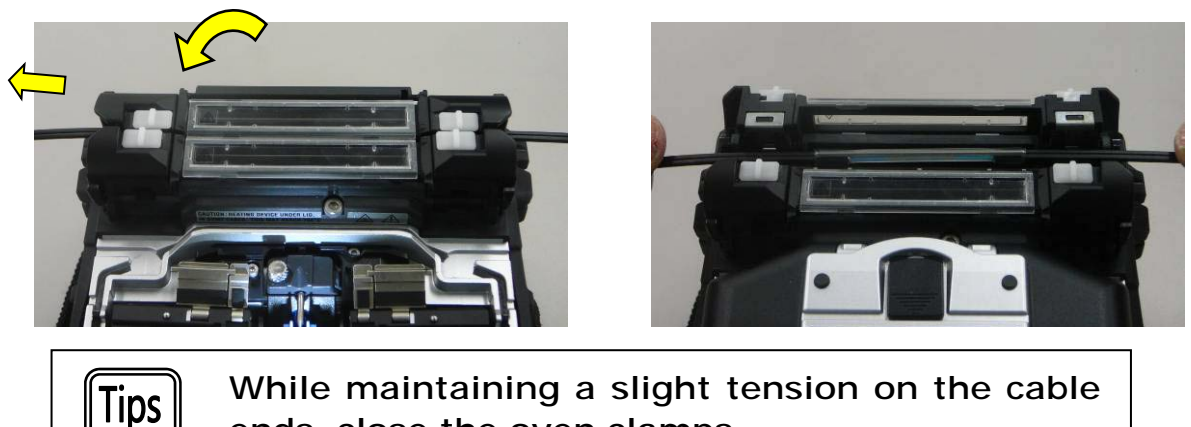

**ends, close the oven clamps.** 

**To keep excellent splice quality, regular cleaning and inspection are required. Especially cleaning should be performed before and after each use. We recommend your splicer to be checked through our maintenance service once a year.** 

### ❚ **Cleaning**

Turn off the TYPE-82M12 before maintenance work. Clean each part with a cotton swab. Please bear in mind that daily cleaning can maintain splicer performance. Clean components before and after use.

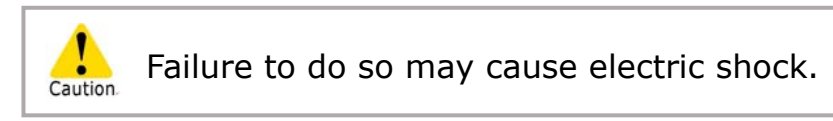

#### ● **Cleaning V-grooves**

Even tiny bits of dust or dirt in the V-grooves might cause the fiber to be offset. To avoid offset, carefully clean the V-grooves with a cotton swab moistened with alcohol.

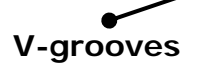

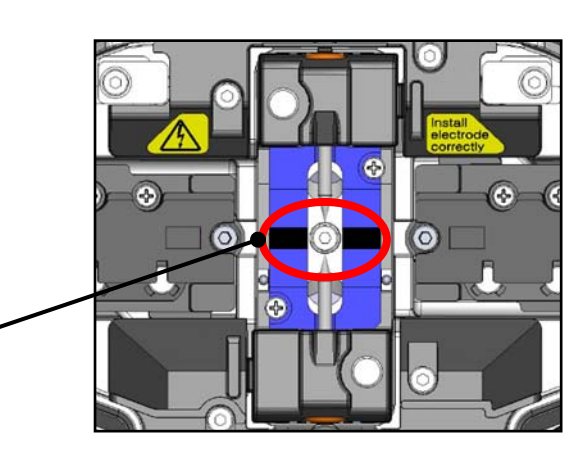

- 1: Prepare a cotton swab moistened with alcohol.
- 2: Brush the surface of the V-grooves in the direction of the arrow.

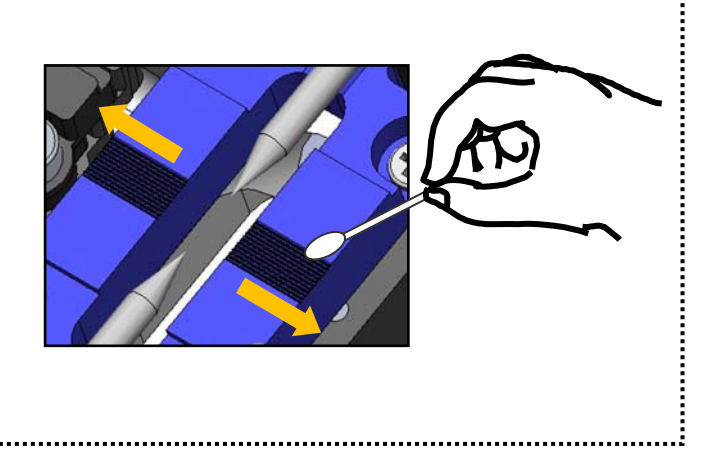

#### ● **Cleaning LEDs and bare fiber pads**

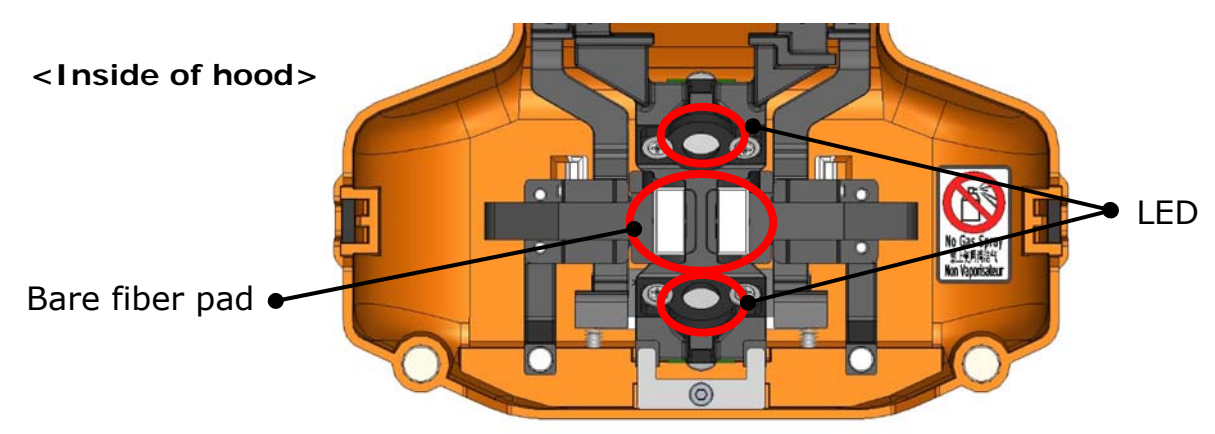

#### ■ **Cleaning bare fiber pads**

Dirt on a bare fiber pad will cause the fiber to be offset. When fiber offset occurs, clean the bare fiber pad.

- 1: Prepare a cotton swab moistened with alcohol and wipe the surface of bare fiber pads.
- 2: Use a dry cotton swab to wipe off any excess alcohol.

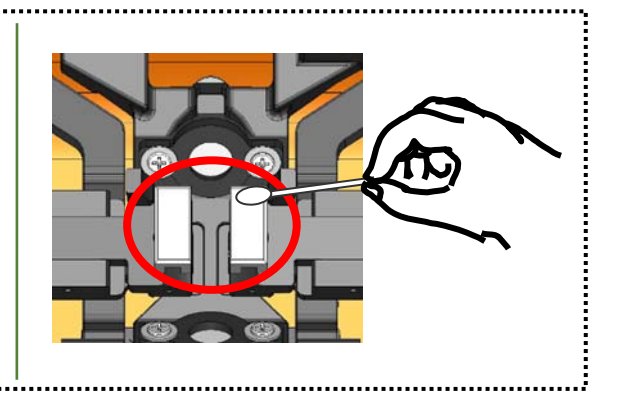

#### ■ **Cleaning LEDs**

When a LED surface dirty, a fiber image is unclear, resulting in imperfect image processing. If the display is uneven or LED error occurs, clean them with a cotton swab moistened with alcohol.

1: Prepare a cotton swab moistened with alcohol and wipe the surface of LED lightly.

2: Use a dry cotton swab to wipe off any excess alcohol.

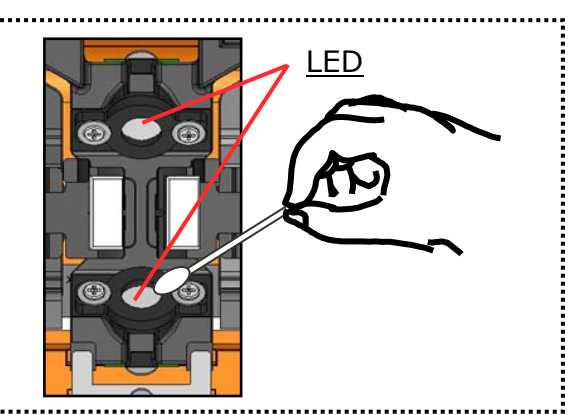

\*Do not apply too much force when cleaning.

Do not use a canned air for cleaning. Chemical reaction may deteriorate the LED, resulting in a loss of splicing capability. Prohibition

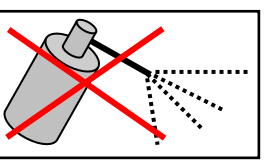

## **3. Maintenance**

#### ● **Cleaning lens protection glass**

If an unclear fiber image is still displayed or LED error occurs again after cleaning LEDs, clean the lens protection glass.

Lens protection glass

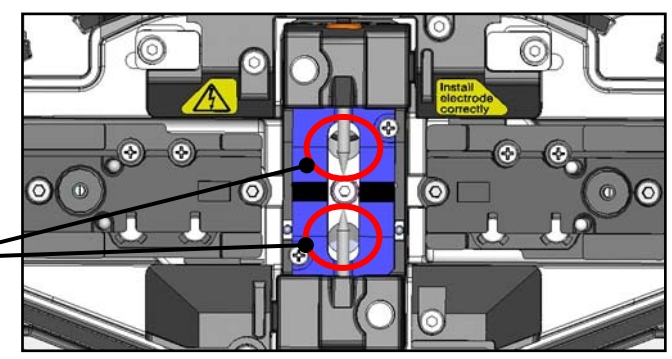

- 1: Remove the electrodes, referring to the "Electrode replacement procedures". ▸P. 3-6
- 2: Prepare a cotton swab moistened with alcohol.
- 3: Gently wipe the lens protection glass in a circular motion.
- 4: Use a dry cotton swab to wipe off any excess alcohol.
- 5: Re-fit the electrodes.
- 6: Perform an arc test.

\*Do not apply too much force when cleaning.

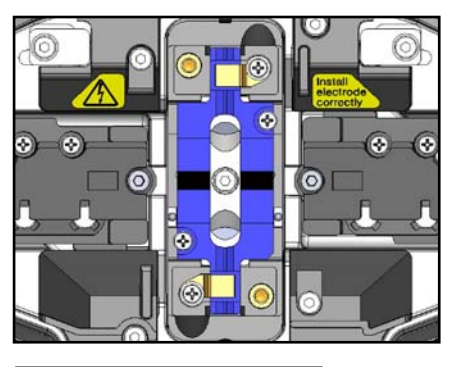

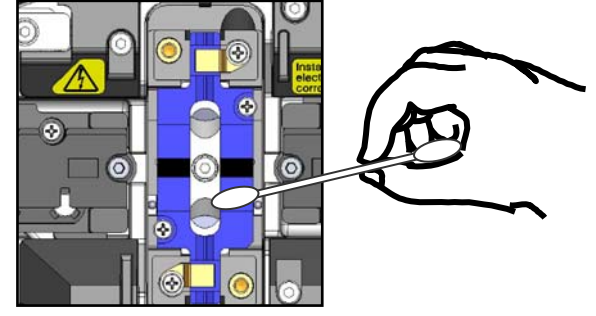

If splicing is carried out right after electrode replacement, the splicer cannot automatically adjust the arc center position, giving an error. Please be sure to perform an arc test first.

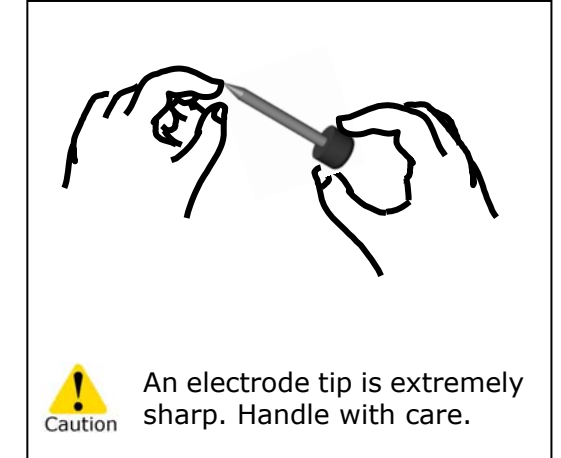

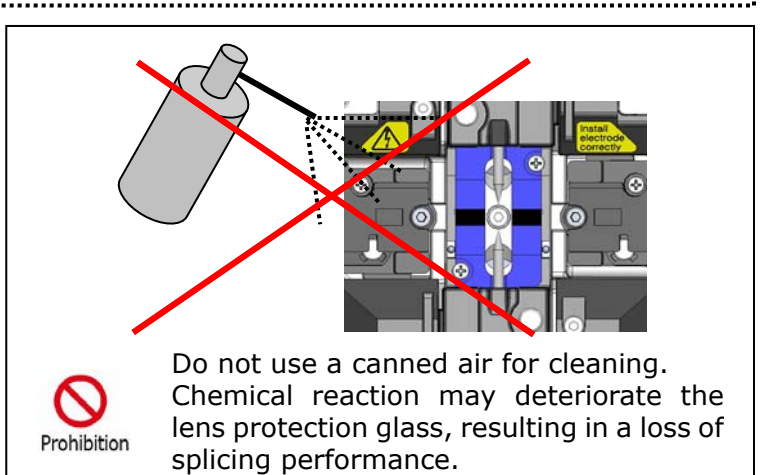

#### **Cleaning heat shrink oven**

Dirt and dust can accumulate in the heat shrink oven easily. Clean the heating plate regularly with a dry cotton swab.

1: Clean the heating plate with a dry cotton swab.

ŧ.

Caution

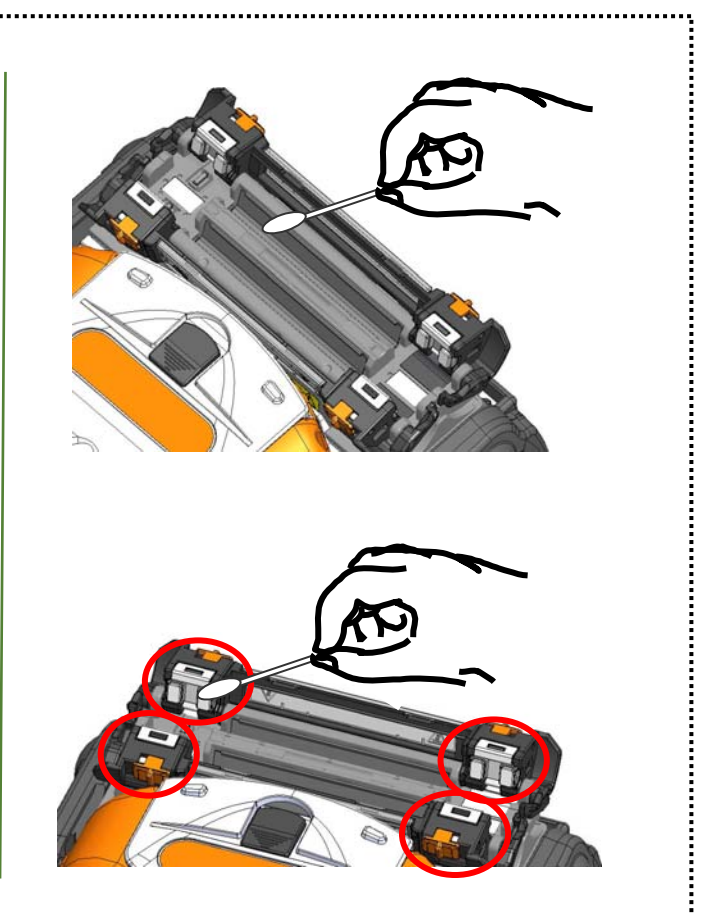

2 : Clean the clamps of the heat shrink oven with a cotton swab moistened with alcohol.

> Remove moisture or alcohol on the heat shrink oven with a dry cotton swab.

#### **Cleaning fiber holders**

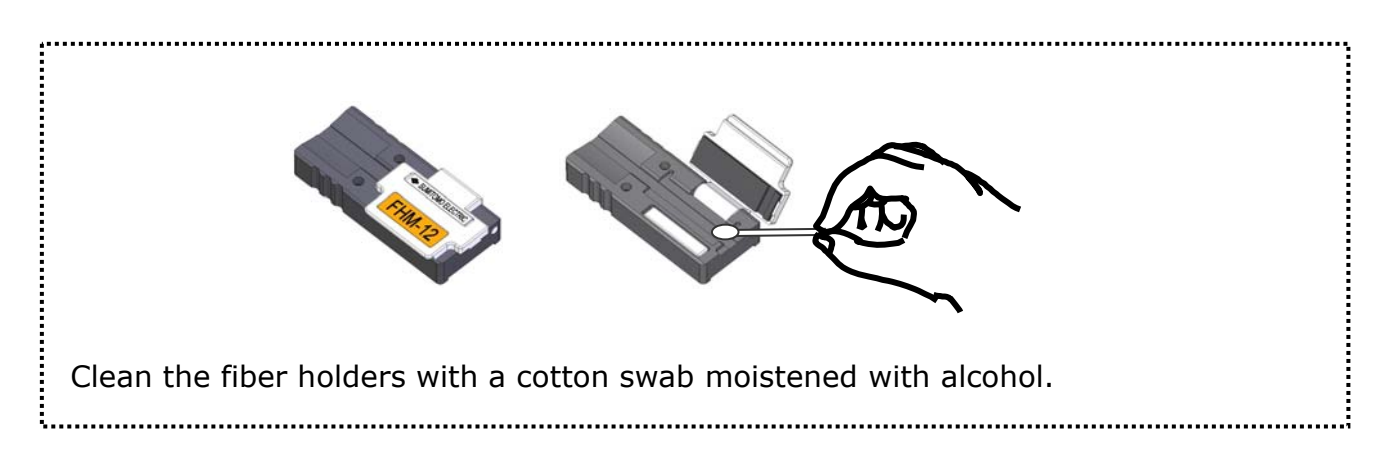

### ❚ **Electrode replacement**

Electrodes are worn out or contaminated due to silica glass evaporated during arc, and the electrode condition changes day by day. To achieve a repetitive and stable arc for excellent quality splicing, electrodes should be replaced periodically. Continuing to use the same electrodes may result in high splice losses and poor splice strength.

On the TYPE-82M12, electrodes typically need replacing after approximately 1,500 arc discharges.

If the number of arc discharge exceeds 1,200, Arc Count on the screen will be highlighted in yellow for warning, with a message "Electrodes need changing soon".

If the number exceeds 1,500 times, a warning message appears every time the splicer is powered on and until you replace electrodes according to the replacement procedures described in the next page.

Always replace with Sumitomo genuine electrodes in pairs at a time. Failure to do so can keep the splicer from maximizing its ability.

\*The arc count at which the Caution/Warning message appears can be edited in Administrator mode. ▸P. 6-9 Maintenance settings

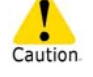

#### **Precautions on electrode replacement**

- Be sure to turn off the splicer and unplug the power cord or remove the battery pack before replacing the electrodes.
- An electrode tip is extremely sharp. Handle with care.
- When handling the electrodes, avoid touching the electrode tips with anything.
- Do not clean the electrode. Doing so may cause unstable arcing performance.
- Discard the old electrodes properly.

j

## **3. Maintenance**

#### **Electrode replacement procedures**

1: Disconnect the power cord or remove the battery from the splicer if installed.

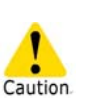

Failure to do so can cause electric shock.

- 2: Using your fingers, loosen the thumbscrew.
- 3: Take out the electrode and electrode cover from the splicer. Remove the electrode from the electrode cover by pulling it out straight.
- 4: Fit a new electrode in the electrode cover.
- 5: Insert the protrusion of the electrode cover in the splicer. While keep pushing down the cover, tighten the thumbscrew fully. ▸Refer to the illustrations below.
- 6: Repeat step 2 to 5 for the other electrode. Always replace both electrodes at a time.

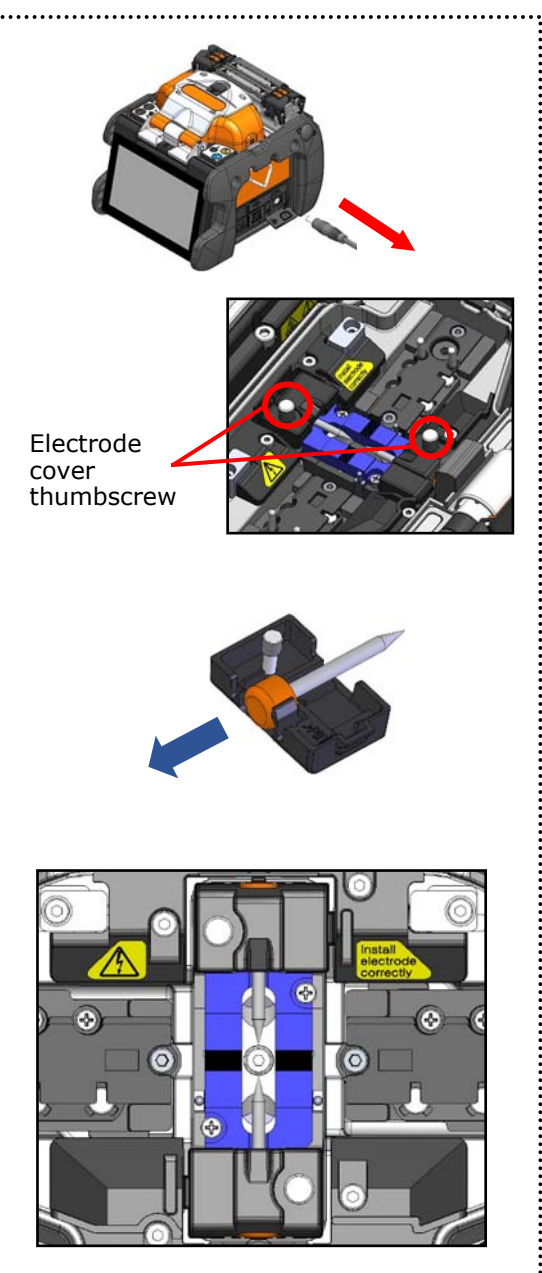

Insert the protrusion of the electrode cover in the splicer, and then fit in the cover.

Protrusion

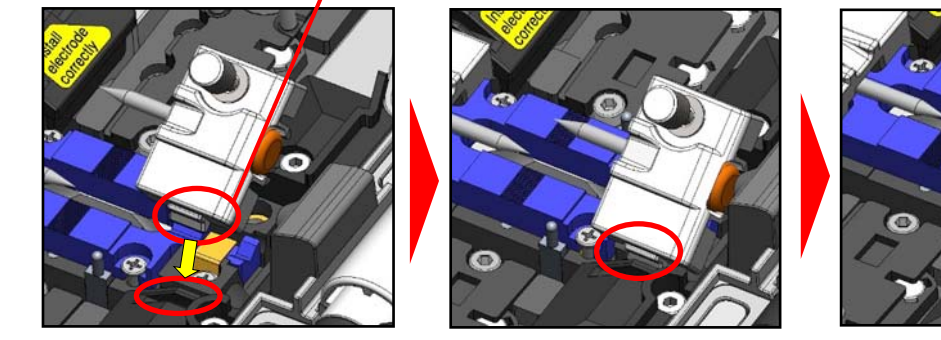

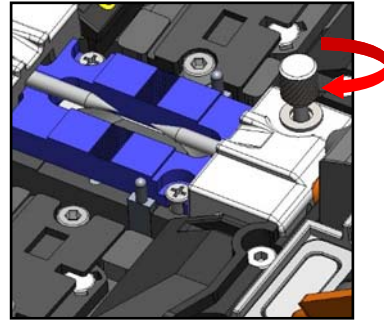

## **3. Maintenance**

Splice performance is not stable or the splicer partly gets damaged if the electrodes are installed in a wrong way. 

Make sure….

- ・The protrusion of the electrode cover fits in the splicer properly.
- ・The tips of the electrodes face each other at the same height.
- ・The thumbscrew of the electrode cover is tightened completely.

Example:

<Correct>

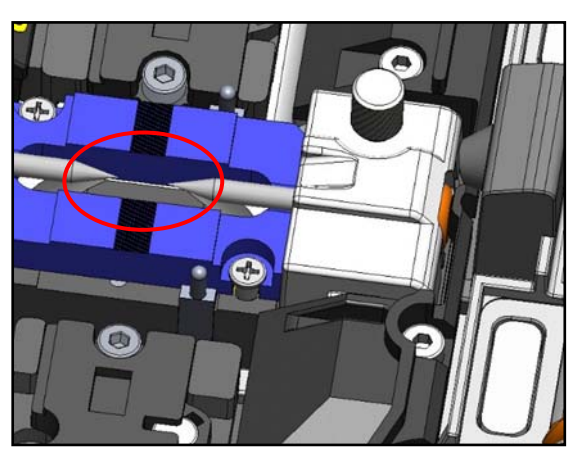

<Incorrect>

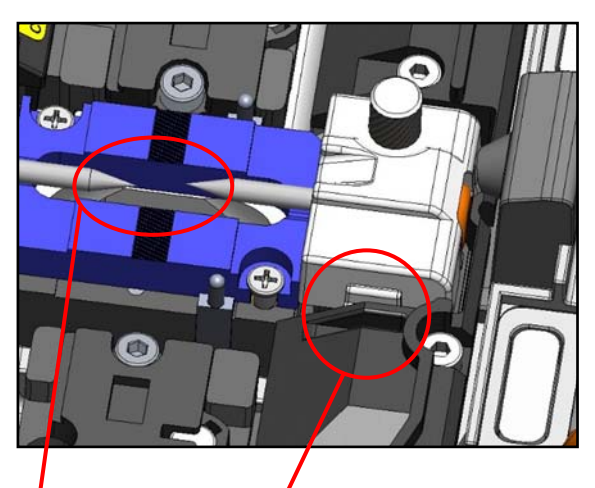

The protrusion does not fit in the splicer.

The protrusion does not fit in the splicer.

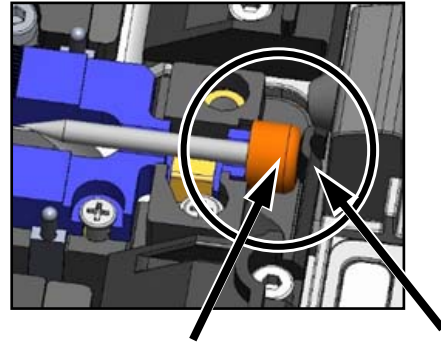

Plastic button

Make sure the plastic button of the electrode is certainly pushed against the Caution protrusion.

Protrusion

### ❚ **Packing and storage instructions**

The TYPE-82M12 fusion splicer is a precision instrument. Its rugged shipping case is custom designed to protect it from impact, dust, dirt, and moisture. Always store and transport the machine in its case.

- Store the TYPE-82M12 and its accessories in a designated place in the case referring to the photo below.
- Store the TYPE-82M12 in the direction shown in the photo below.
- The TYPE-82M12 with a cooling tray cannot be stored in the case. Remove the cooling tray from the splicer and store it in the pocket.

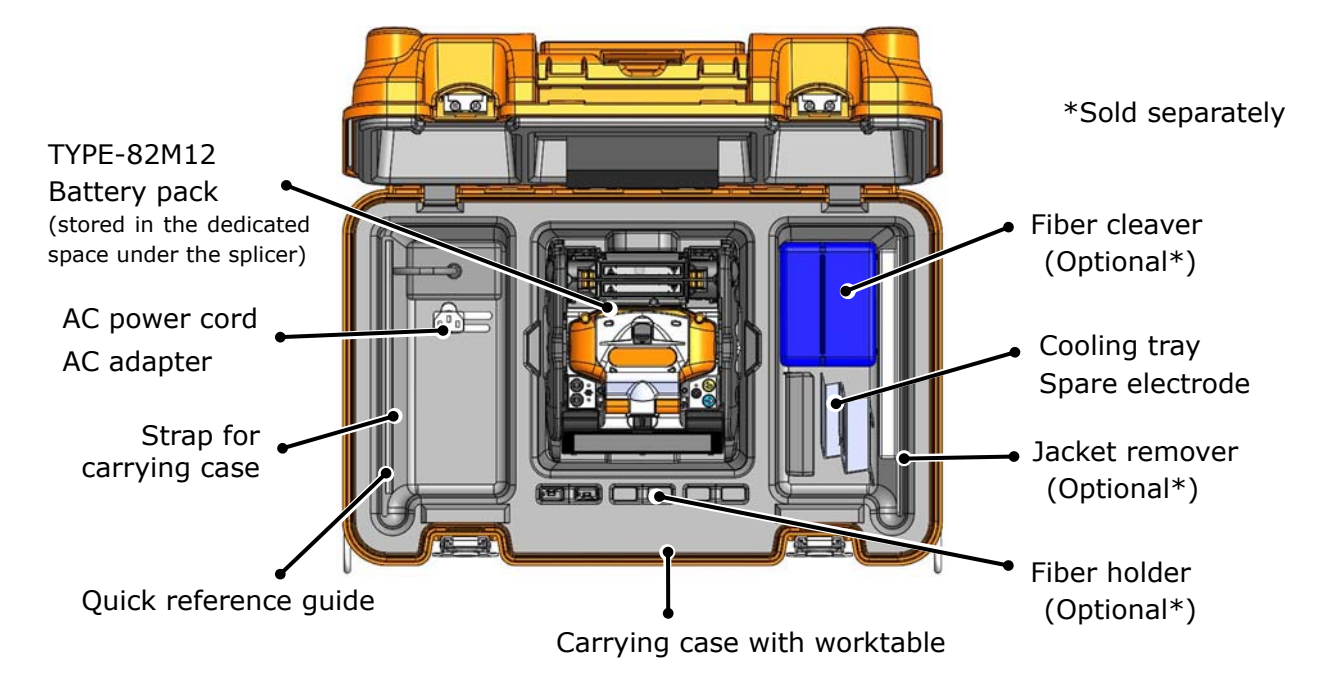

Observe the following instructions.

- Clean the TYPE-82M12 and all accessories before storing them.
- Be sure to remove the battery pack from the TYPE-82M12 and store it in the dedicated space located under the splicer.
- Reposition the monitor before storing.
- Discard the liquid solvent properly, or lock the dispenser completely and put it in a plastic bag before packing the dispenser in the case.
- Before storing the fiber cleaver, dispose of the fiber fragments collected in the off-cut collector in a proper way.
- Close the carrying case completely and latch it before transportation.
- Pay attention to storage temperature and dew condensation when storing the splicer. The battery is self-discharged during storage. Perform temperature control and charge and discharge the battery once every 6 months.

Storage temperature -20°C  $\sim$  +50°C (if stored for less than 1 month)

 $-20$ °C  $\sim +40$ °C (if stored for less than 3 months)

 $-20$ °C  $\sim +20$ °C (if stored for less than 1 year)

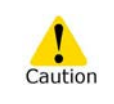

・Keeping the battery in the TYPE-82M12 may cause the battery terminal to be damaged or deteriorated, resulting in fire.

- ・Take extreme care of the handling of alcohol.
- ・Glass fiber fragments are extremely sharp. Handle with care.

### ❚ **Software update via internet**

If you obtain maintenance application via the URL below, you can update splicer software via internet. For further information, please access the URL below and refer to a dedicated manual.

#### **https://global-sei.com/sumitomo-electric-splicers/support/firmware\_update/**

- ・ Software update The splicer software can be updated via internet
- Remote maintenance  $(* 1)$ The splicer can be remotely inspected via internet.
	- \*1: Remote maintenance are not covered in some countries and regions. For more information, please contact your sales representative.

## ❚ **Splice program list**

The product has splice programs pre-installed as a template. The programs are optimized according to the optical fiber profiles.

#### **(▸P.2-9 Selecting splice program)**

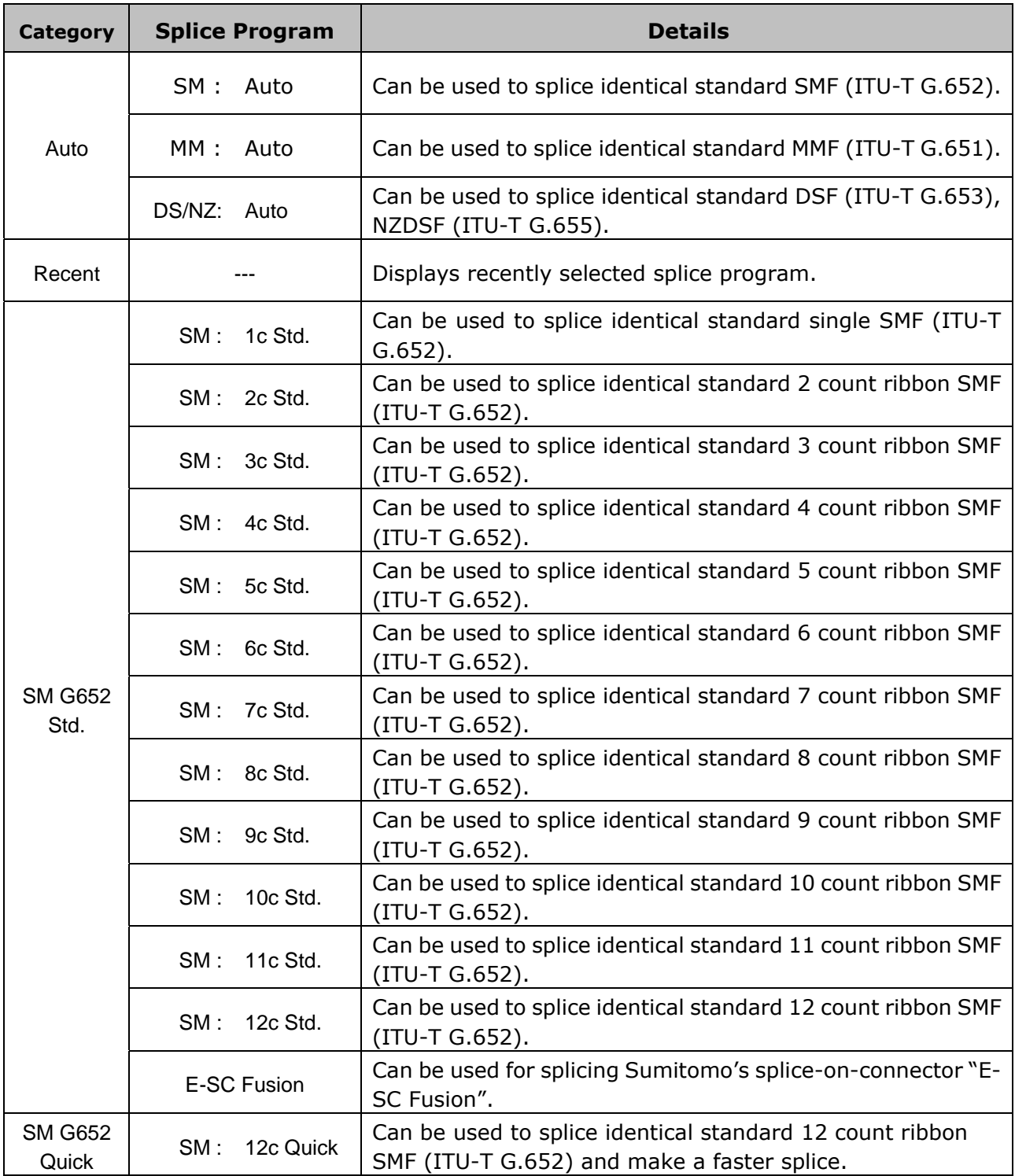

\*1: In Auto mode, the splicer automatically detects the fiber count loaded and selects a suitable splice program for the fiber count. As it automatically optimizes arc power every fusion splice, normally it is not necessary to perform an arc test.

\*2: Perform an arc test before splicing if using splice programs other than Auto mode.

# **4. Splice program**

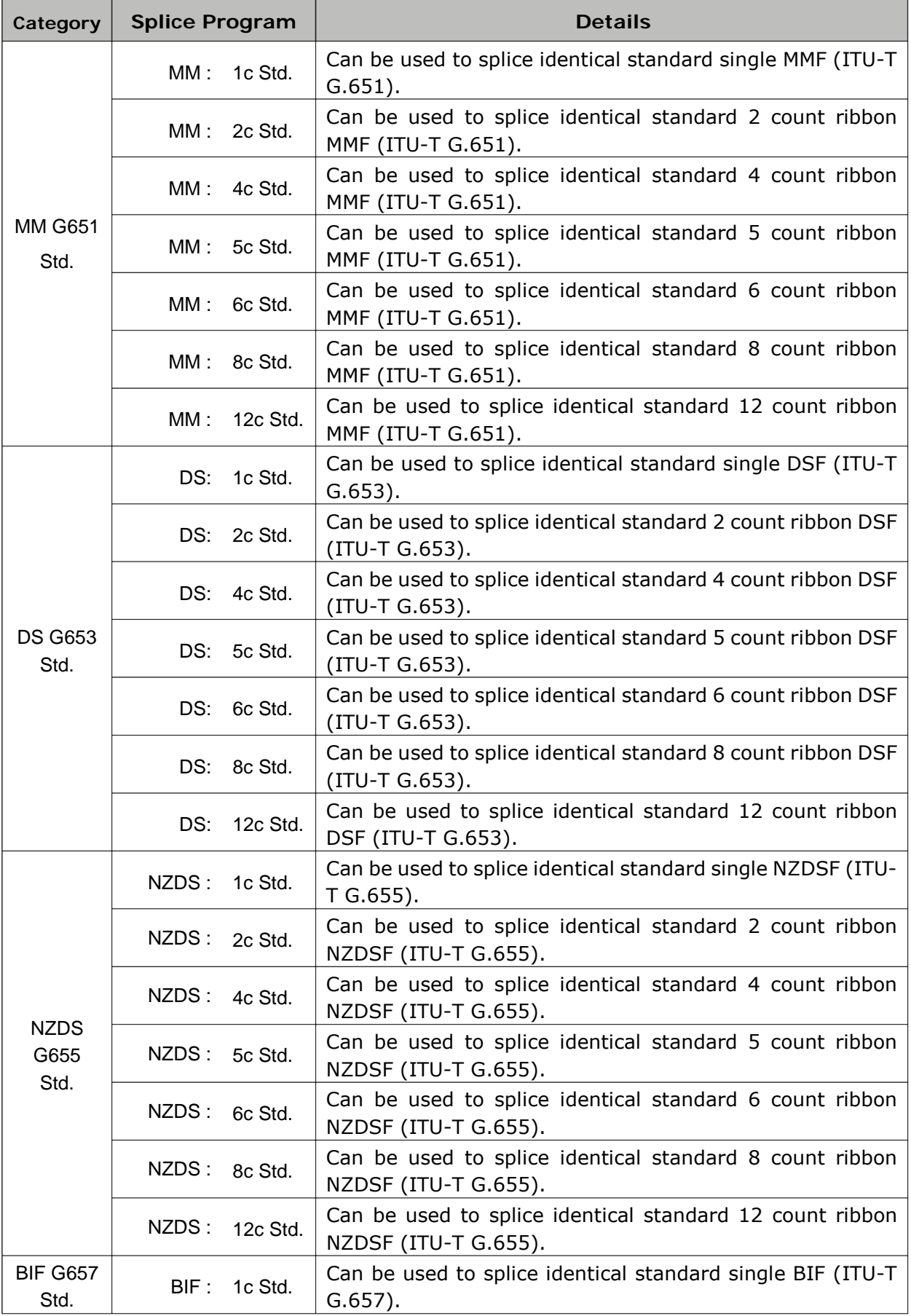

### ❚ **Customizing splice program**

Splice program can be customized as per your requirement by editing parameters set in the program.

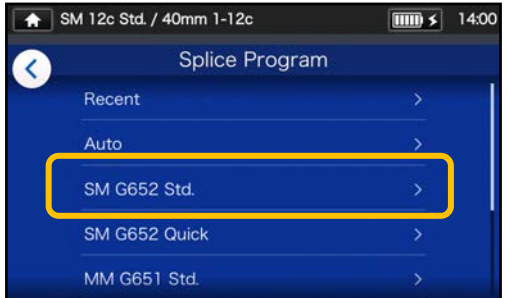

1: On the "Splice Program" screen  $($   $\rightarrow$  P.2-9), select the fiber category where you would like to change the settings.

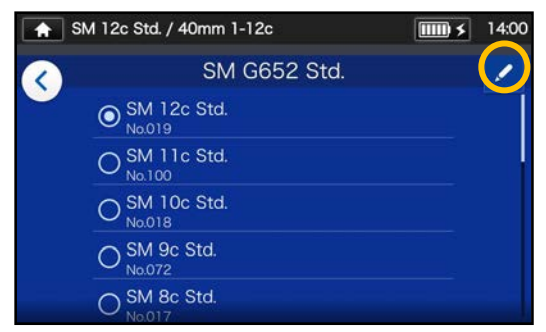

2: Tap the Pencil icon  $($   $\prime$  ) at the right upper corner of the screen.

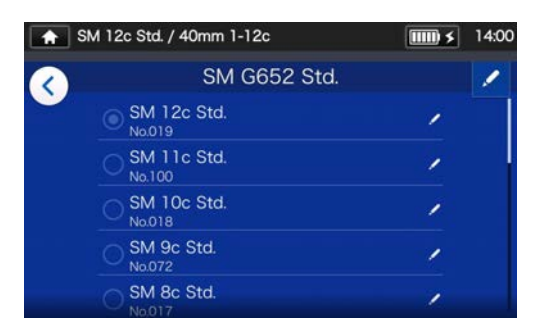

3: Select the splice program you would like to edit.

**An editable item has a > mark ( ) at the rightmost part of the row.** 

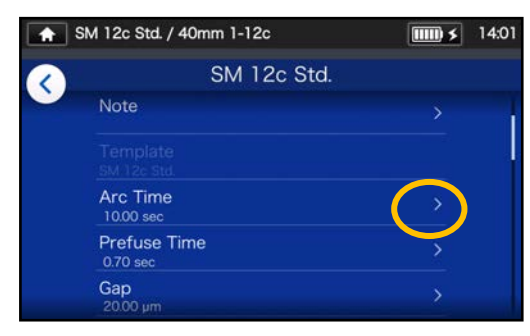

4: Select the item you would like to edit.

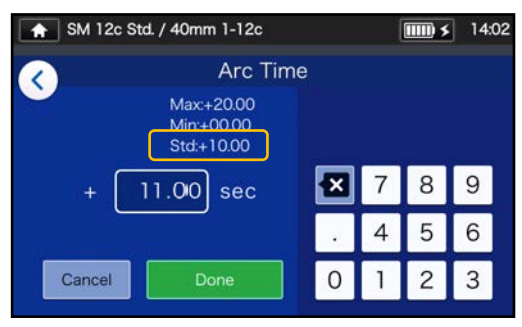

5: Delete the current value using **a** icon first, and then edit the value and tap Done  $($  Done  $)$ . \*Std: is the default value.

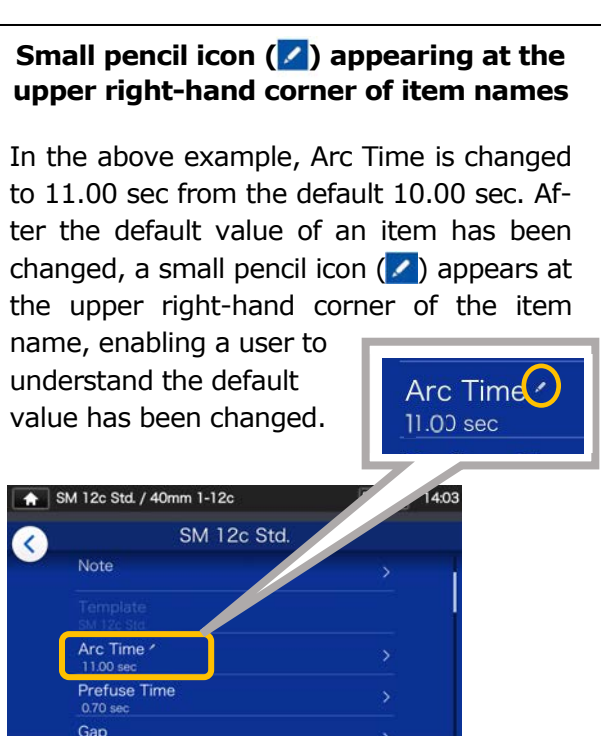

### ❚ **Copying splice program (in Administrator mode)**

In Administrator mode, you can create your own new splice program by copying an existing splice program to a blank area of splice programs. After the copy, you can edit the name of the copied program and change the parameter settings.

**First, log in to Administrator mode to do this action.** 

#### **(**▸**P.8-1 Logging in to and logging out of Administrator mode)**

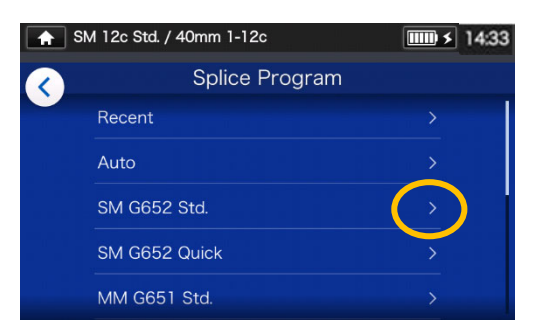

1: On the "Splice Program" screen (▸P.2-9), select the fiber category where you would like to change the settings.

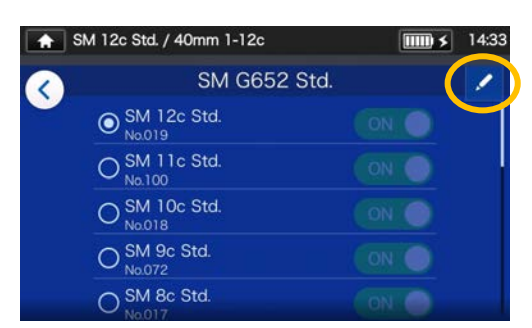

**Splice Program edit screen** 

2: Tap the Pencil icon  $(2)$  at the right upper corner of the screen.

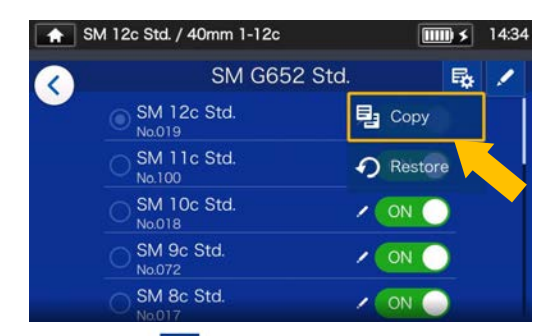

3: Tap  $(\frac{5}{2})$ . A pull-down menu appears. Select Copy  $(\frac{1}{2}$  Copy) from the pull-down menu that appears.

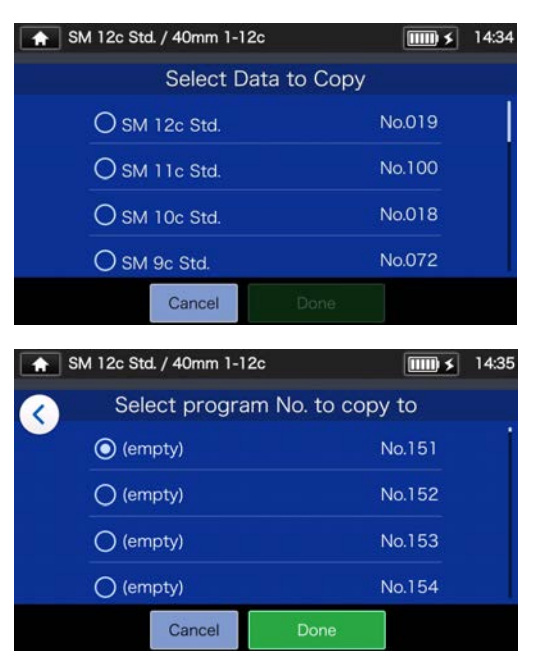

4: Select the program you want to copy and tap Done  $($  Done  $)$ . Next, select where you want to paste the copied program and  $\tan b$  Done ( $\arctan b$ ).

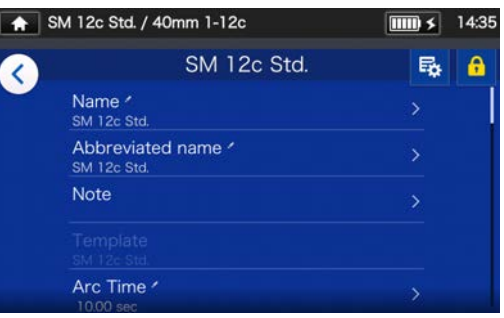

5: You can edit the name of the copied program and change the parameter settings.

#### ▸P.4-3 Customizing splice program

**An editable item has a > mark ( ) at the rightmost part of the row.**

### ❚ **Showing /Hiding splice program (in Administrator mode)**

An administrator can show or hide splice programs in the Operator mode. **First, log in to Administrator mode to do this action. (▸P.8-1 Logging in to and logging out of Administrator mode)** 

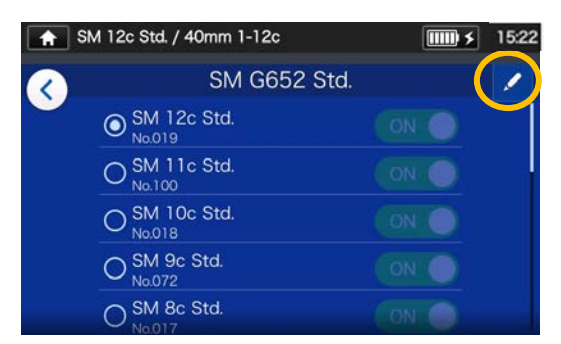

1: Referring to the procedures in Page 4-4, go to "Splice Program edit screen". Tap the Pencil icon at  $($  ) at the right upper corner of the screen.

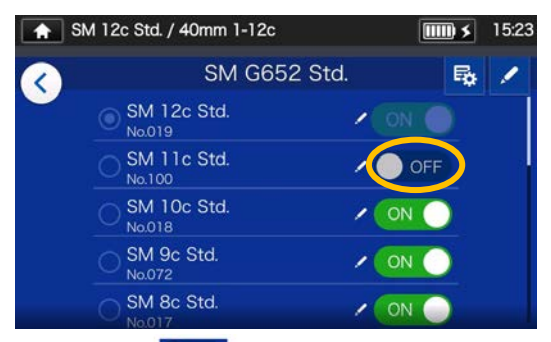

3: After  $\bullet$  off is selected, the selected splice program will be hidden in the Operator mode.

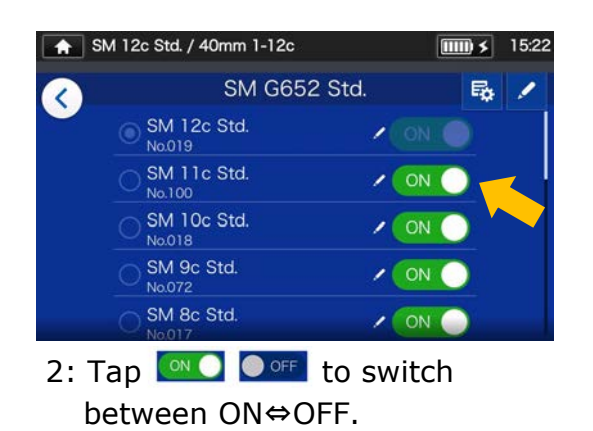

▸P.5-5: Showing/Hiding heater program

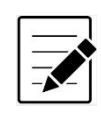

The splice or heater program which is currently selected for us cannot be hidden. To hide the program, first select other program to deselect the program, and then do the above procedures.

Once the program is displayed in the Operator mode, it is still saved after the power is switched off.

### ❚ **Splice program editable items 1/2**

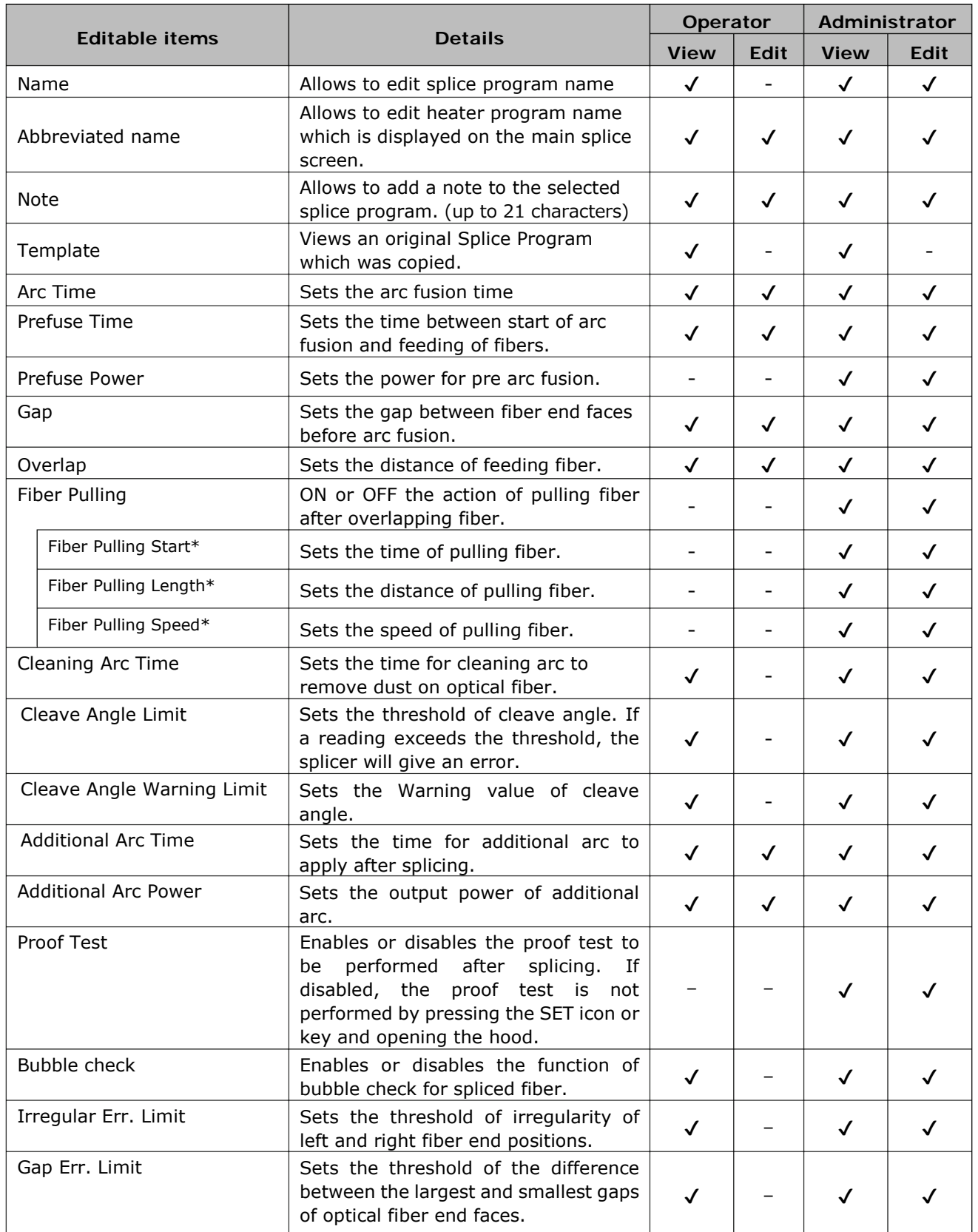

\*Appears when Fiber Pulling is set to ON.

# **4. Splice program**

## ❚ **Splice program editable items 2/2**

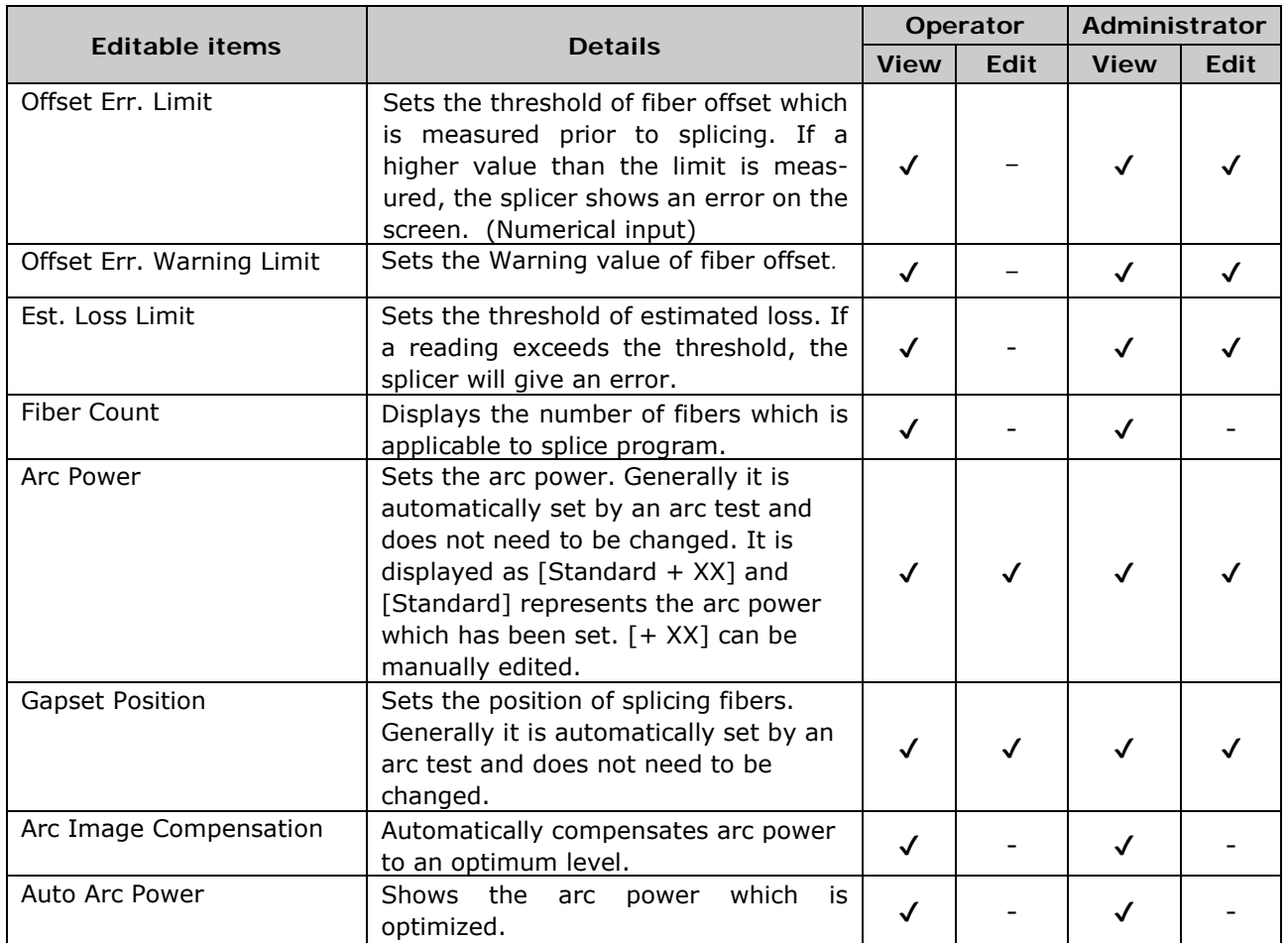

## **4. Splice program**

**<Arc discharging and motor driving systems during the splicing process>**

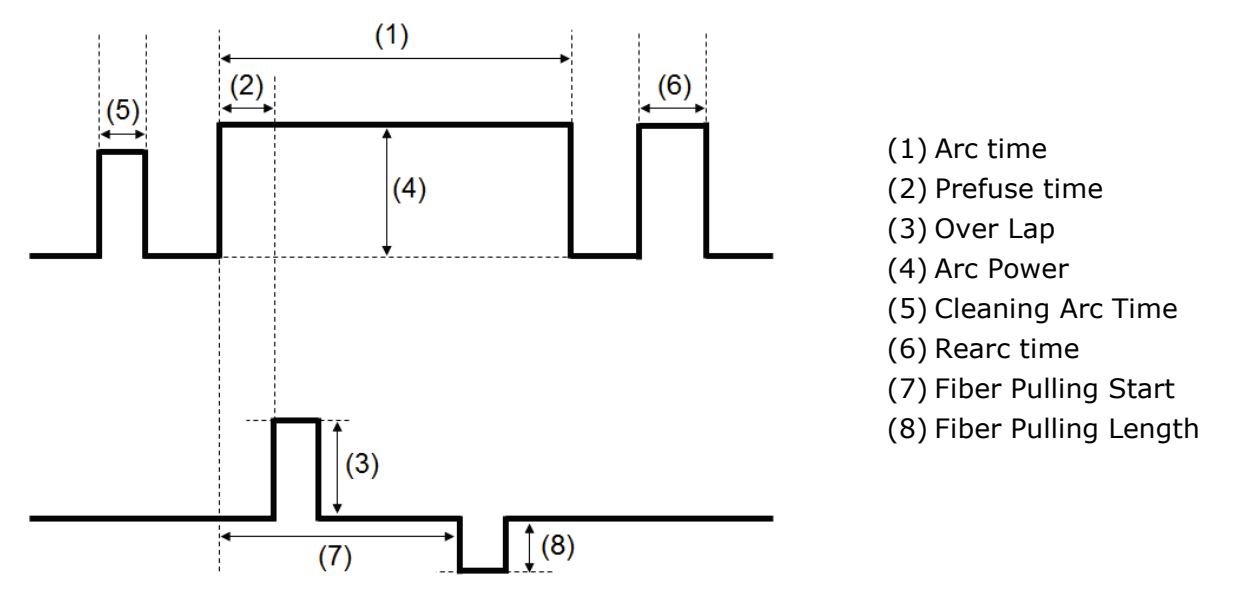

\*(6) (7) (8) can only be edited in Administrator mode.

### ❚**Heater program list**

This product has heater programs pre-installed as a template. The programs are optimized according to the protection sleeve types. (▸P.2-10 Selecting heater program)

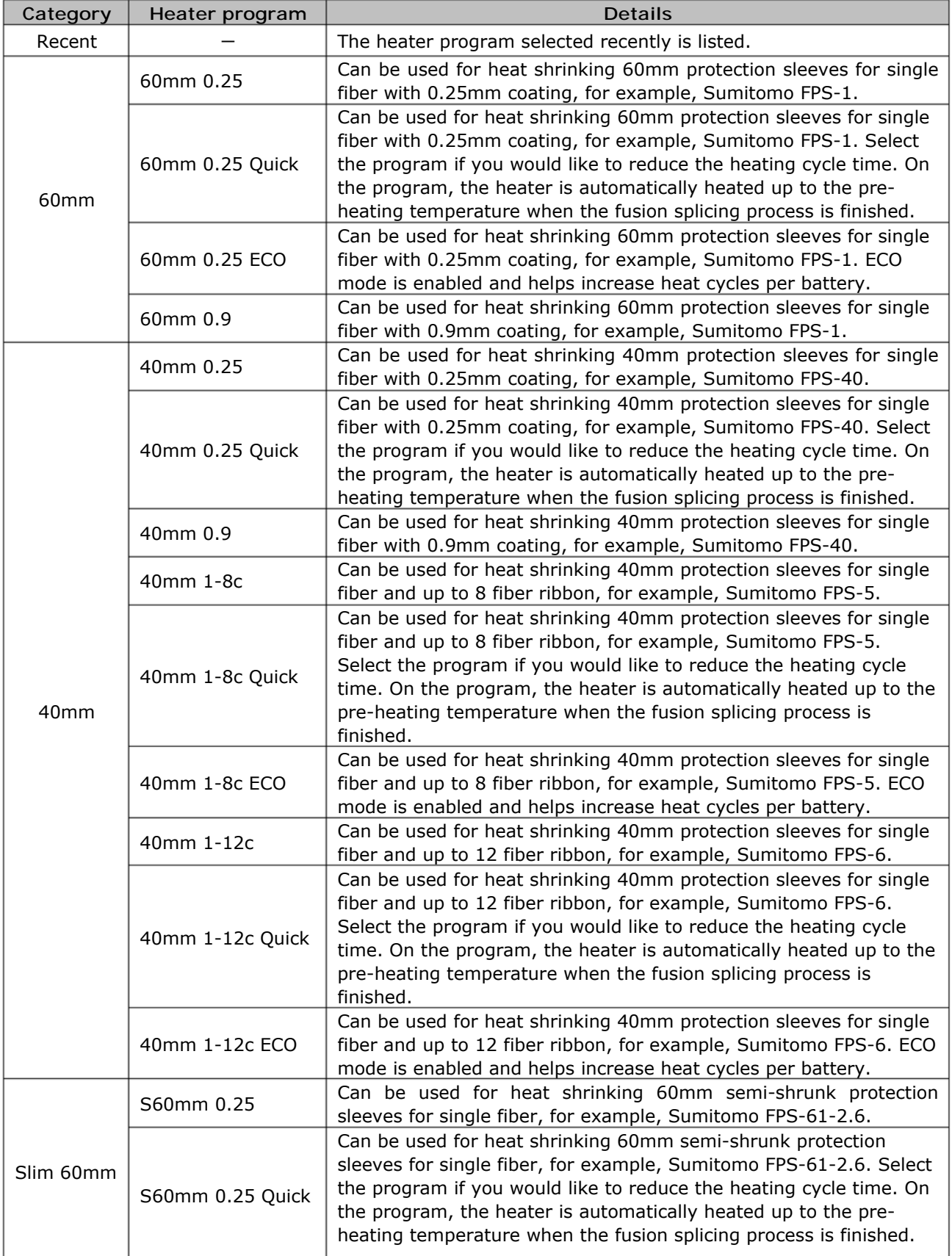
# **5. Heater program**

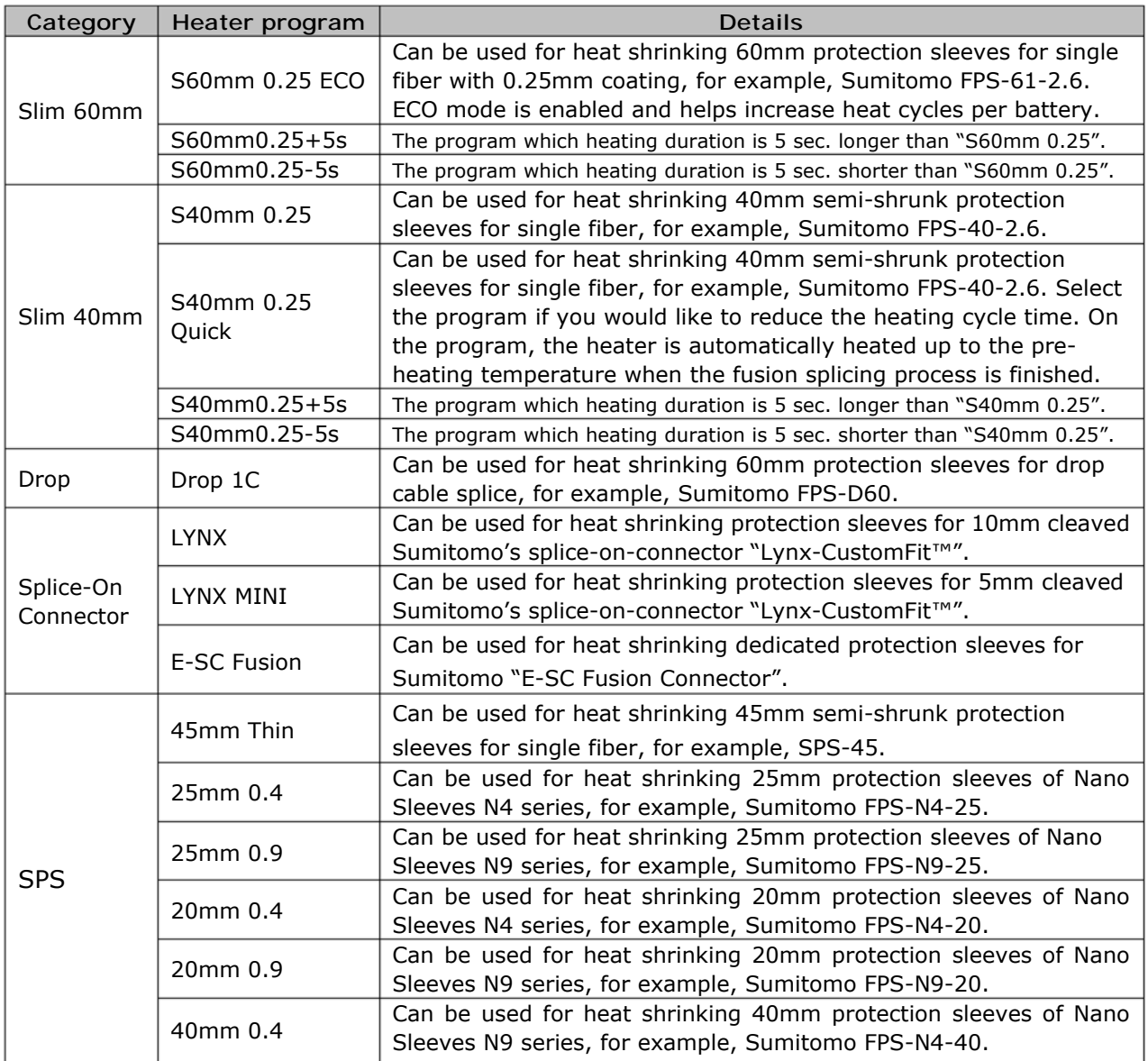

#### ■ **Protection sleeves**

The applicable fiber protection sleeves vary depending on the cleave length. Below are examples of protection sleeves.

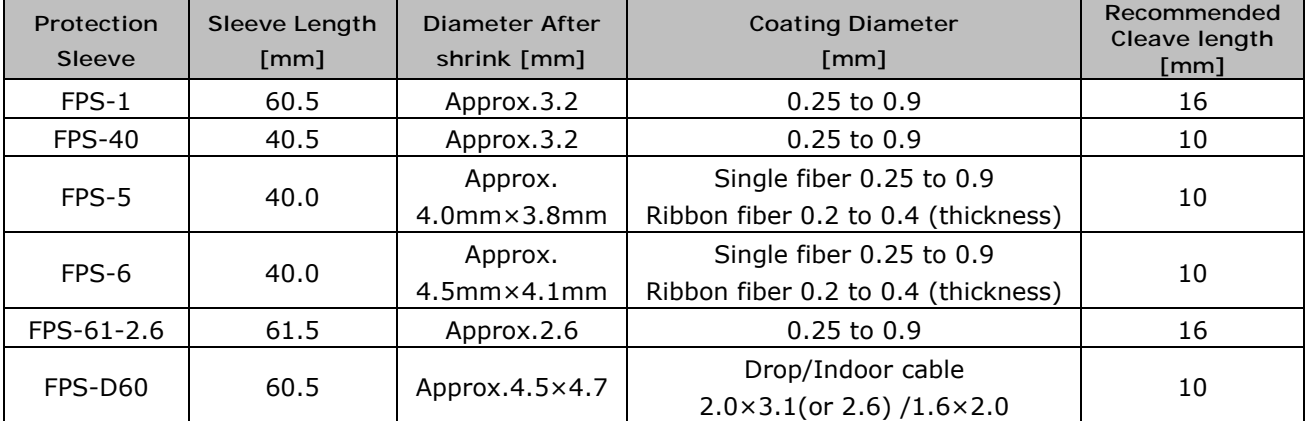

## ❚**Customizing heater program**

Heater program can be customized as per your requirement by editing parameters set in the program.

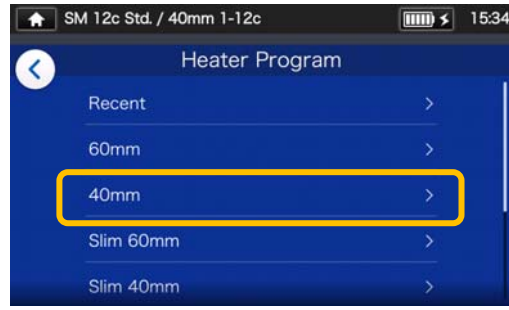

1: On the "Heater Program screen" (▸P.2-10), Select the sleeve type where you would like to change the settings.

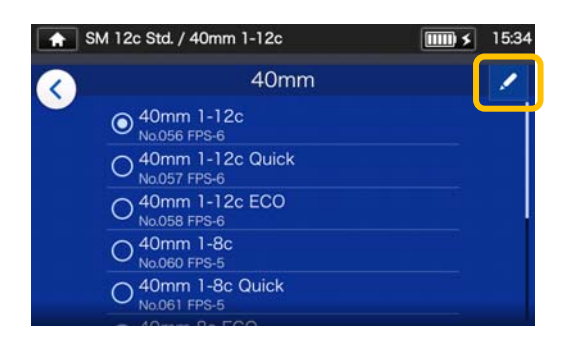

2: Tap the Pencil icon  $($   $\bullet)$  at the right upper corner of the screen.

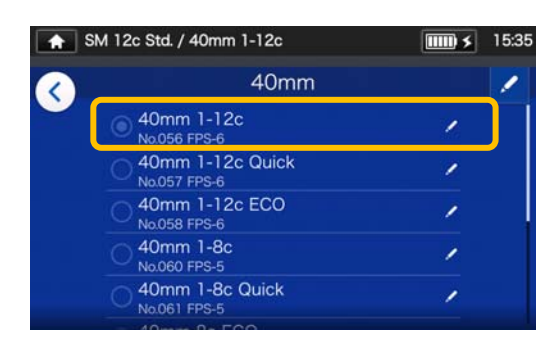

3: Select the heater program you would like to edit.

**An editable parameter has a >**  mark ( $\geq$ ) at the rightmost part **of the row.** 

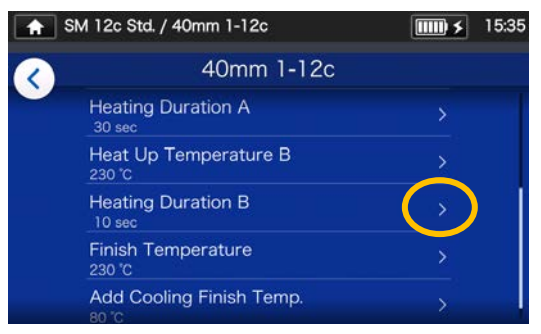

4: Select the parameter you would like to edit.

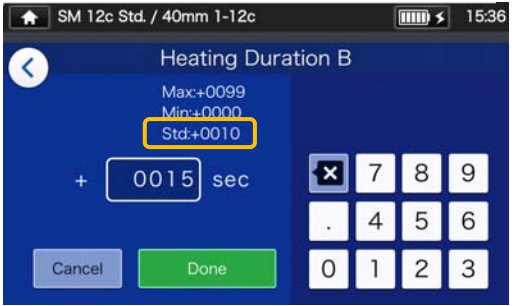

5: Delete the current value using **a** icon first, and then edit the value and tap Done  $(\Box_{\text{Done}})$ . \*Std: is the default value.

**Small pencil icon (/)** appearing at the **upper right-hand corner of item names**  In the above example, Heating Duration B is changed to 15 sec from the default 10 sec. After the default value of an item has been changed, a small pencil icon  $($  ) appears at the upper right-hand corner of the item name, enabling a user to understand the

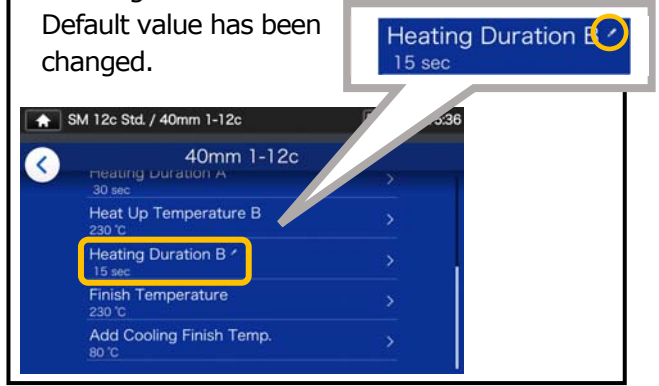

## ❚ **Copying heater program (in Administrator mode)**

In Administrator mode, you can create your own new heater program by copying an existing heater program to a blank area of heater programs. After the copy, you can edit the name of the copied program and change the parameter settings.

**First, log in to Administrator mode to do this action.** 

**(**▸**P.8-1 Logging in to and logging out of Administrator mode)**

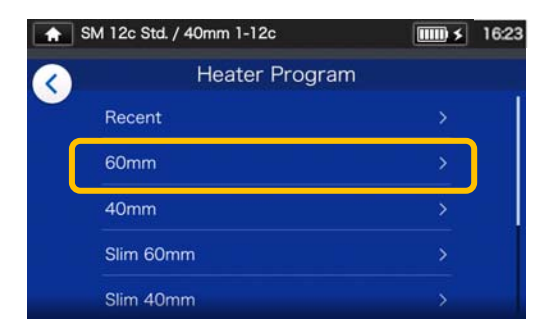

1: On the "Heater Program screen" (►P.2-10), Select the sleeve type where you would like to change the settings.

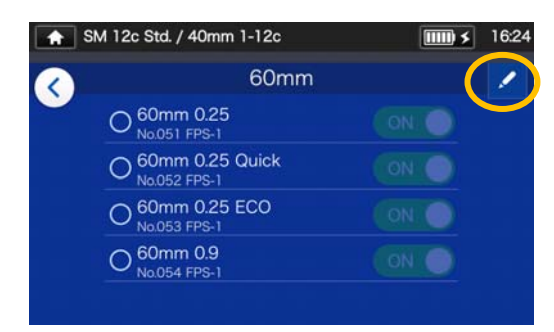

**Heater Program edit screen** 

2: Tap the Pencil icon  $($   $)$  at the right upper corner of the screen.

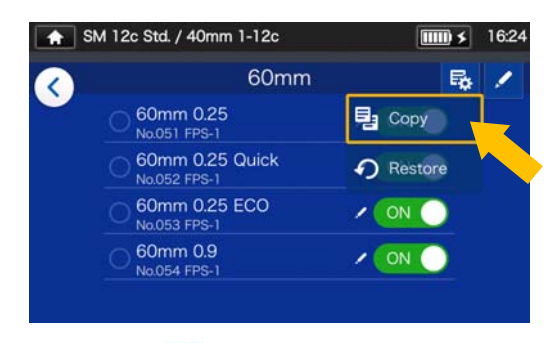

3: Tap  $(\mathbb{R})$ . A pull-down menu appears. Select Copy (2 Copy) from the pull-down menu that appears.

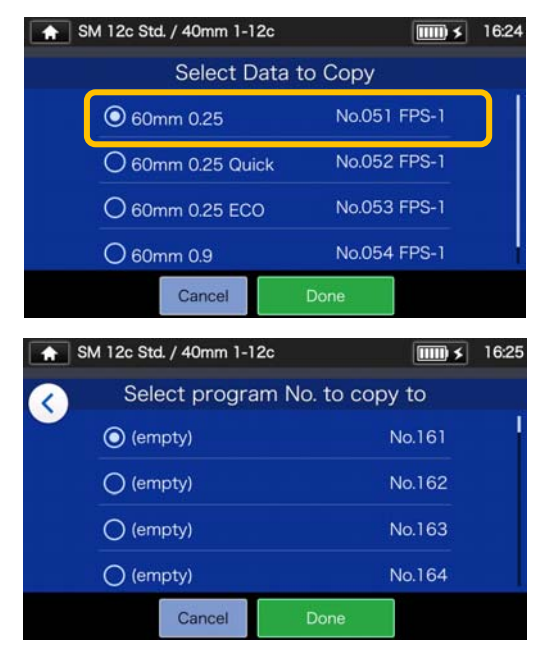

4: Select the program you want to copy and tap Done Done

Next, select where you want to paste the copied program and tap Done (**Blue** 1).

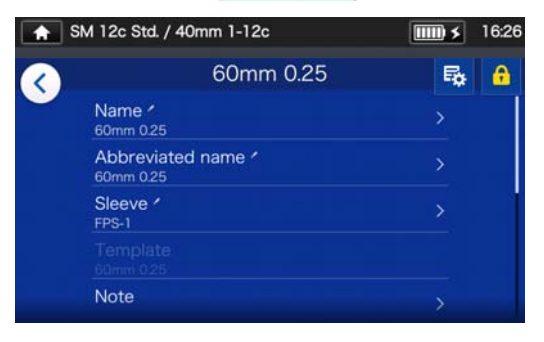

5: You can edit the name of the copied program and change the parameter settings.

▸P.5-3 Customizing heater program

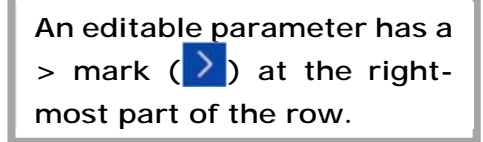

5-4

### ❚ **Showing/Hiding heater program (in Administrator mode)**

An administrator can show or hide heater programs in the Operator mode. First, log in to Administrator mode to do this action.

**(**▸**P.8-1 Logging in to and logging out of Administrator mode)**

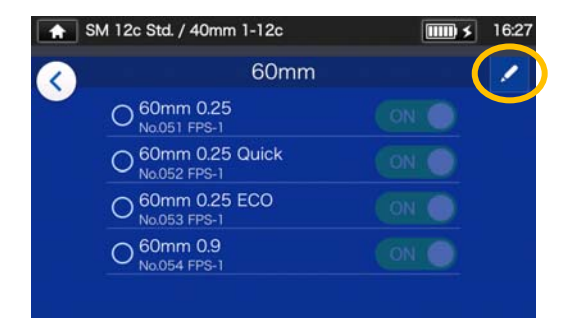

1: Referring to the procedures in Page 5-4, go to "Heater Program edit screen". Tap the Pencil icon  $($  ) at the right upper corner of the screen.

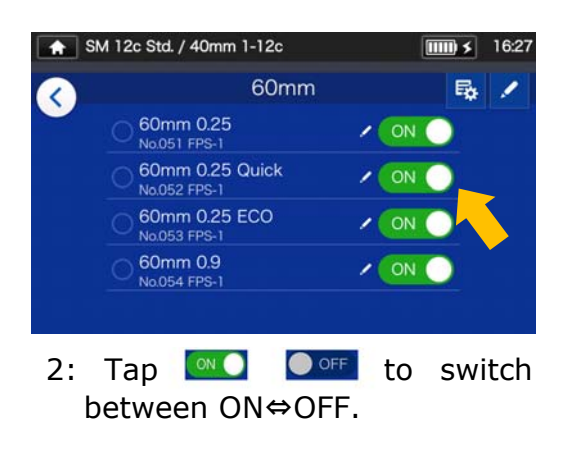

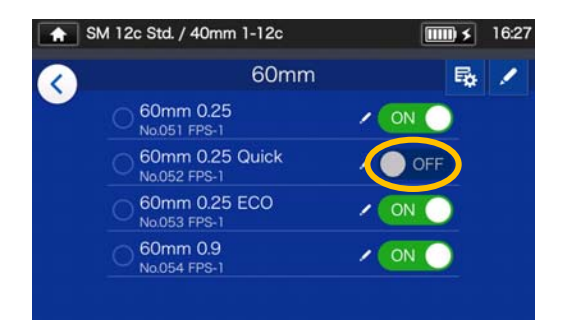

3: After  $\bullet$  off is selected, the selected heater program will be hidden in the Operator mode.

▸P.4-5 Showing/Hiding splice program

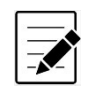

The heater program which is currently selected for use cannot be hidden. To hide the program, first select other program to deselect the program, and then do the above procedures.

Once heater program is displayed in the Operator mode, it is still saved after the power is switched off.

# ❚ **Heater program editable items**

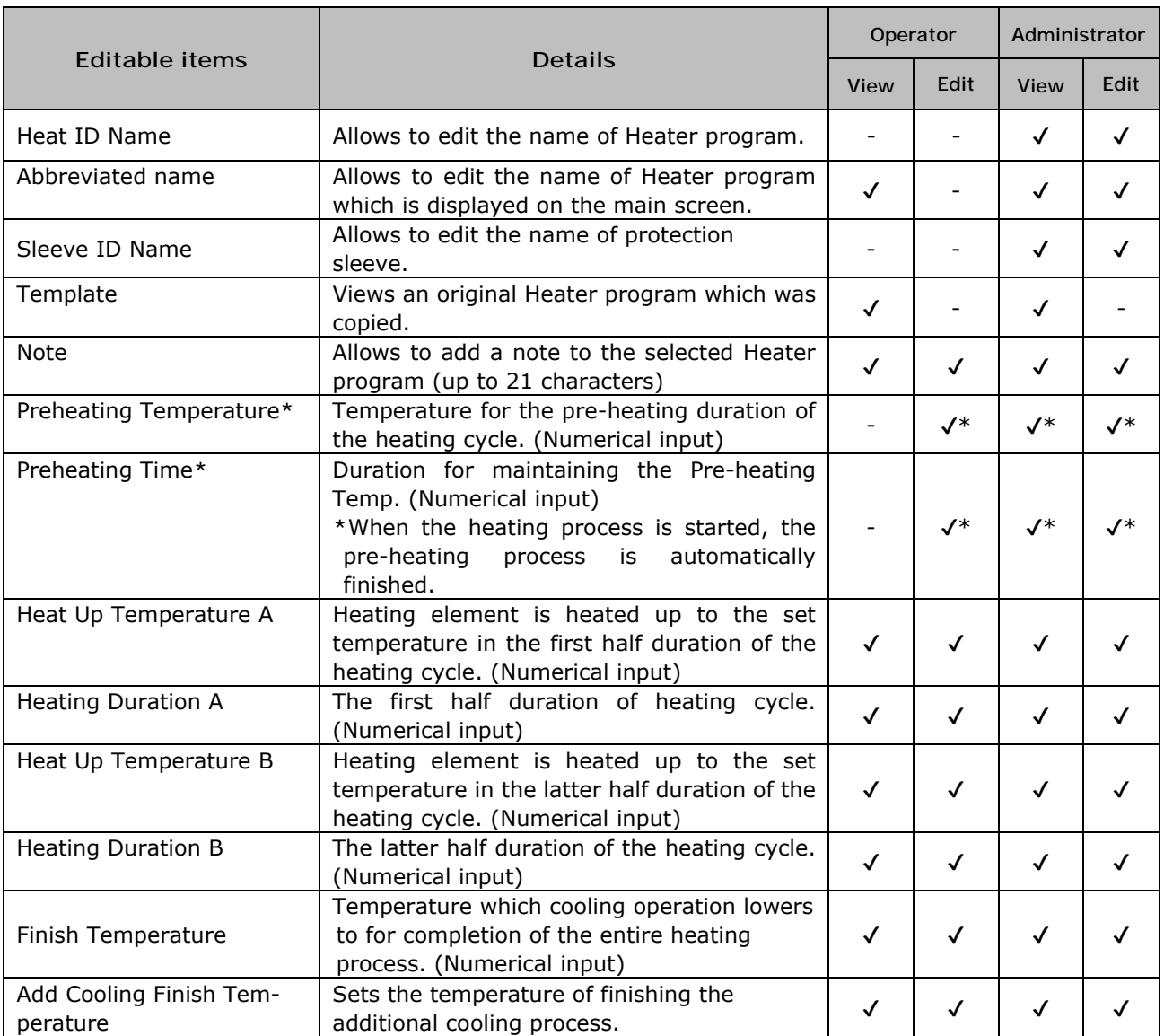

\*For Quick of heater program

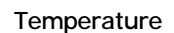

**The heating control system** 

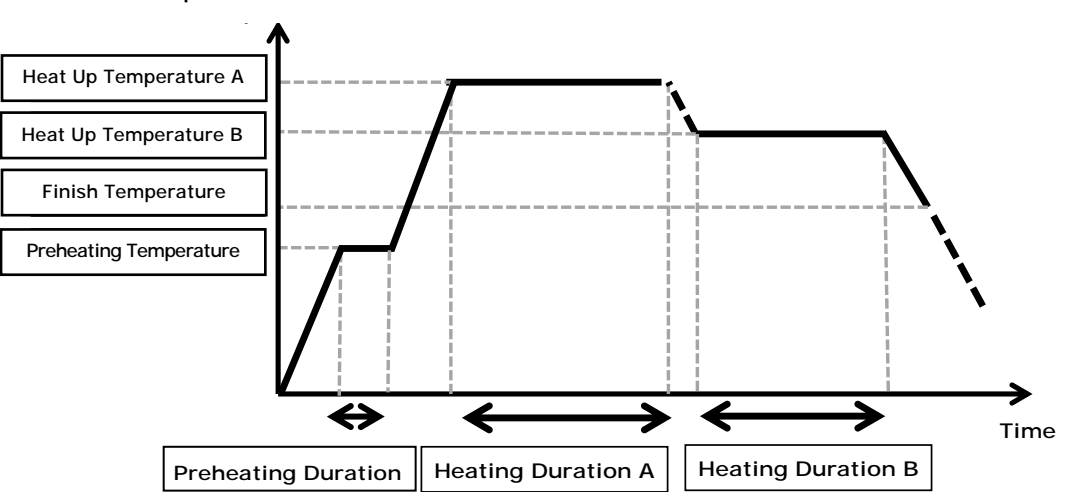

The heating control system is individually applied to each heater.

### ❚ **Menu screen**

İ

From Menu screen, you can access menu options to edit the settings. For more details, see the next pages.

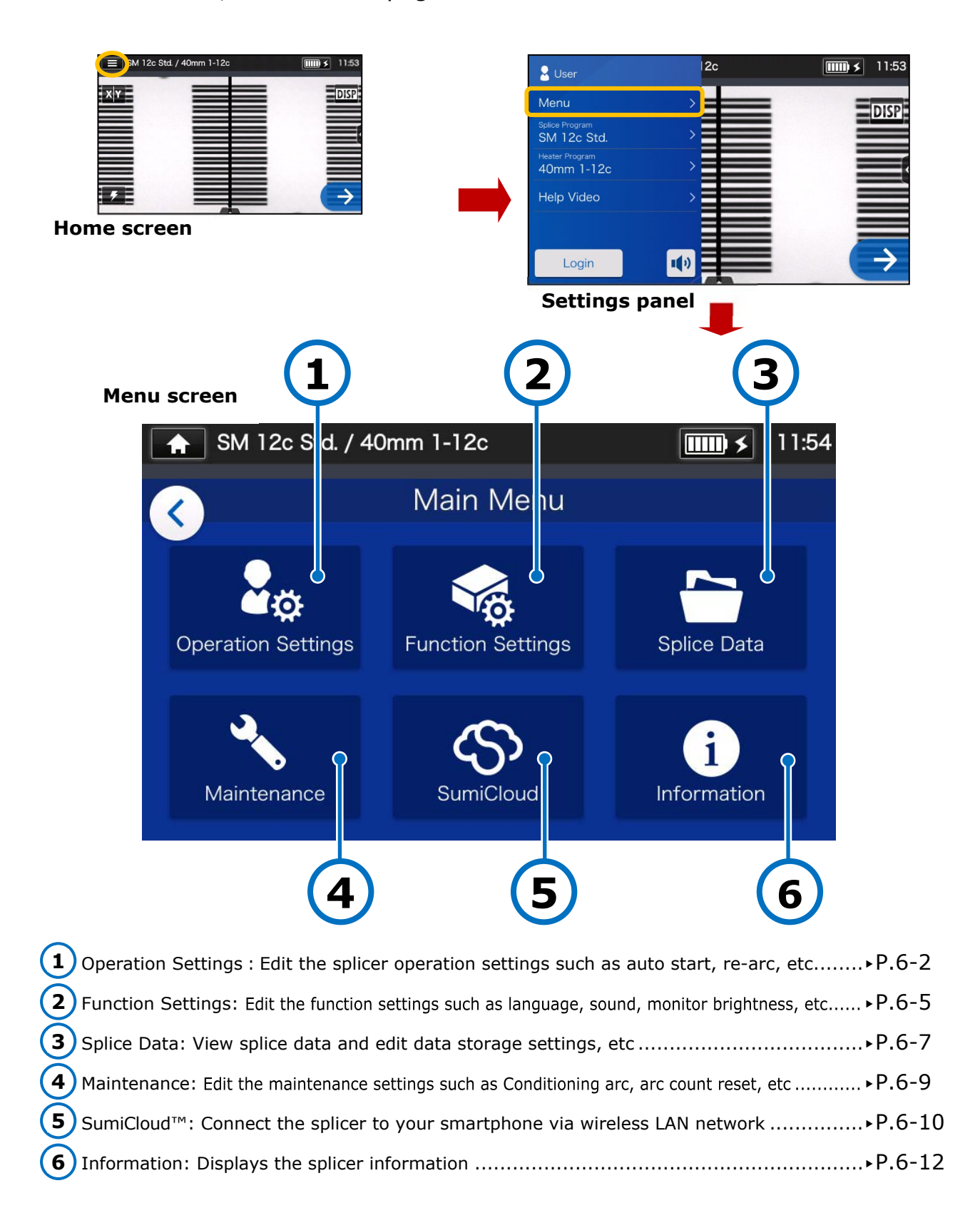

# ❚ **Operation Settings**

#### ■ **Edit Operation Settings**

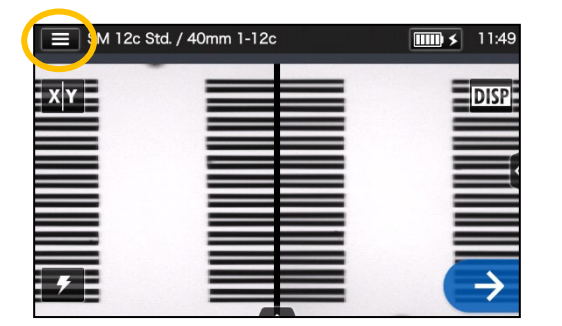

1: Tap the Settings panel icon ( $\Box$ ) to open the Settings panel.

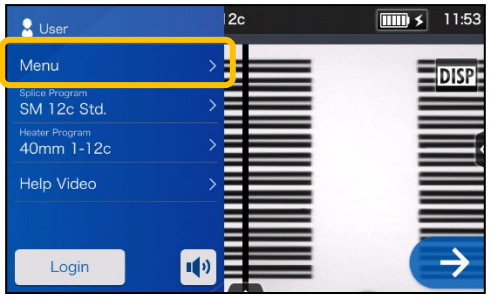

2: Tap the Menu label (Menu to display the Menu screen.

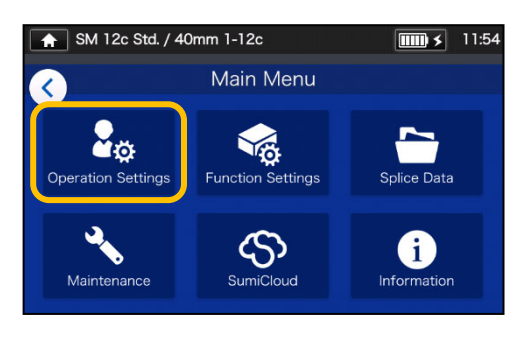

3: Tap "Operation Settings" icon ( $\frac{1}{10}$ ) on the Menu screen to edit the settings.

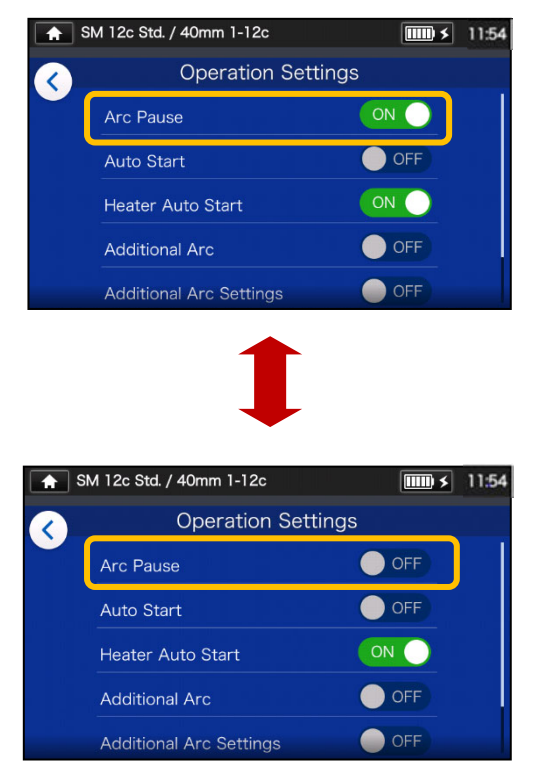

4: Tap to toggle an item ON or OFF as desired.

Scroll down the screen to view all the items. ▸For the details of the items, see the next page.

#### ■ **Operation Settings details**

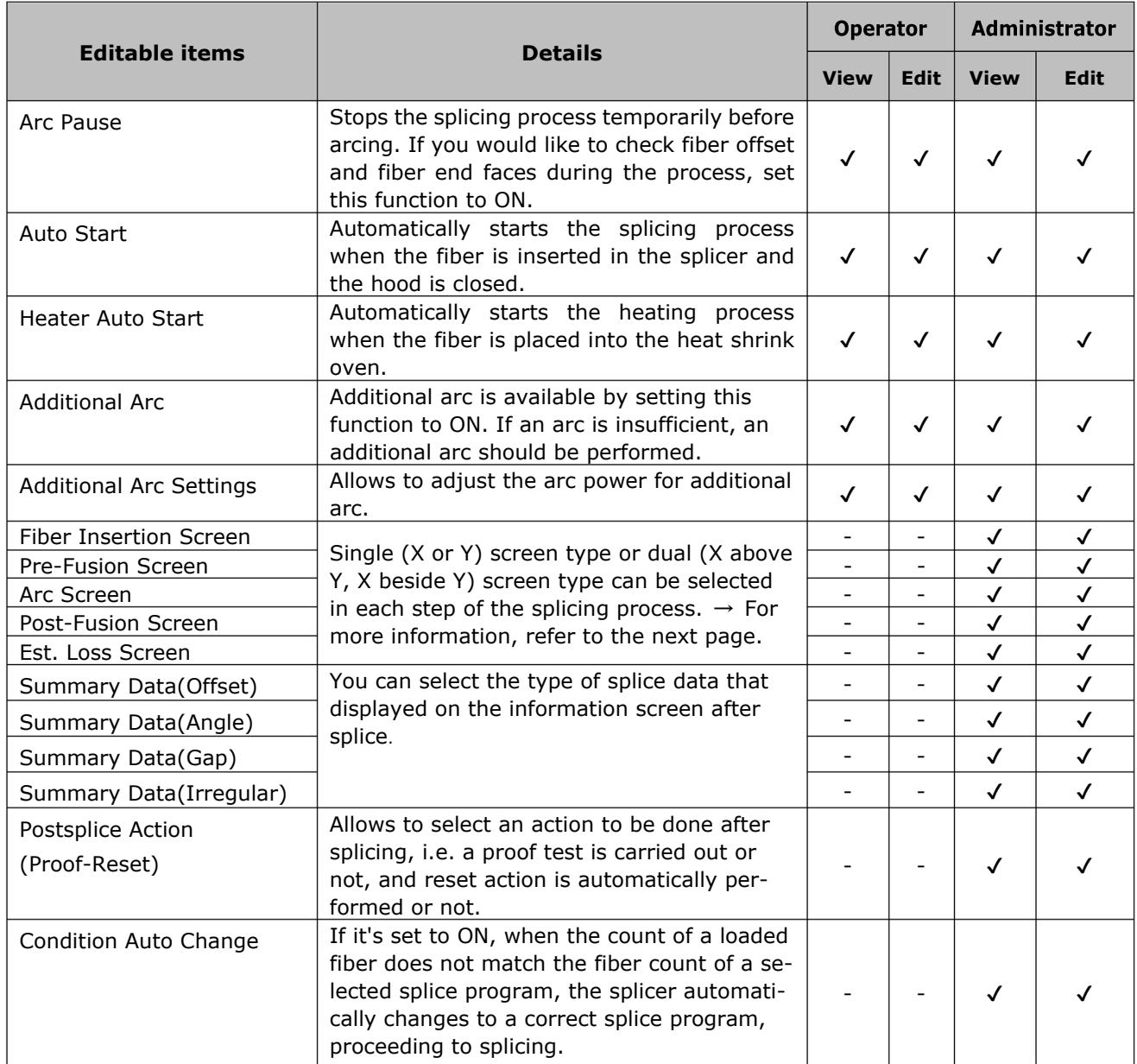

A pass code is required to log in to Administrator mode. ▸P.8-1.

#### ■ Splicing process screen setup (Available in Administrator mode)

 $\boxed{\text{III} \times}$  13:07

**Splice Data** 

Log in to Administrator mode. From the Operation Settings, you can choose a view of the fibers for the 5 stages of the splicing process.

- ・Fiber Insertion Screen
- ・Pre-Fusion Screen
- ・Arc Screen

 $\overline{\bullet}$  SM 12c Std. / 40mm 1-12c

Ŭ₿

**Operation Settings** 

 $\left\langle \right\rangle$ 

・Post-Fusion Screen

Main Menu

Vo

Function Settings

・Est. Loss Screen

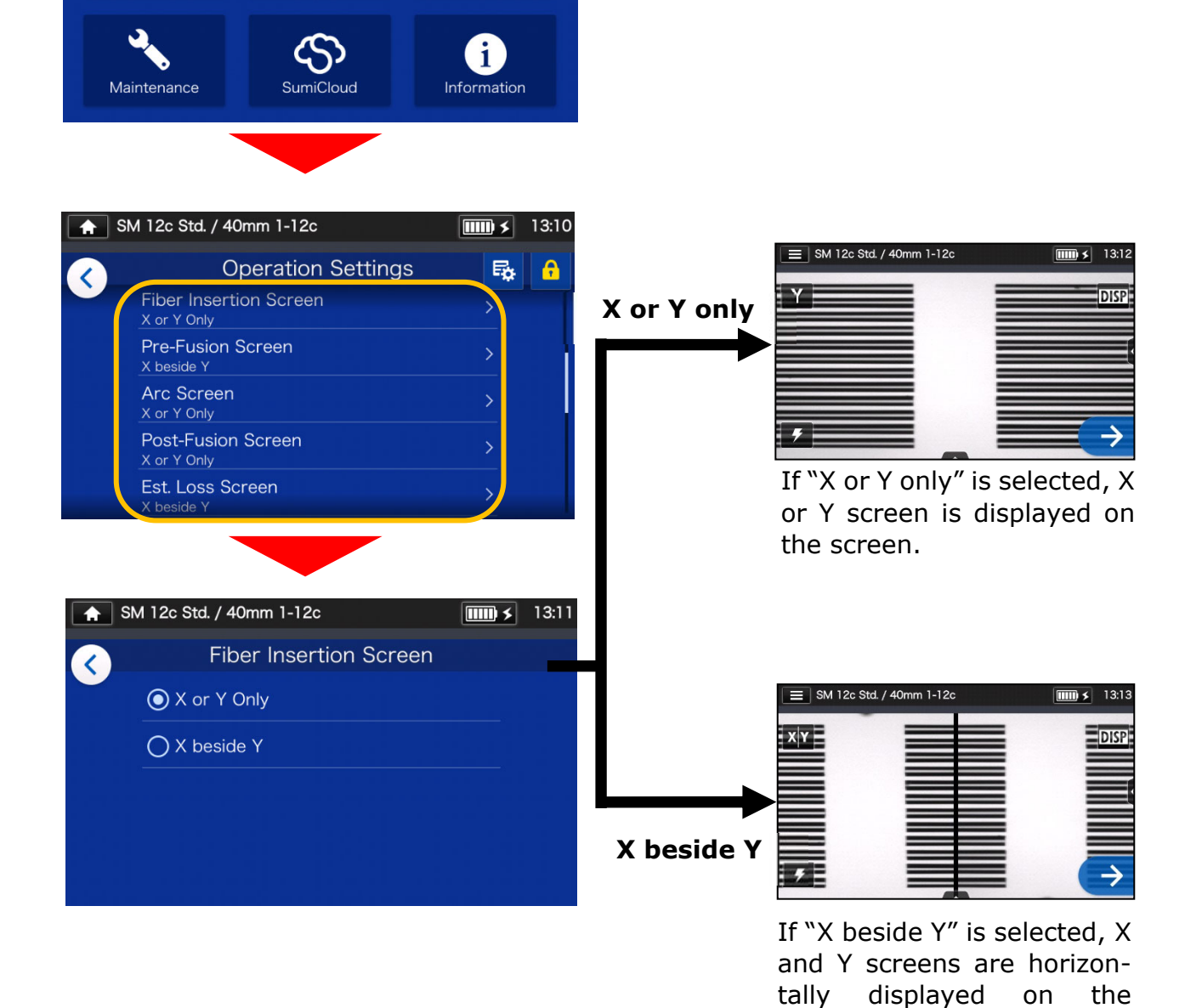

screen.

# ❚ **Function Settings**

#### ■ **Edit Function Settings**

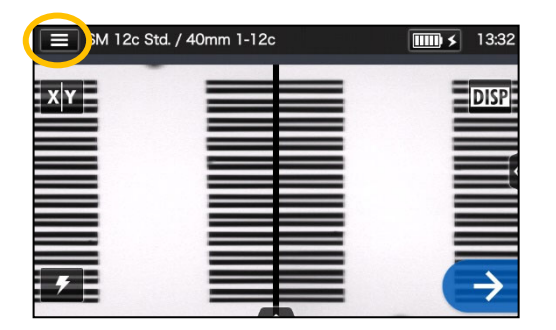

1: Tap the Settings panel icon  $\left( \Box \right)$  to open the Settings panel.

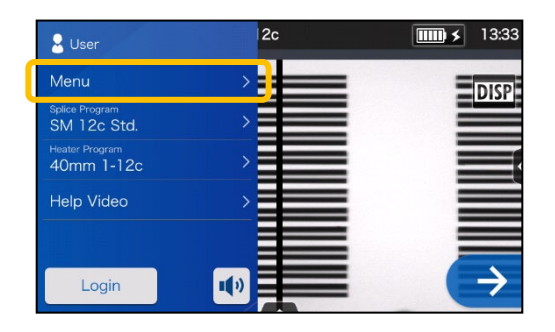

2: Tap the Menu label  $(\text{Menu})$ to display the Menu screen.

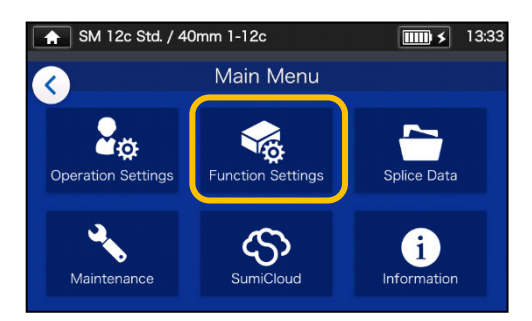

3: Tap "Function Settings" icon  $(s_6)$  to edit the settings.

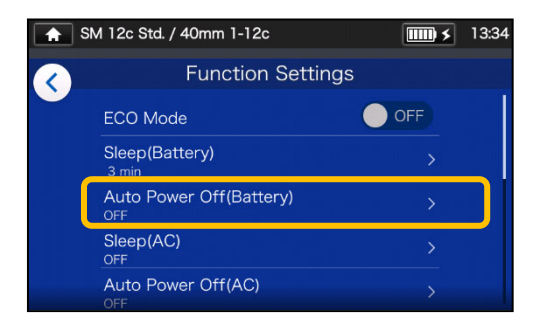

4: Tap the item you would like to edit.

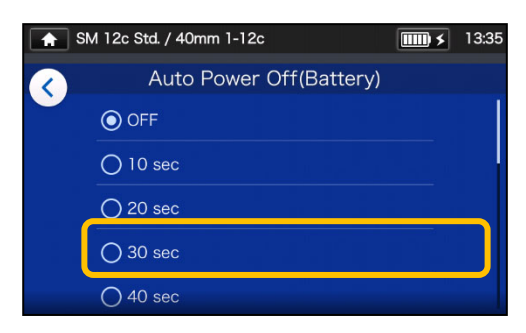

5: Edit the setting as desired.

Scroll down the screen to view all the items.

▸For the details of the items, see the next page.

#### ■ **Function Settings details**

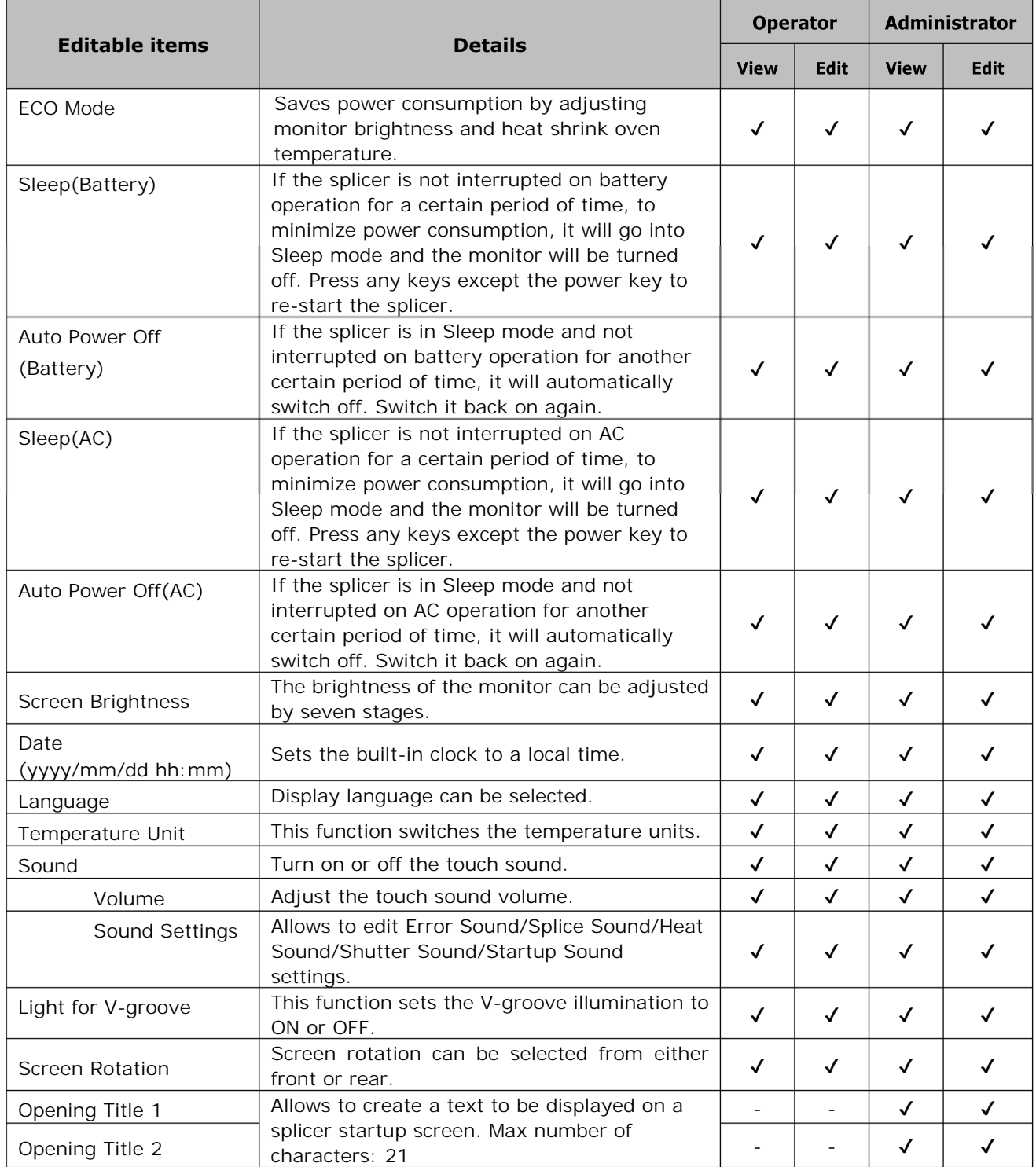

A pass code is required to log in to Administrator mode.▸P.8-1.

# ❚ **Splice Data**

#### ■ **Edit Splice Data settings**

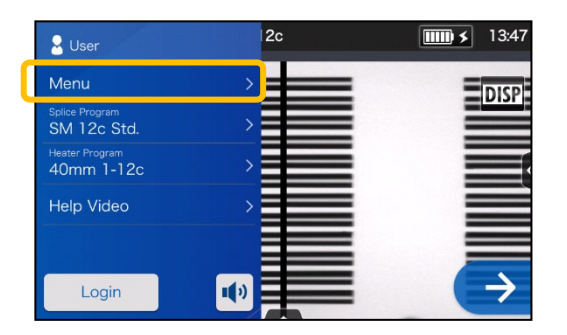

1: Tap the Menu label (Menu) on the Settings panel to display the Menu screen.

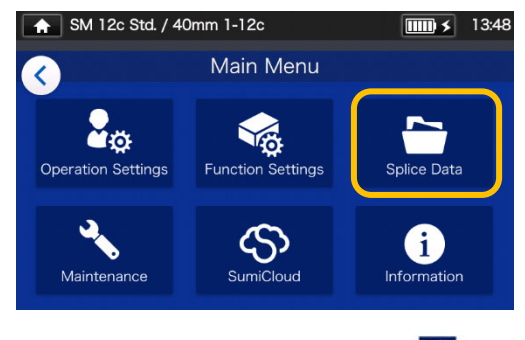

2: Tap "Splice Data" icon  $\left(\frac{\triangle}{\cdot}\right)$  to edit the settings.

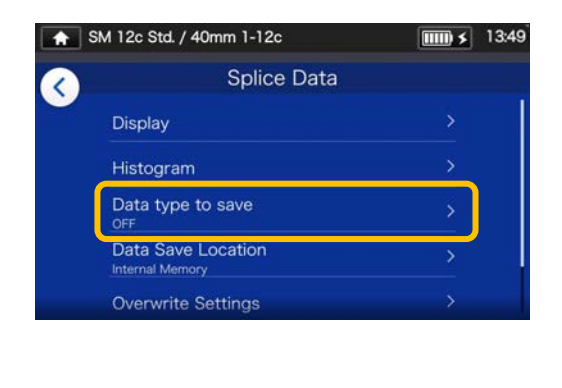

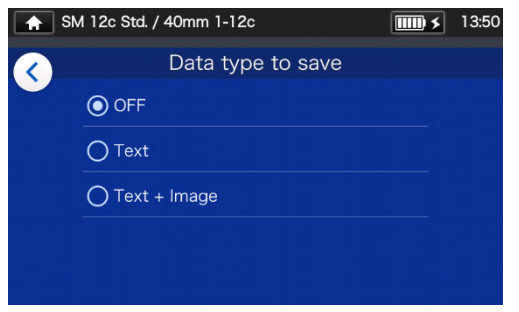

3: Tap the item you would like to edit or carry out.

#### ■ **Splice Data details**

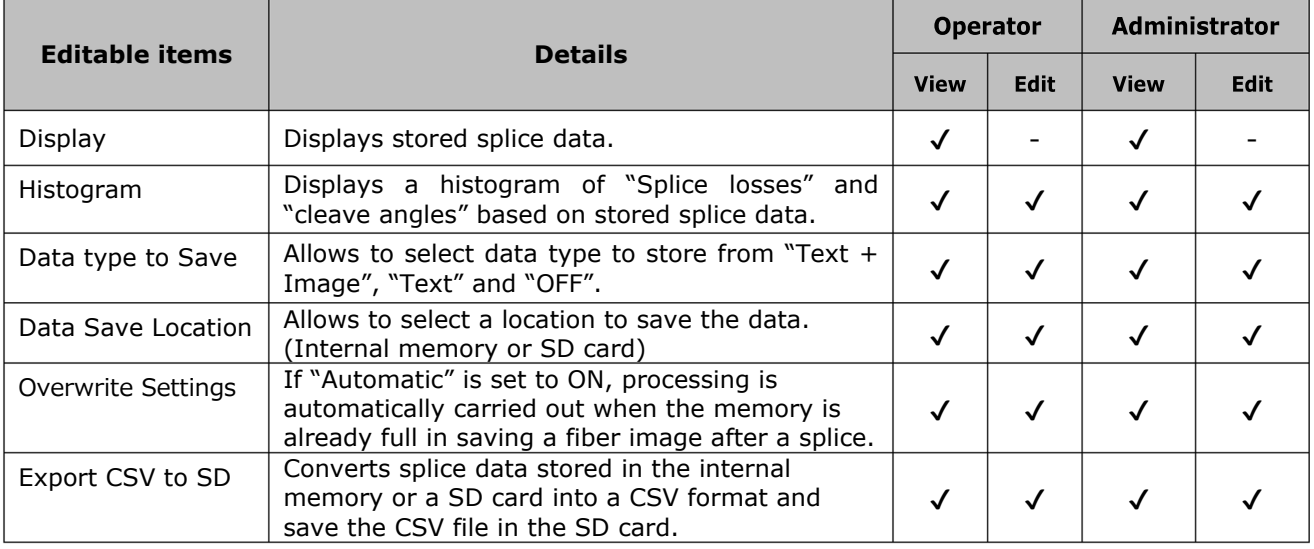

#### ■ **View splice data**

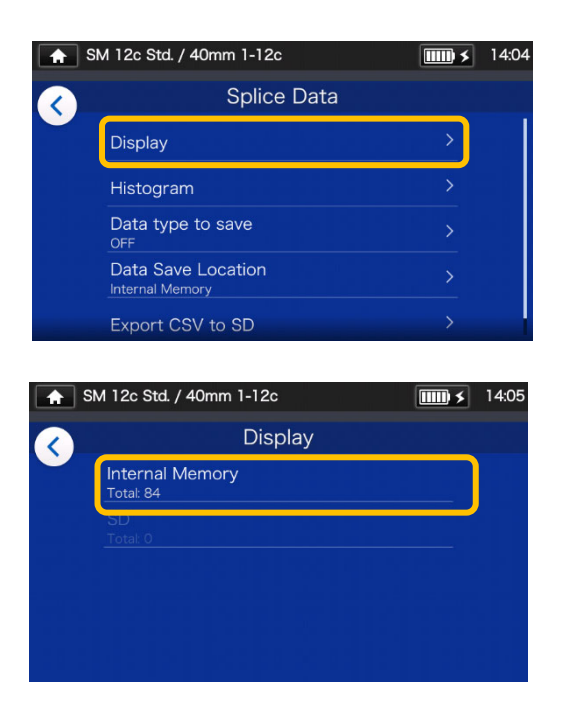

1: From the Splice Data screen (see the previous page) select "Display" and select a data storage location.

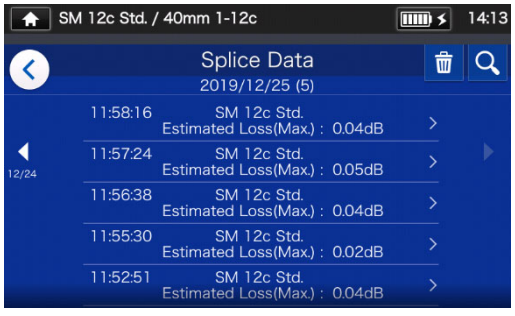

2: Select a data point from the splice dates/times.

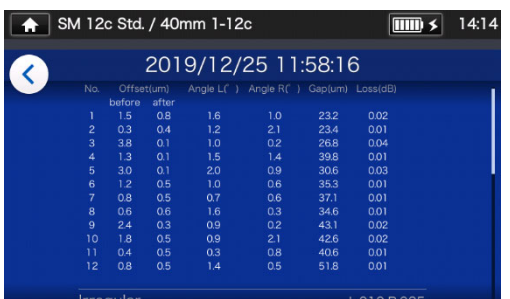

3: You can view the details of the splice data point you selected.

#### **<Splice data details summary>**

- ・Offset Inspected offset of diameter axis.
- ・Angle L Inspected cleave angle of left fiber.
- ・Angle R Inspected cleave angle of right fiber.
- ・Gap Inspected arc gap
- ・Loss Estimated losses
- ・Irregular Inspected irregularity in fiber end position for left or right fibers.

If the dust box icon  $\begin{pmatrix} \hline \mathbf{w} \\ \hline \end{pmatrix}$  is touched, the referred data is deleted.

In Administrator mode, the details of splice program setup items can be viewed.

For more information, please refer to P.4-6 and P.4-7.

### **Q** Search for splice data

Tap the magnifying glass icon  $(Q)$  to search for a splice data point. You will be moved to the search screen where you can search within a range of splice dates.

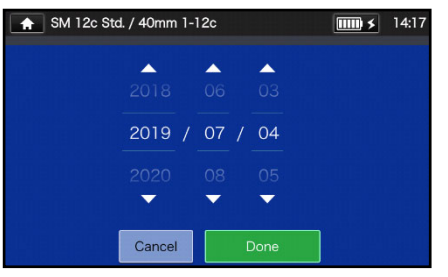

## ❚ **Maintenance**

#### ■ **Edit Maintenance settings**

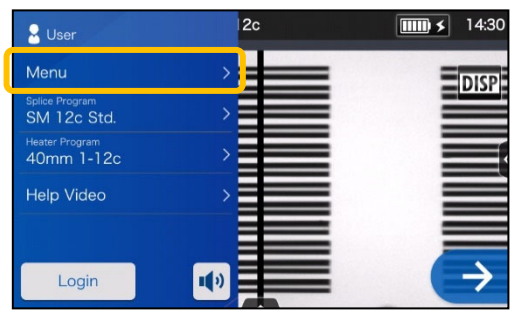

1: Tap the Menu label (Menu ) on the Settings panel to display the Menu screen.

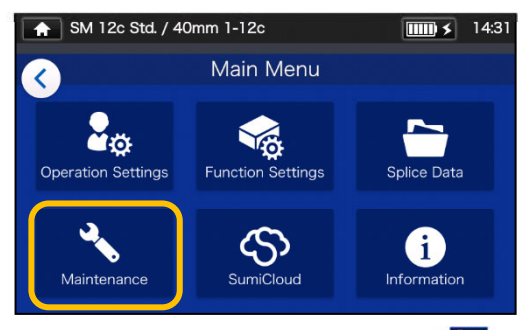

2: Tap "Maintenance" icon  $(\%)$ to edit the settings.

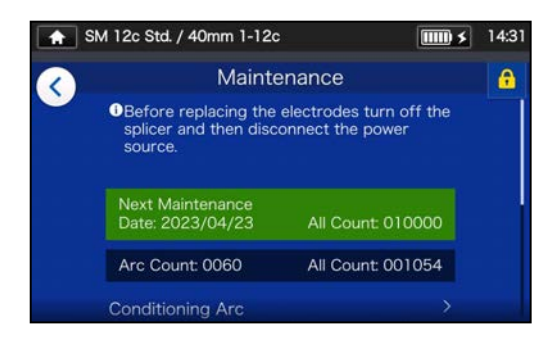

3: Tap the item you would like to edit or carry out.

Once the next maintenance date or total arc count which is set by service center has been reached, the splicer shows a maintenance reminder dialog once a day.

A pass code is required to log in to Administrator mode. ▸P.8-1.

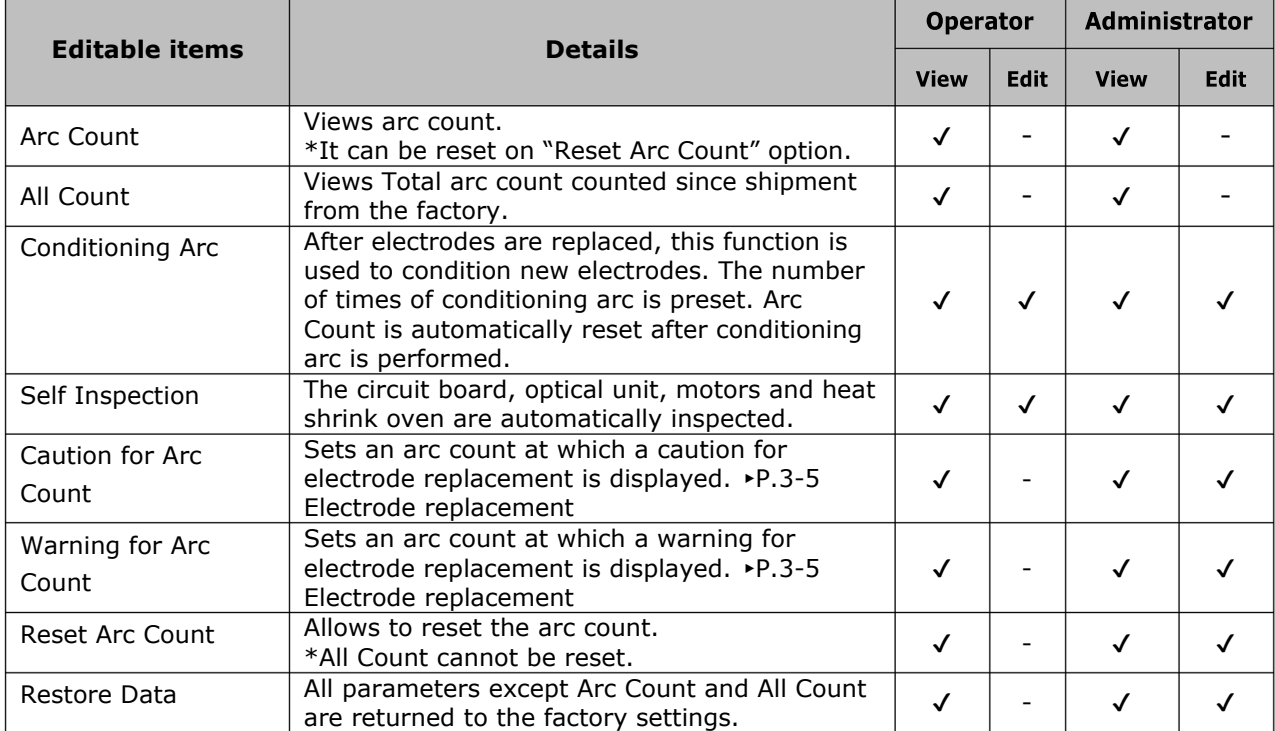

#### ■ Maintenance details

# ❚ **SumiCloud™**

The TYPE-82M12 can connect to a smartphone via wireless LAN using a dedicated wireless LAN SD card (WLSD-0416) and can be operated with the smartphone. To establish the connection, smartphone application "SumiCloud™" is required. Download and install it from "Google Play" or "Apple" online store.

Please make sure you have installed the latest version of TYPE-82M12 software and smartphone app "SumiCloud™". If not please install. In "SumiCloud™", you can utilize various functions as shown in the table in the next page.

1: Insert the wireless LAN SD card into the splicer.

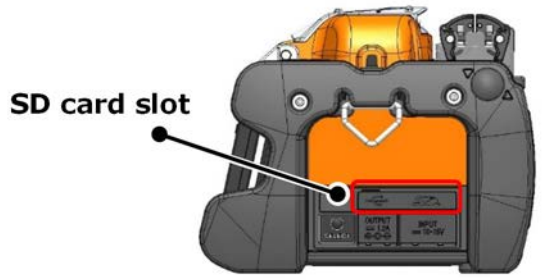

2: Set up the splicer referring to the on-screen guidance.

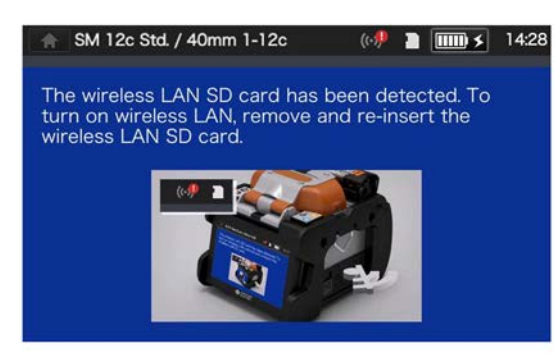

3: After the setup is complete, wireless LAN icon  $\binom{(\mathbf{0})}{\mathbf{0}}$  appears on the monitor screen.

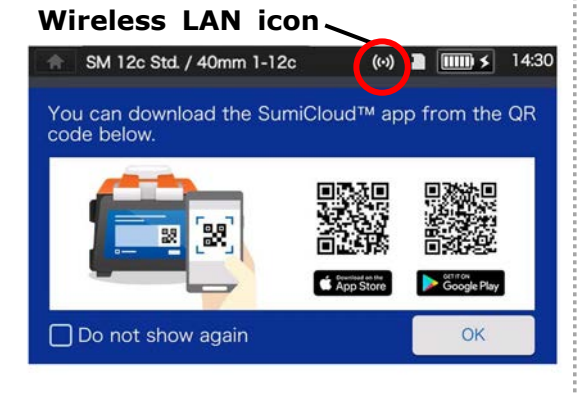

- 4: Start your smartphone and enter the password to enable wireless LAN connection. **Factory default password is "12345678".**
- 5: Start "SumiCloud™" on the smartphone.

\*If the wireless LAN SD card is not inserted in the splicer, the function cannot be enabled.

- **Network SSID**: is the name that devices can identify an inserted SD card as.
- **Password setting**: is required to connect the splicer to devices. Choose this option to change a password. The password must be 8-20 alphanumeric characters long. To validate a new password, re-boot the splicer.
- **Guidance**: shows or hides the QR code screen that lets you download the SumiCloud<sup>™</sup> app.

#### ■ **SumiCloud™ function**

The SumiCloud™ smartphone app provides you with the following functions.

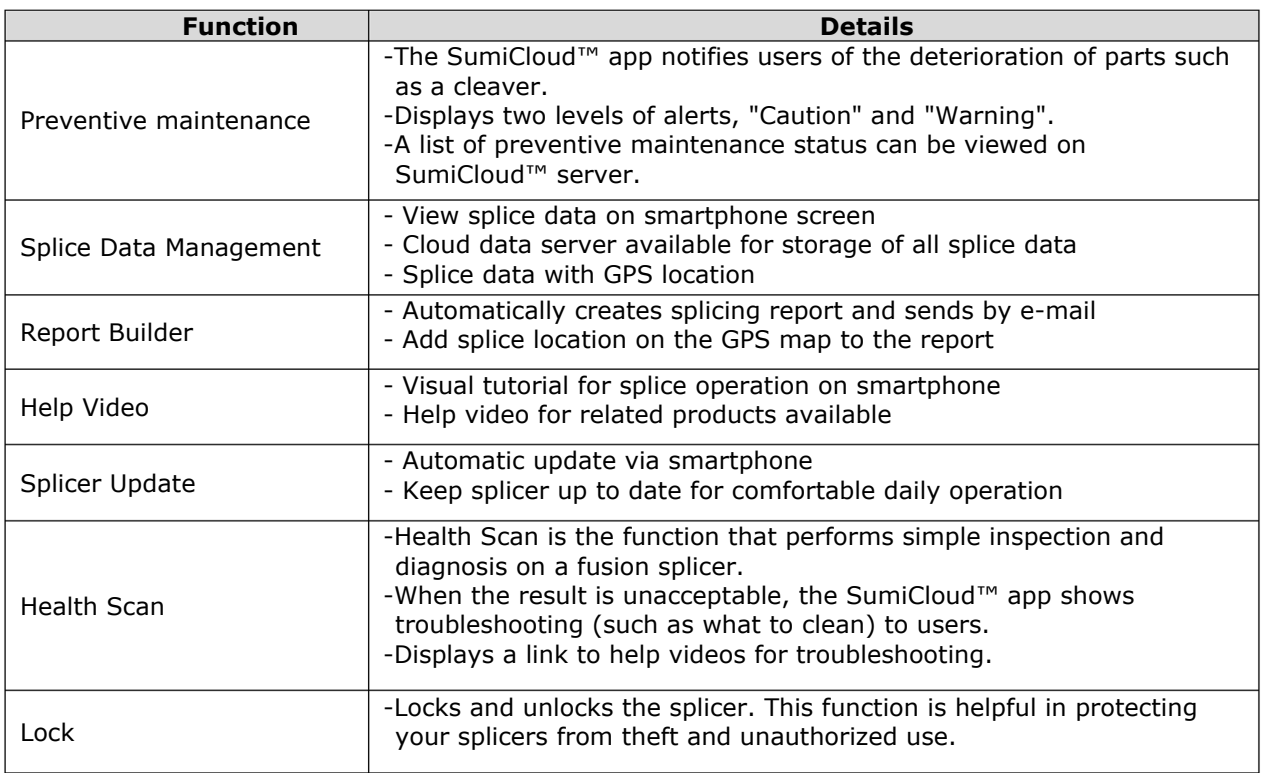

Other than the above functions, some more functions and service are available. The functions are subject to change for improvement without prior notice.

# ❚ **Information**

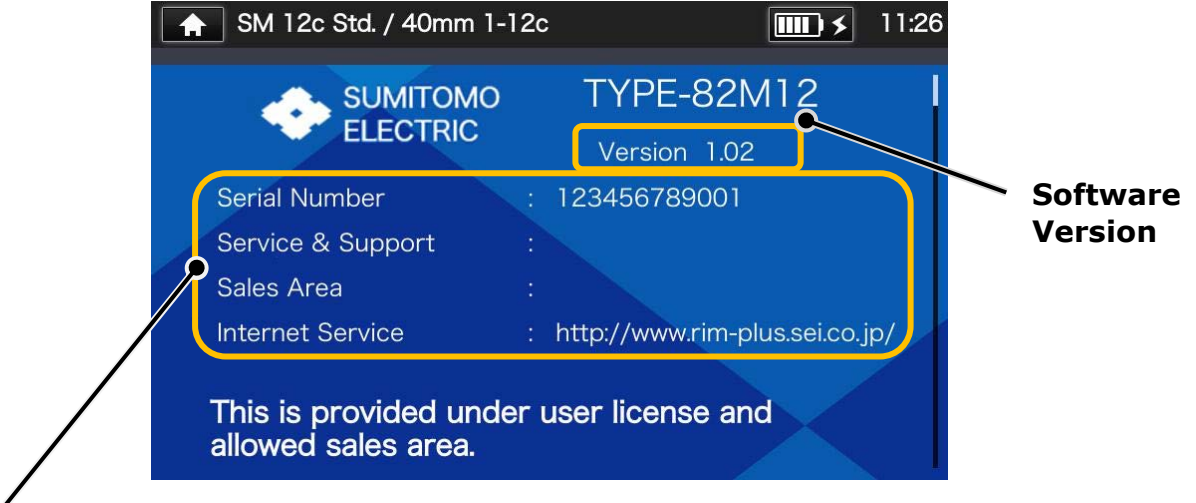

You can view the splicer-related information in the Information screen.

**Serial Number**: Is required for maintenance of the splicer.

**Service & Support**: Shows the name of the company that handles sales and maintenance.

**Sales Area**: Shows the area where this product is sold.

**Internet Service**: Shows the internet address where the splicer software is updated.

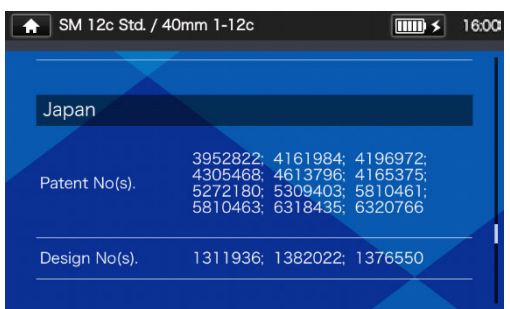

Scroll down the page to view all the patent information.

The TYPE-82M12 incorporates various functions. Set up and utilize the functions as necessary.

## ❚ **Back monitor type**

The screen display rotates upside down automatically when the monitor is set to the back monitor type by flipping it up. The back monitor type is convenient when you would like to place fiber close to you.

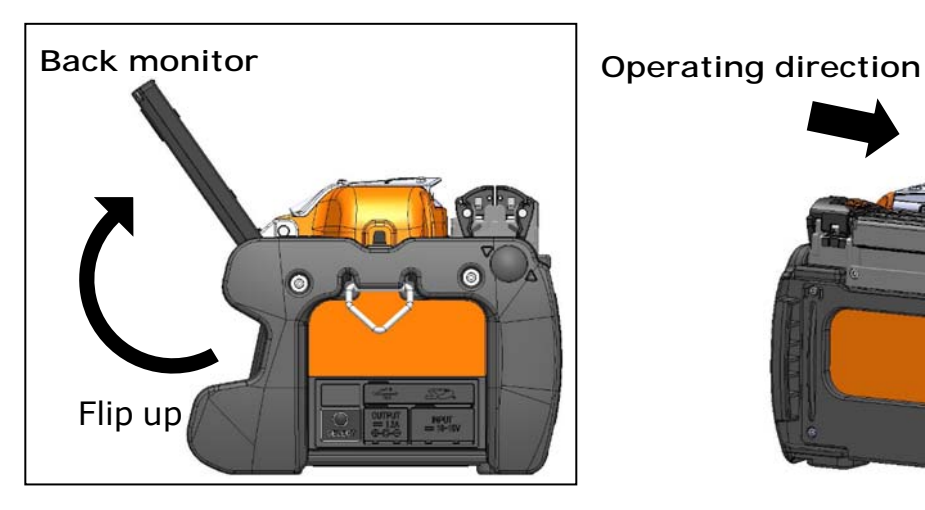

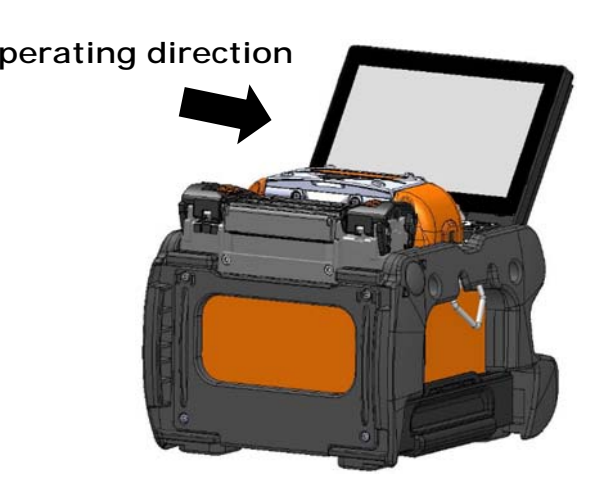

# **7. Other convenient functions**

### ❚ **Detachable/attachable bare fiber pads**

The bare fiber pad is attached to the hood and they are moved together when the hood is opened and closed. The bare fiber pad is detached from the hood to make sure if the fiber is clamped properly.

The clamping condition can be corrected by re-positioning the clamps one by one.

#### **How to use**

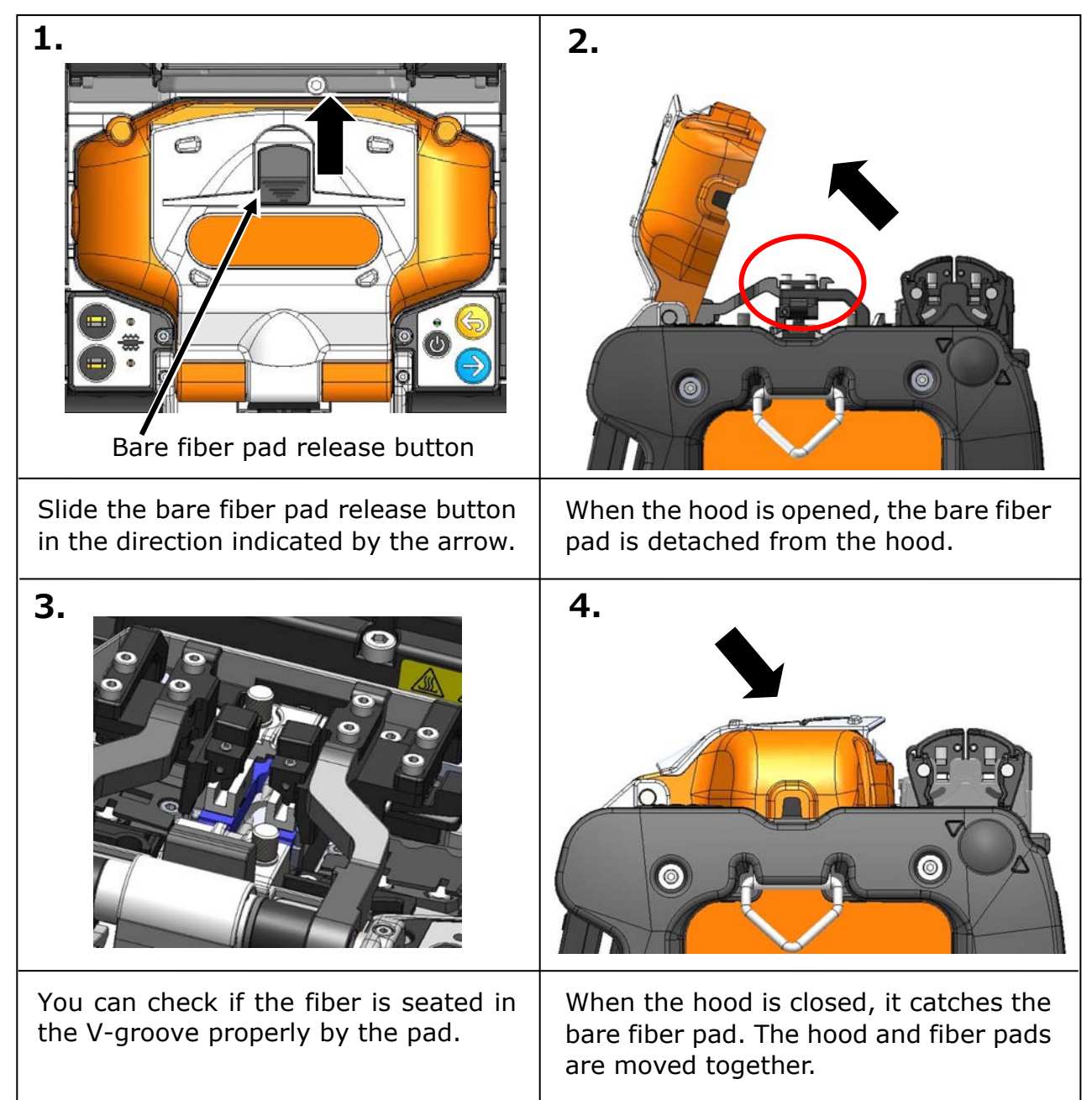

## **Example 1 Heater clamp operation**

The heater lid can be separated from, or linked with the heater clamp by setting the lever of the heater clamp to the left or right.

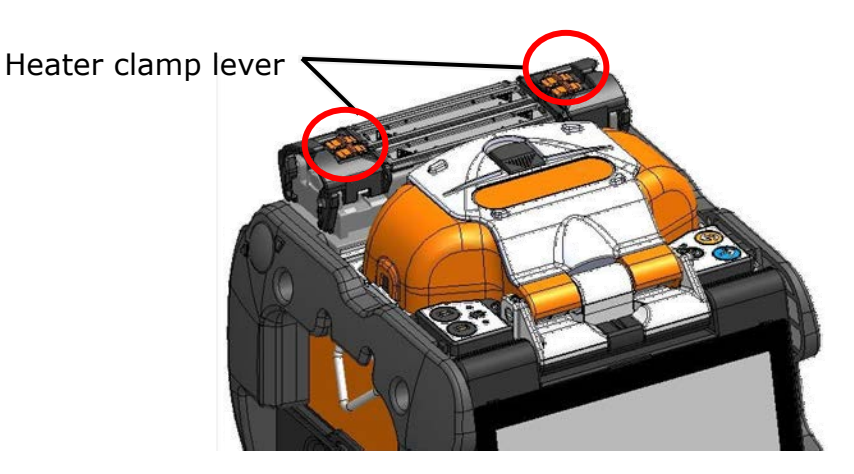

**How to use**

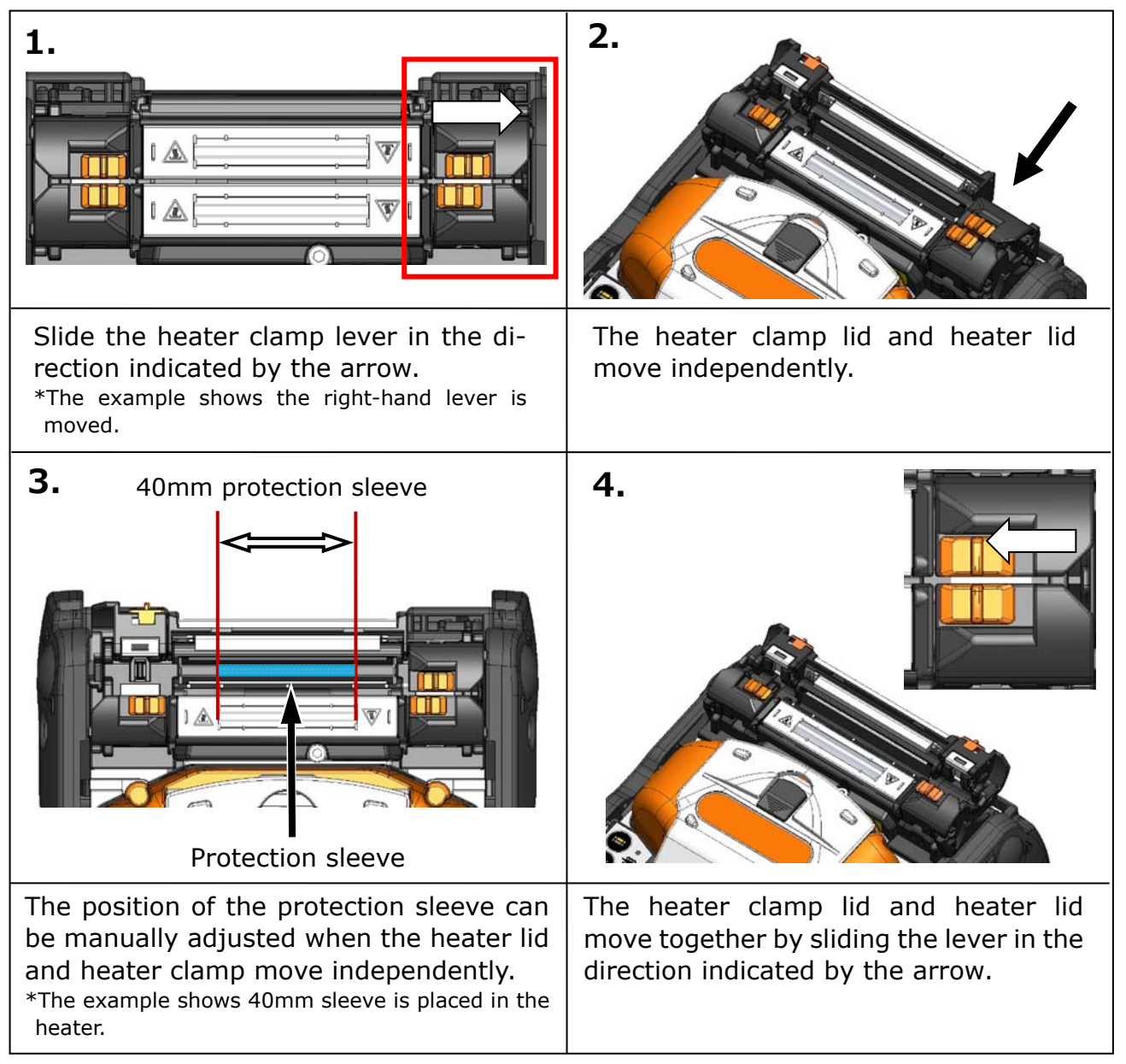

### ❚ **Auto start**

The TYPE-82M12 has Auto start function that automatically starts the splicing process and the heating operation.

#### ■ **Auto start splicing**

When fiber is inserted into the splicer and the hood is closed, the splicing process is automatically started. No need to press Set key  $( \rightarrow )$  or touch Set icon  $(\rightarrow)$ .

#### ■ **Auto start heating**

When fiber is placed into the heat shrink oven, the heater lid is automatically closed, and then the heating operation is automatically started. No need to press Heater key ( $\Box$ ) or touch Heater icon ( $\Box$ ).

## ❚ **Tripod fixing screws**

The TYPE-82M12 has screw holes for M8 screw and 1/4-20UNC screw on its bottom.

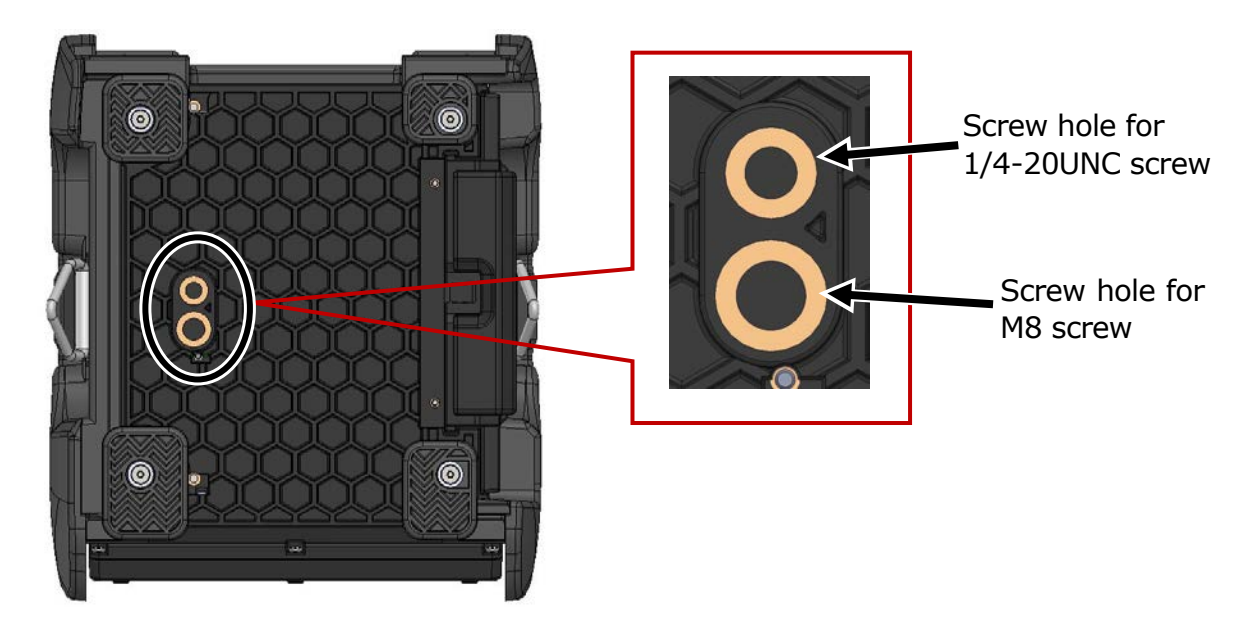

- In a high location, secure the TYPE-82M12 to a tripod with M8 screw or 1/4-20UNC screw on its bottom to prevent it from dropping.
	- Do not use a tripod with a thread length of >13mm (33/64"). Doing so can risk damage the fusion splicer.

Caution

# **7. Other convenient functions**

### **Hand strap**

The hand strap is supplied with the TYPE-82M12. Secure it to the splicer referring to the following procedures.

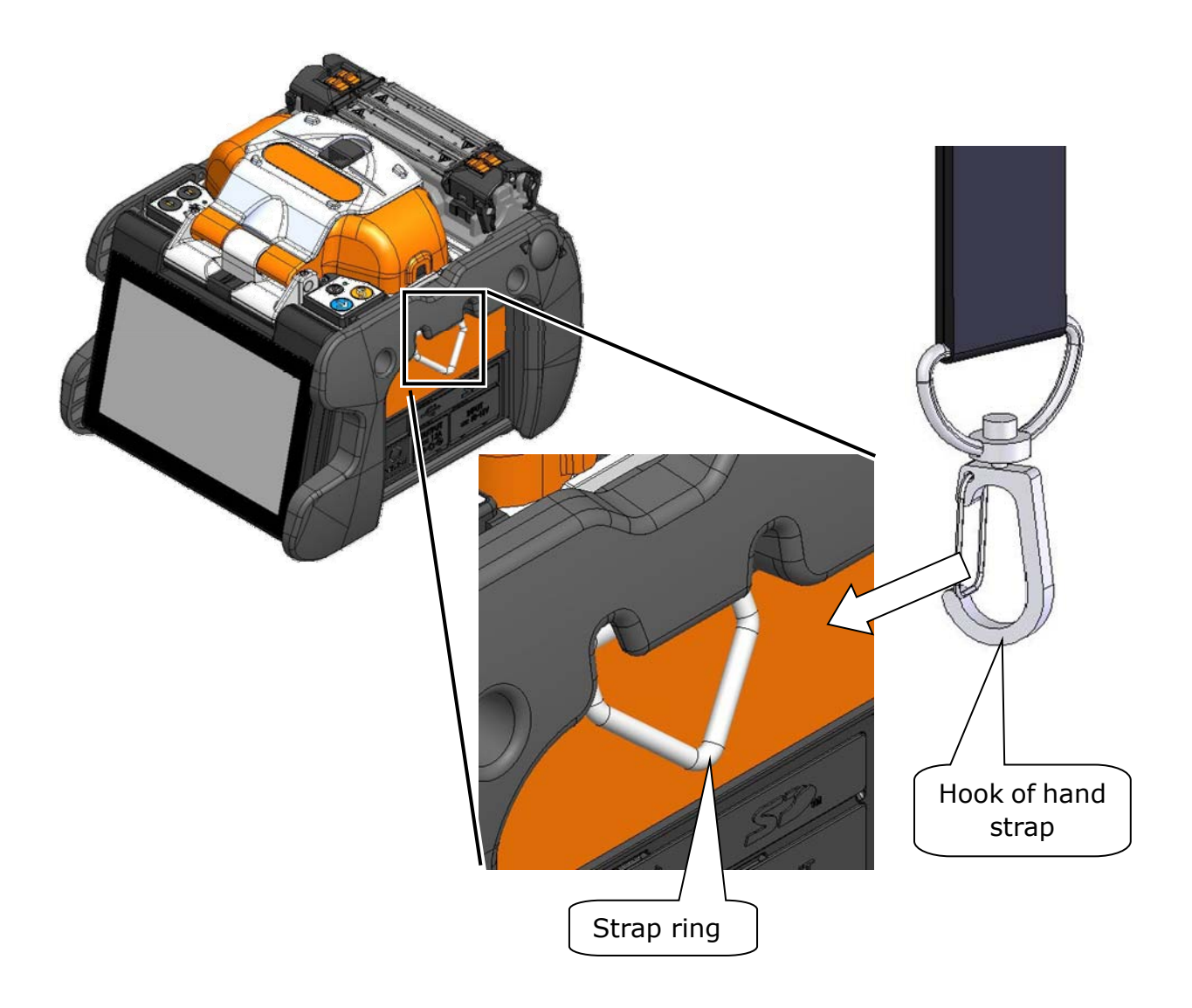

Please hook the end of the hand strap to the strap ring on the right and left sides of the TYPE-82M12.

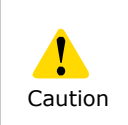

If the hand strap is not hooked to the strap ring properly, the TYPE-82M12 can be dropped.

An administrator can edit splice/heater program parameters and function settings which are not visible in Operator mode. The administrator can also setup a password to keep operators from accessing functions.

**The default password for Administrator mode is '0000'.** 

▸ P.8-2 Changing Administrator password

## ❚ **Logging in to and logging out of Administrator mode**

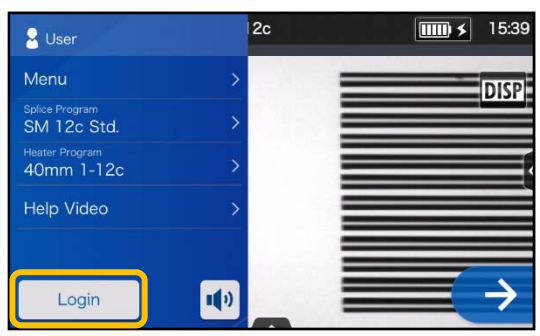

1: Open the Settings panel. Tap "Login".

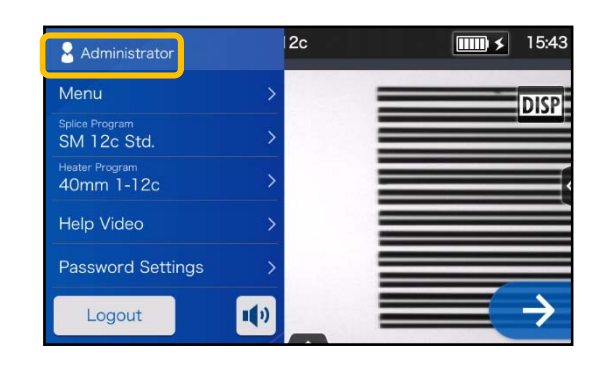

3: After the entered password is verified, "Administrator" label is displayed on the Settings panel. You are in Administrator mode.

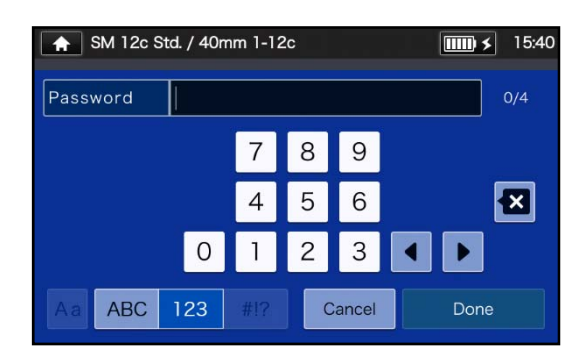

2: Enter the default password '0000', and tap "Done"( Done ).

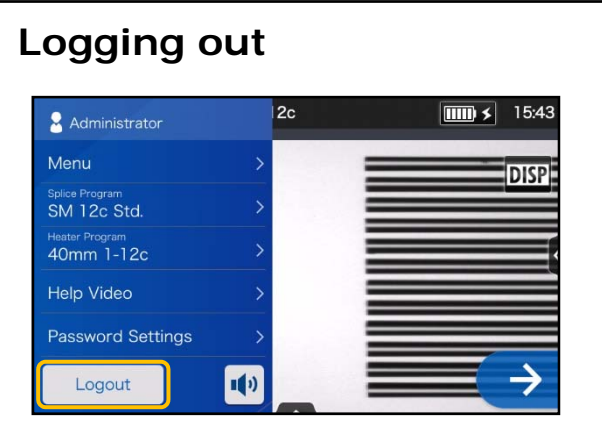

Tap "Logout" on the setup panel to log out of Administrator mode. After logging out, you'll be brought back to Operator mode.

Once you enter the password, you will remain logged in until you turn off the power.

### ❚ **Changing Administrator password**

The login password can be changed in Administrator mode. Log in to Administrator mode referring to Page 8-1, and then follow the procedures below.

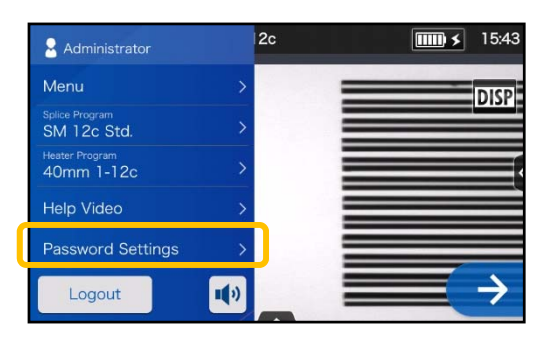

1: Open the Administrator settings panel. Tap "Password Settings".

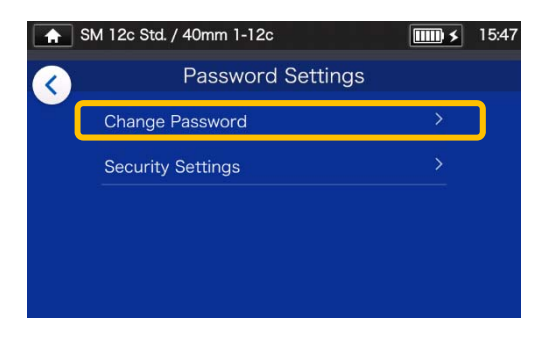

2: Tap "Change Password".

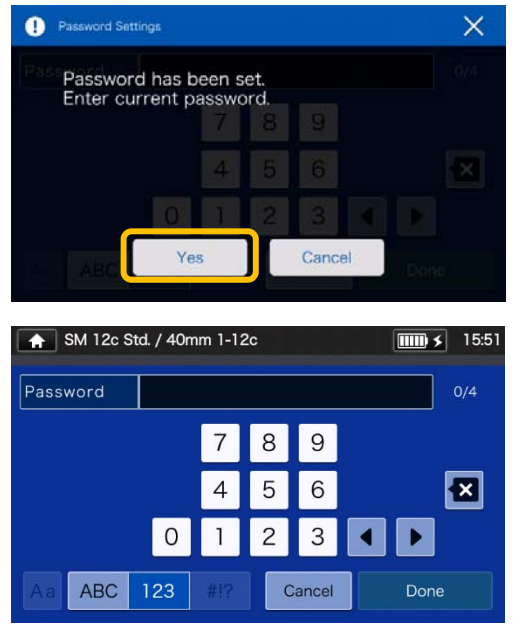

3: Enter the current 4-digit password and tap "Done"(
Done black).

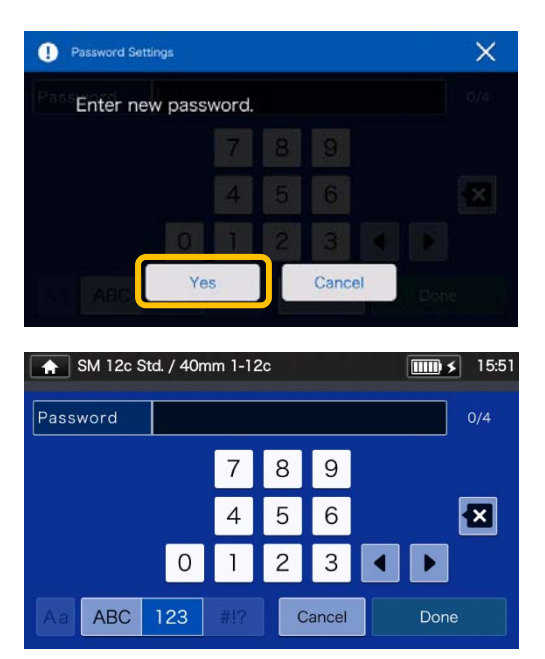

4: Enter a new 4-digit password, and then tap "Done"(None 20). Confirm the new password, and then tap "Done" $($  Done  $)$ .

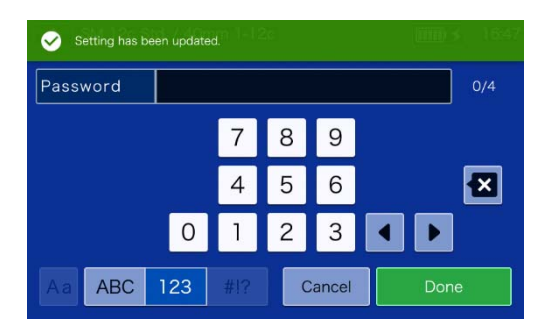

5: The password is changed.

If you've forgot the Administrator password, you cannot access Administrator mode. In this case please contact our maintenance service center.

### ❚ **Lock functions**

#### **Startup password protection**

The security setting requires an operator to enter a password upon startup of the TYPE-82M12 on a specified date.

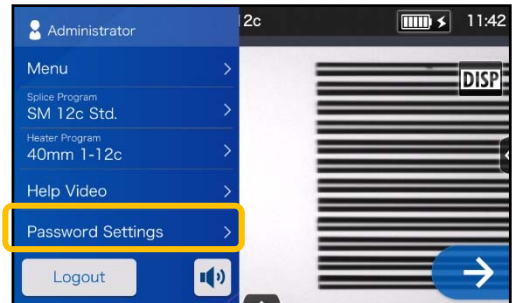

1: Open the Administrator settings panel. Tap "Password Settings".

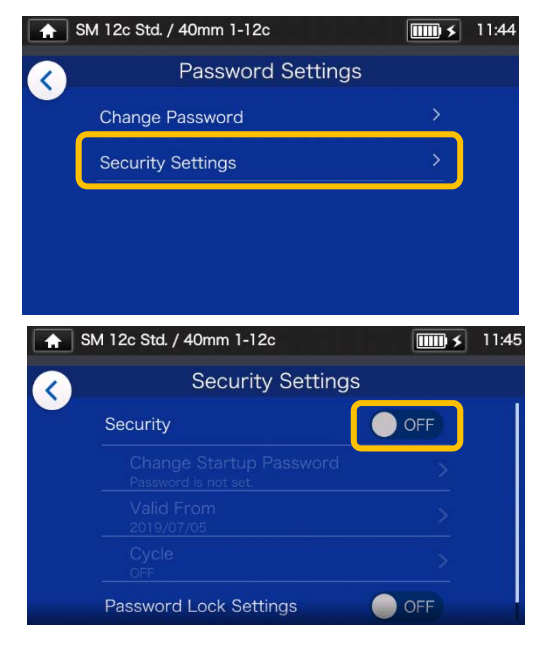

2: Tap "Security Settings". On the next screen, tap OFF (O OFF) in "Security".

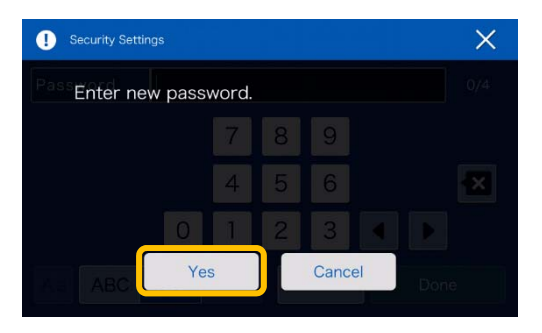

3: You'll be directed to the startup  $\qquad \qquad$  6: Security setting is enabled. password setup screen.

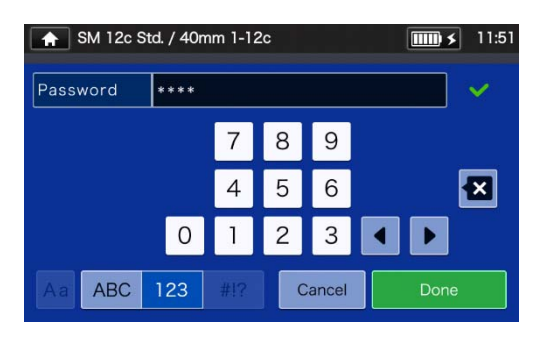

4: Enter a 4-digit startup password, and then tap "Done"  $($  Done  $)$ . Reenter the password for confirmation, and then tap "Done"  $\left(\begin{array}{ccc} \end{array}\right)$  Done  $\left(\begin{array}{ccc} \end{array}\right)$ 

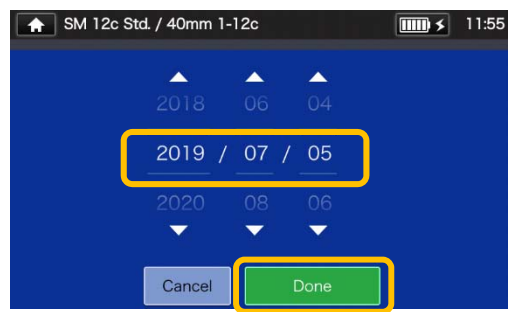

5: Enter a date when the splicer will request a password entry. Change the dates using  $\nabla \triangle$ icons, and then tap "Done" ( Done ). Past dates cannot be set.

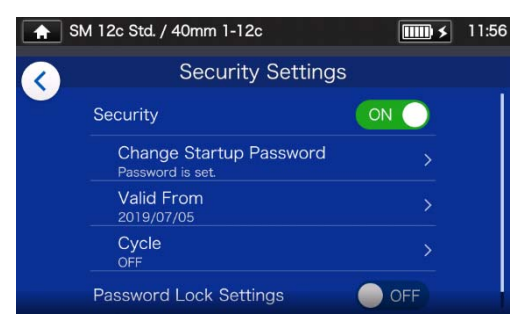

#### **Security Settings screen**

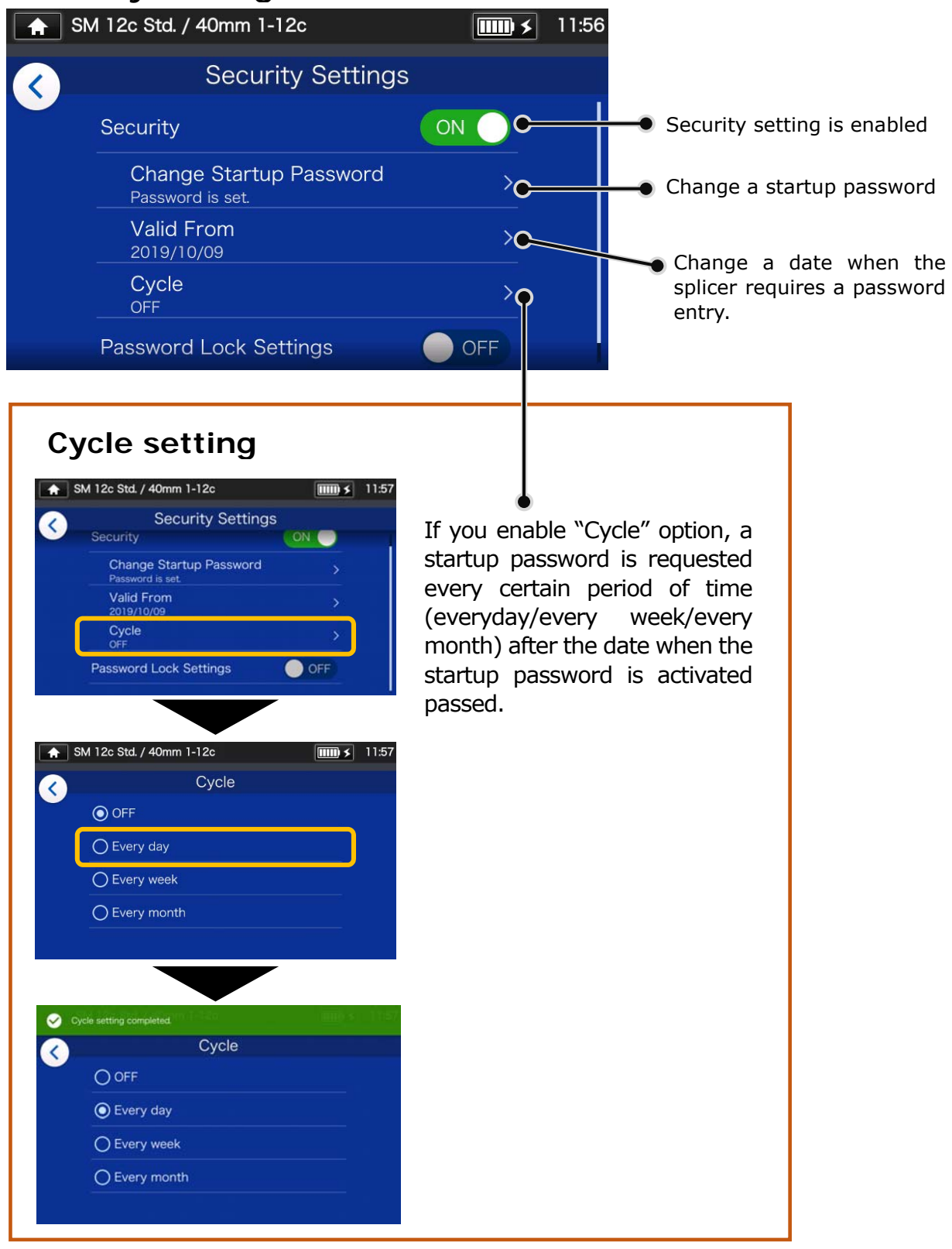

You cannot start the splicer if you've forgot the startup password. It should be taken notes of. Please contact our maintenance service center if you've forgot it.

8. Administrator mode | Lock functions

#### ● **Lock the settings (all)**

An administrator can lock various settings so an operator cannot edit them.

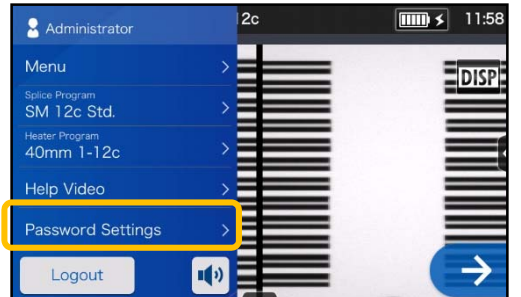

1: Open the Administrator settings panel. Tap "Password Settings".

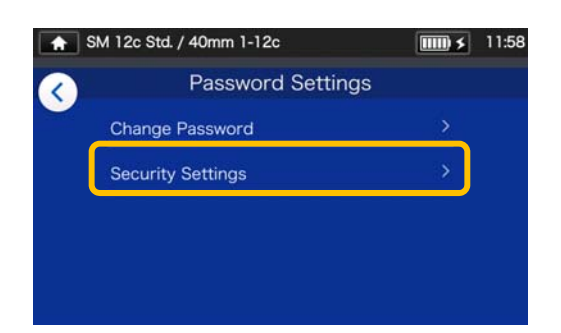

2: Tap "Security Settings".

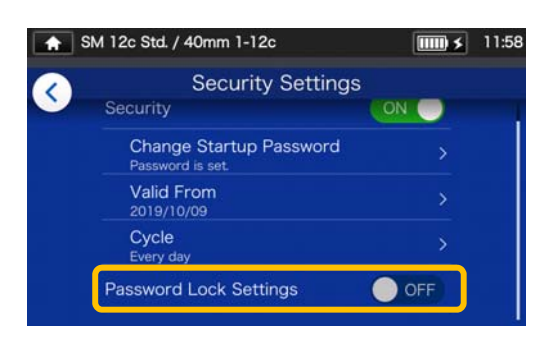

3: Scroll down the page, and then tap "Password Lock Settings" to set it to ON.

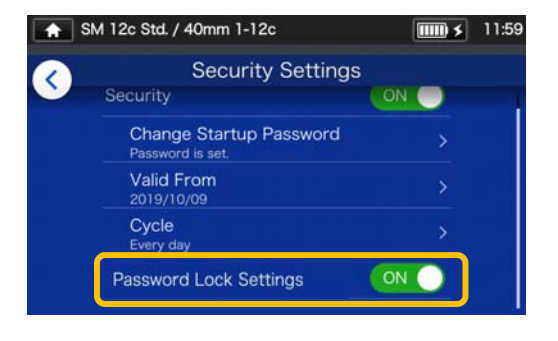

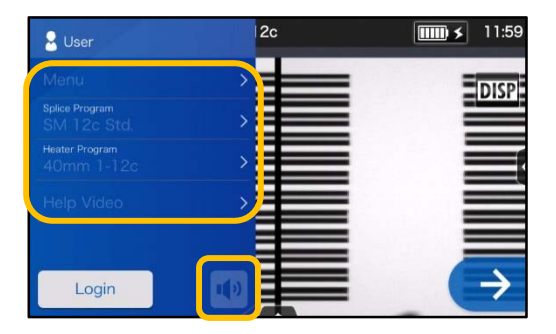

4: In Operator mode, splice program, heater program, function settings and sound setting cannot be edited.

If you would like to edit the settings after you've locked them, log in to Administrator mode, and then set "Function Lock Setting" to OFF.

You cannot start the splicer if you've forgot the startup password. It should be taken notes of. Please contact our maintenance service center if you've forgot it.

#### ● **Lock the settings (individual)**

An administrator can lock various settings on item by item basis so an operator cannot edit them.

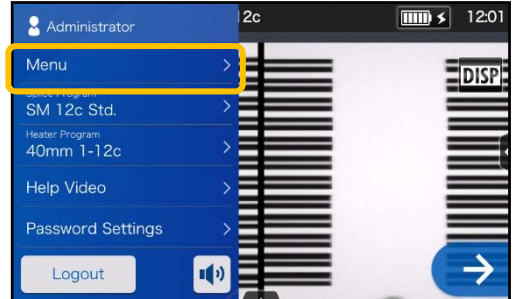

1: Open the Administrator settings panel. Tap "Menu"(Menu).

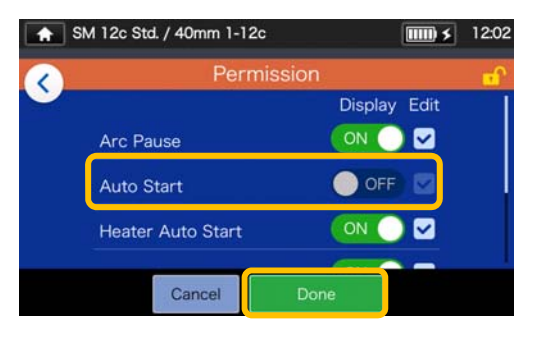

4: Toggle off an item, and then  $\tan "Done"$  ( $\Box$ Done $\Box$ ). This example shows "Auto Start" is toggled off.

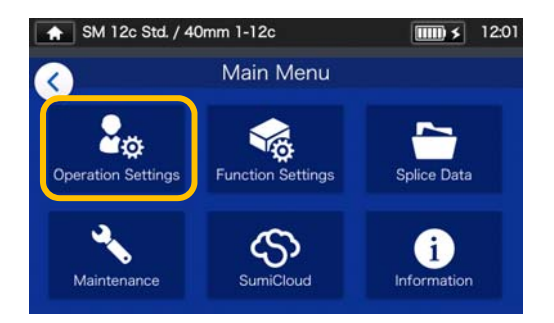

2: From the Menu screen, select "Operation Settings".

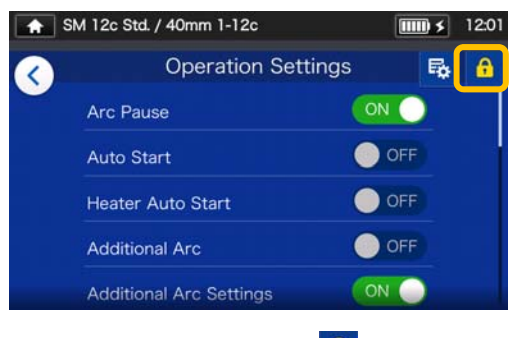

3: Tap the lock icon  $\left( \begin{array}{c} \bullet \\ \bullet \end{array} \right)$ .

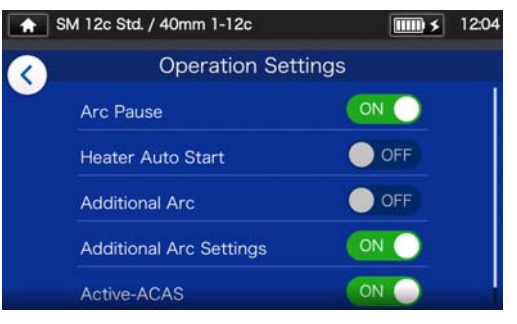

5: The lock setting is completed. After you log out of Administrator mode, the item which has been locked becomes hidden. In this example **"Auto Start" is not shown** on the Settings screen.

# **9. Troubleshooting**

This chapter covers examples of troubleshooting and the solutions to error messages shown in the screen. If your problem is not solved by these troubleshooting and solutions, please contact our maintenance service center described in the back cover. Our maintenance service center also provide repair support for fusion splicers.

#### ● **Arc problems**

The electrodes typically need replacement after **1,500 splices**. Some common symptoms that indicate the electrodes need replacing are:

- ٠High or inconsistent splice losses
- ٠Bubbles in the fibers after splicing
- ٠Diameter faults
- ٠Fluttering or unstable arc observed on the monitor
- ٠Fiber burned in half
- ٠Sizzling noise while arcing

Refer to page 3-5, "Electrode replacement".

If an electrode tip touches something, it will be deformed, causing poor arcing problems. Take care of the handling of electrodes.

#### **Fiber breakage**

When the splicing process is complete, a proof test may be performed on the fibers while in the fiber chucks. If the fibers are broken when the proof test is performed, redo an arc test. If the arc power level is too weak, the splice may be poor, resulting in fiber breakage.

If the fibers are breaking in spite of a good arc test result, clean the V-grooves and the bare fiber pads completely. Deterioration of a jacket remover/fiber cleaver may lead to fiber breaking. Clean the jacket remover/fiber cleaver completely.

#### **Splicer is not turned on**

If the fusion splicer fails to turn on when the ON key is pressed, check the following:

- ٠Verify that the battery pack is installed in the module bay properly
- ٠Verify that the power plug is seated properly (the power cord is connected to the AC adapter.)
- ٠Verify that the LED of the AC adapter lights up.
- ٠If using battery operation, ensure that the battery is fully charged.

If the splicer still does not power up after checking the above, contact our maintenance service center.

# ❚ **Error message list**

If you encounter any errors during use, please check the error message that appears and see the error message list below to troubleshoot.

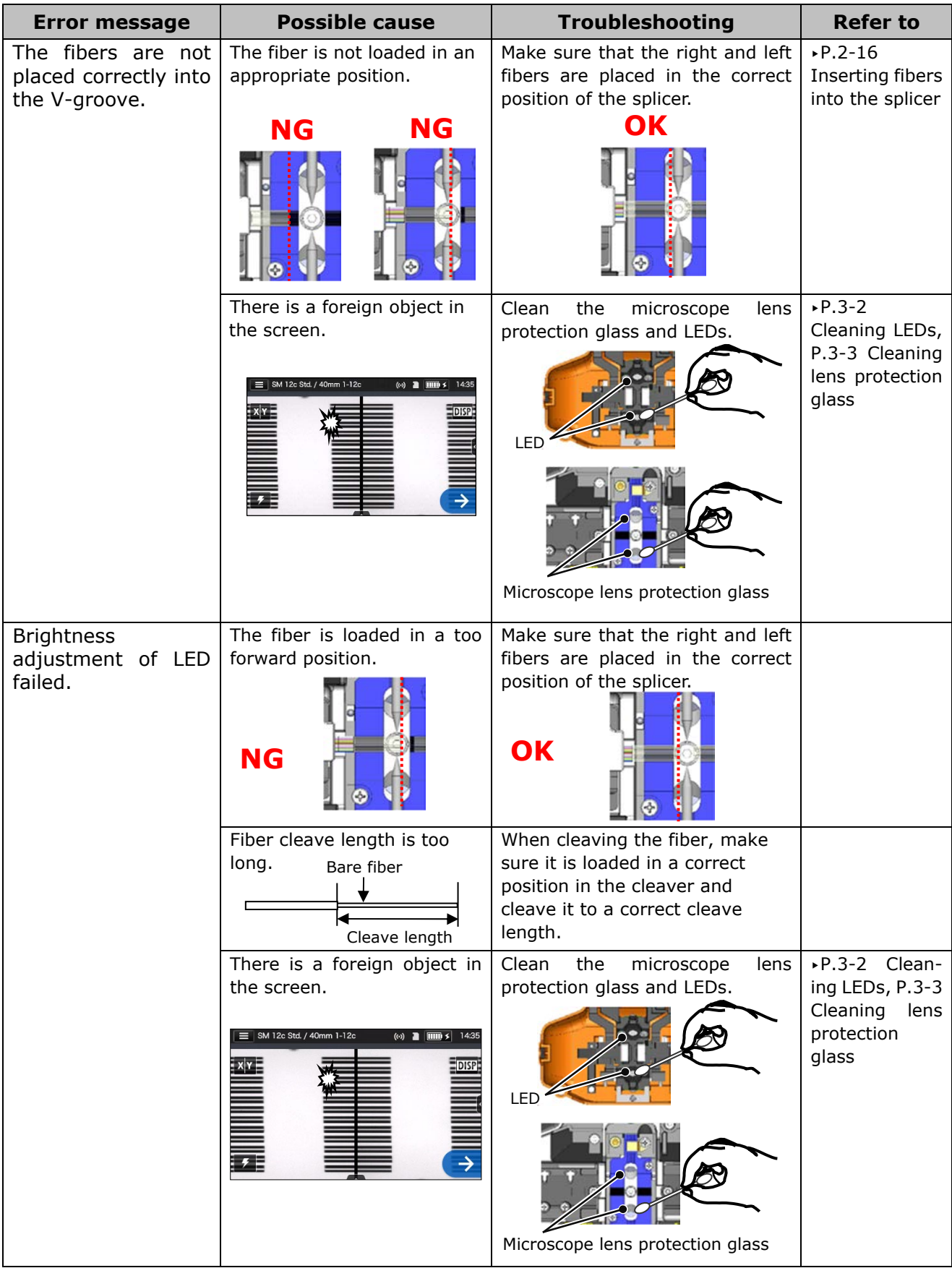

# **9. Troubleshooting**

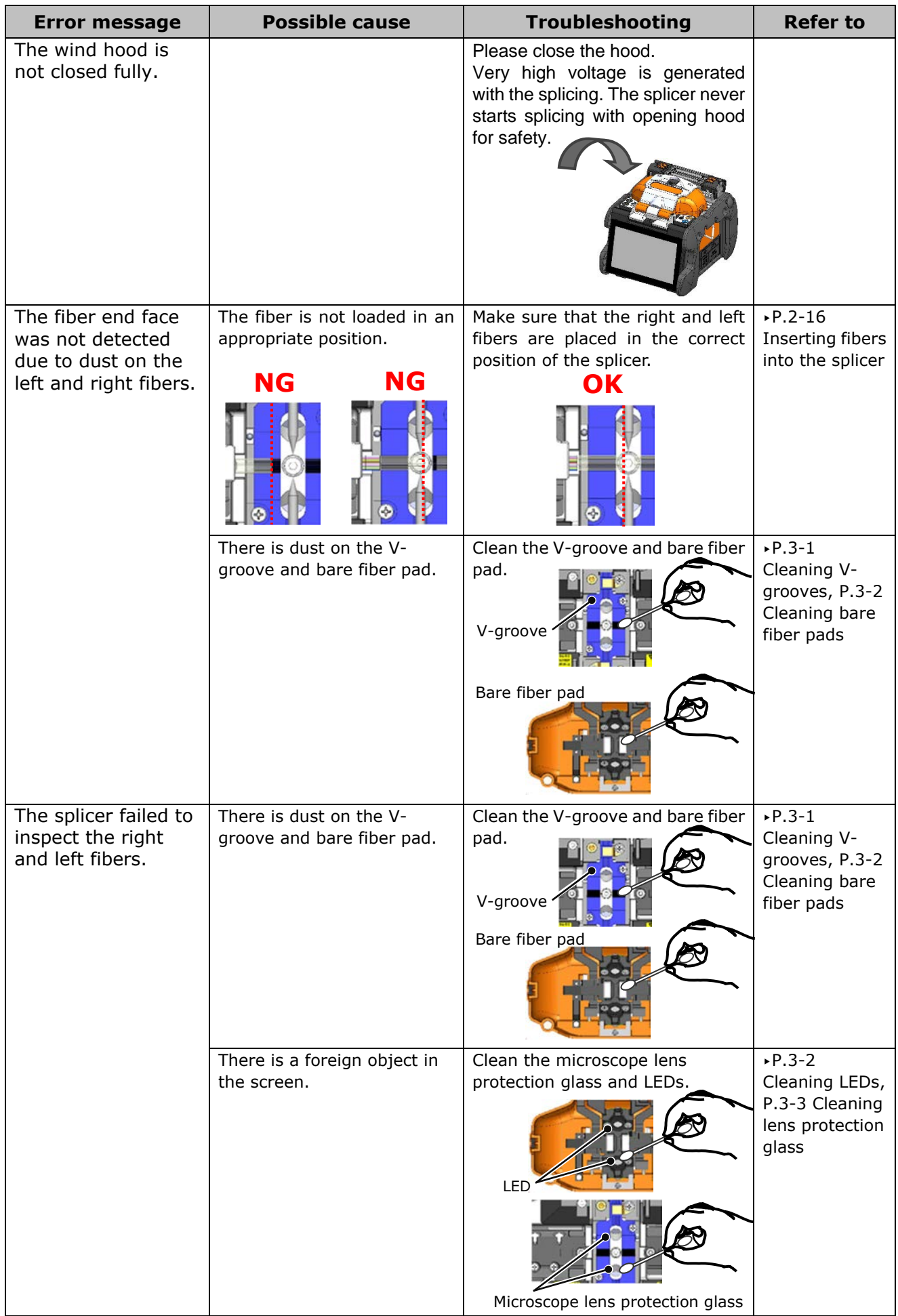

# **9. Troubleshooting**

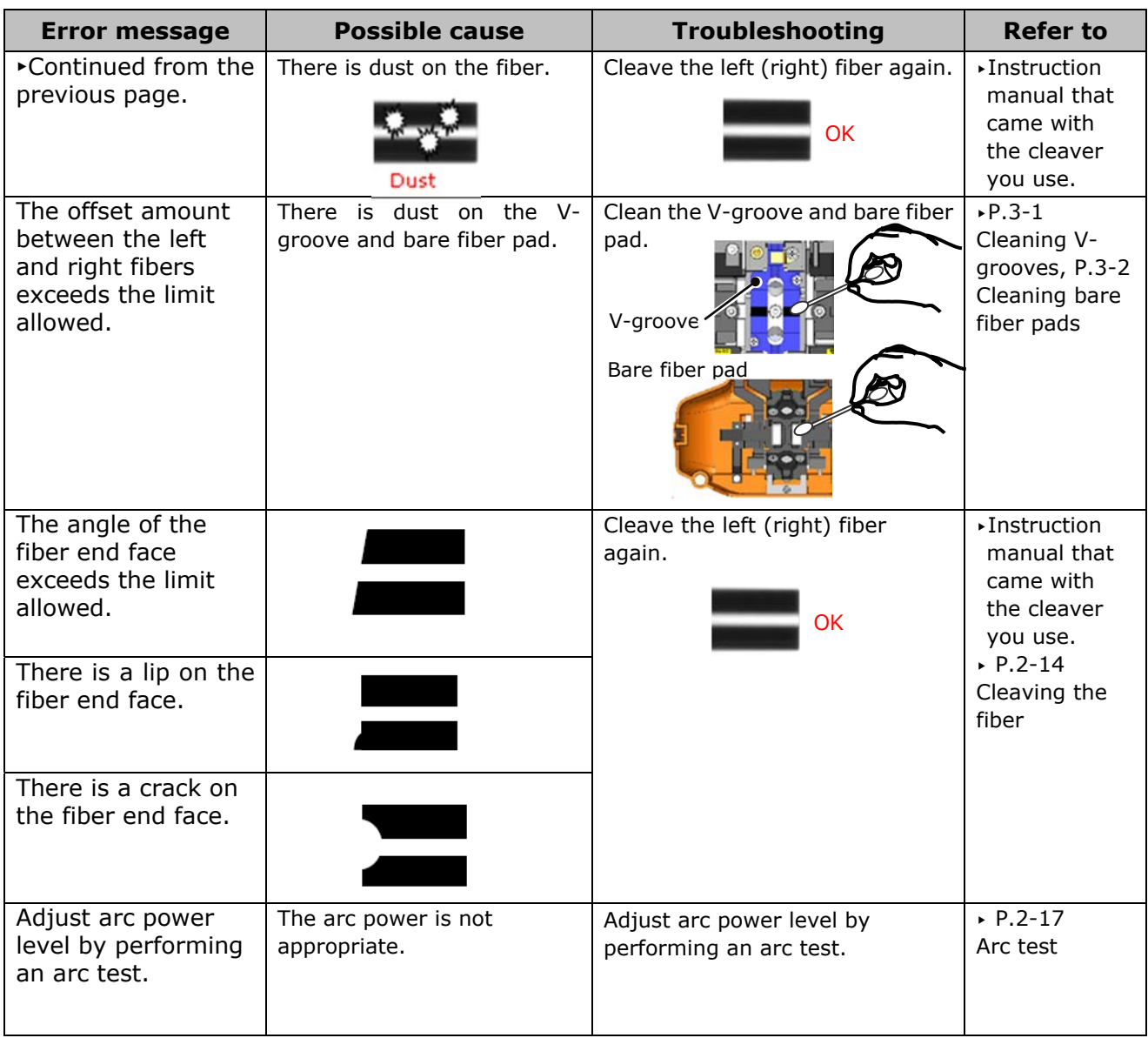

### ❚ **Warranty and repair service**

#### **Repair and warranty**

Before requesting a repair, determine the possible cause and do some troubleshooting referring to Page 9-1~P.9-4.

If the problem still persists, stop using the splicer and contact our maintenance service center.

#### **REGION LIMITATION**

This product is sold for the use in a limited sales area (refer to the information which appears on the splicer screen) and the technical support of the product moved out of the said region is refused.

#### ■ **Warranty period**

About the warranty period of this product, please contact the distributor that you purchased the product from.

#### ■ Services after warranty period

After the warranty period expires, all products are repaired at a reasonable service charge.

- **The following cases are not the direct result of a manufacturing defect or failure, and hence not covered by the Sumitomo standard warranty.**
- (a) Damage or malfunction caused by misuse, mishandling, non-qualified repair, disassembly, modification, unsuitable physical or operating environment, improper storage or any other irregular execution
- (b) Damage or malfunction caused by drop, fall or any other improper treatment such as to be explained in precautions on this manual.
- (c) Damage or malfunction caused by actions that are beyond Sumitomo's control including for example, fire, flooding, earthquake, theft, lightning, power surges, power fluctuations, or similar disaster, or any other accident.
- (d) Damage or malfunction caused by the use of Product in conjunction with accessories, products, or consumables not specified or approved by Sumitomo.
- (e) Replacement of consumables such as electrodes and batteries.
- (f) Travel expense that is charged if a trip for repair is requested by the customer.
- (g) Damage or malfunction caused by use of AC adapters, batteries and battery chargers not specified or approved by Sumitomo.
- (h) Products founds burnt, corroded due to exposure to water, liquid, or dew condensation, or cracked or deformed circuit board, sand, dust, or dirt that is inconsistent with the specifications and this manual.
- (i) Ordinary wear and tear.

# SUMITOMO ELECTRIC INDUSTRIES, LTD.

### *Contact Address*

#### *Tokyo (JAPAN) Sumitomo Electric Industries, Ltd. (Global Business Dept.)*

Akasaka Center Building, 1-3-13, Motoakasaka, Minato-ku, Tokyo 107-8468, JAPAN Tel: +81 (0)3 6406 2666 http://global-sei.com/sumitomo-electric-splicers

*Bangkok (Thailand) Sumitomo Electric (Thailand) Limited*  Tel: +66 (0) 2 260 7231  $\sim$  5 http://www.set-th.com/

*Hong Kong (China) Sumitomo Electric Asia, Ltd.*  Tel: +852 2576 0080 http://www.seac-cn.com/

*Singapore Sumitomo Electric Asia Pacific Pte. Ltd.*  Tel: +65 6261 3388 http://www.seps.com.sg/

*Manila (Philippines) SEI (PHILIPPINES) Incorporated*  Tel: +63 2 811 2755/2756

*Gurgaon (India) SEI Trading India Pvt. Ltd. (SETI)*  Tel: +91 124 4577 470